# **Panasonic®**

## Digital Copier

# **Operating Instructions**

**(For Panasonic Printing System Ver. 6)**

# DP-2000/2500/3000

**Options**

**DA-AR250/AS200/DS200/DS205/DS210/DS215/ES200/FG230/FG231/FK200/FK210/FS200/MD200 DA-NE200/PC200/PC210/SM08B/SM16B/SM28B/UC200/XN200/XT200;UE-410047/410048/403171**

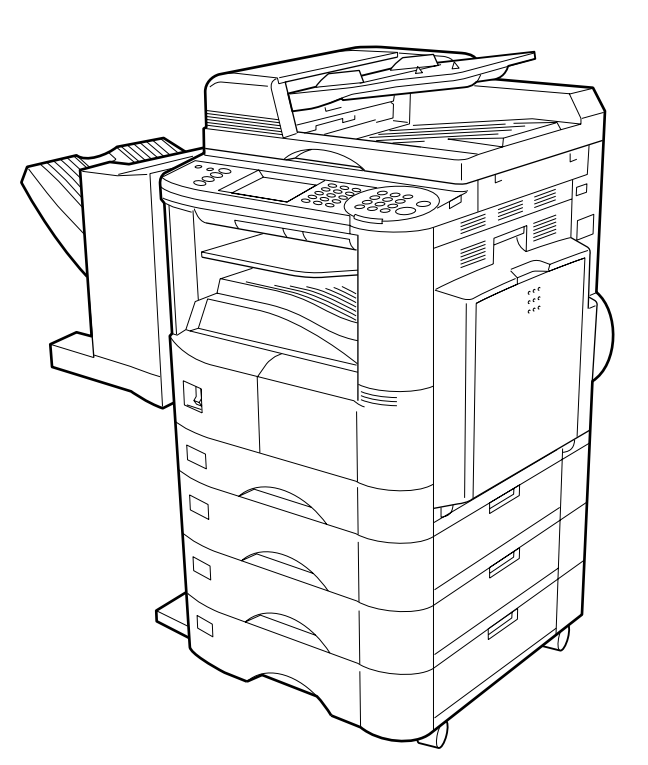

Before operating this equipment, please read these instructions completely and keep these operating instructions for future reference. **English** **Before Use**

Before Use

# **Energy Star**

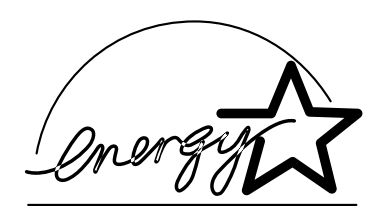

The DP-2000/2500/3000 copier complies with Tier 2 of the Environmental Protection Agency's Energy Star Program. This voluntary program specifies specific energy consumption and usage standards for copiers. These copiers will automatically "power down" after a specified period of non-use. The use of these Energy Star compliant copiers will reduce energy consumption and ultimately benefit the environment.

The default functions can be adjusted depending on your office requirements. Please see your authorized Panasonic copier dealer for more details.

The following trademarks and registered trademarks are used throughout this manual:

Microsoft, MS-DOS, Windows® 95/98/Me and Windows NT® 4.0 and Windows® 2000 are registered trademarks of Microsoft Corporation in the USA and other countries. i386, i486 and Pentium /II /III are trademarks of Intel Corporation. Centronics is a registered trademark of Centronics Data Computer Corporation. TrueType is a registered trademark of Apple Computer, Inc. All other trademarks identified herein are the property of their respective owners.

Copyright © 2000-2001 by Matsushita Graphic Communication Systems, Inc. All rights reserved. Unauthorized copying and distribution is a violation of law. Printed in Japan.

The contents of these Operating Instructions are subject to change without notice.

# **Table of Contents**

## **Before Use**

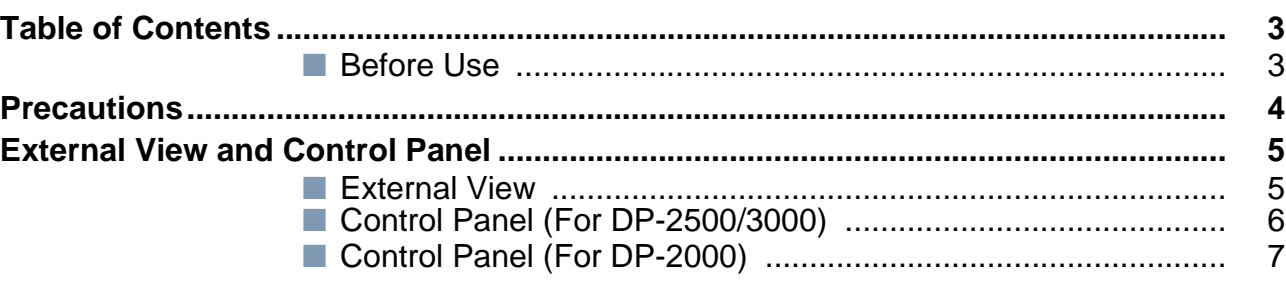

## **Printer Section**

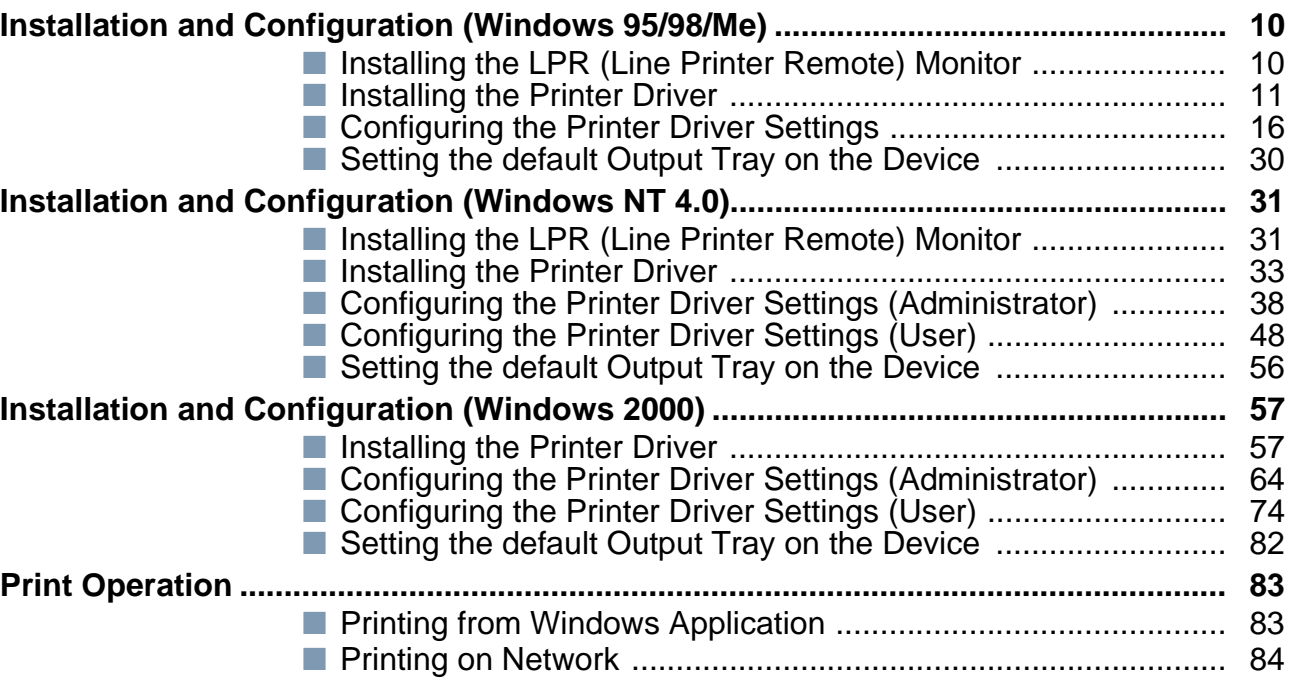

## **Troubleshooting**

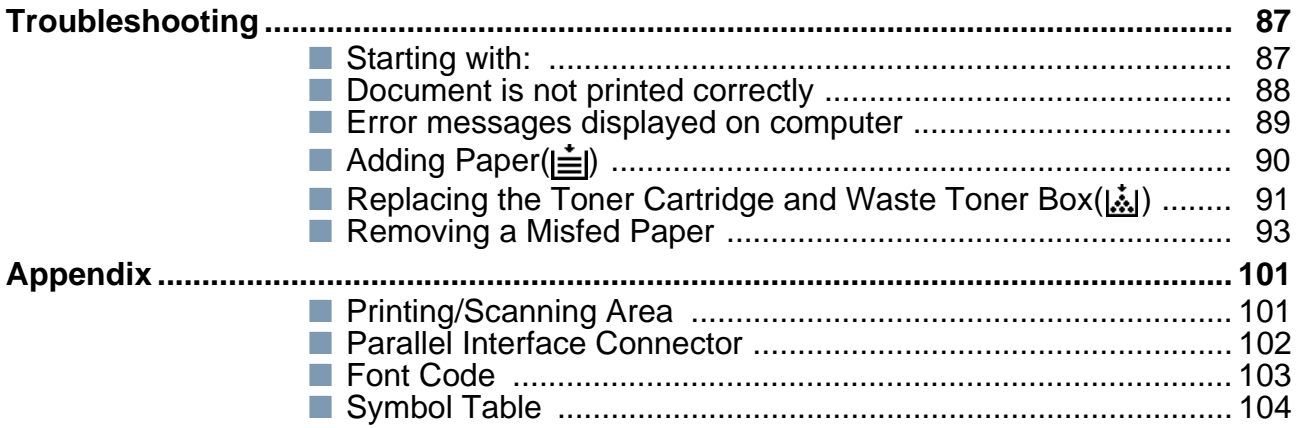

## <span id="page-3-0"></span>**Precautions**

### **For U.S.A.**

This equipment has been tested and found to comply with the limits for a Class A digital device, pursuant to part 15 of the FCC Rules. These limits are designed to provide reasonable protection against harmful interference when the equipment is operated in a commercial environment. This equipment generates, uses, and can radiate radio frequency energy and, if not installed and used in accordance with the Operating Instructions, may cause harmful interference to radio communications. Operation of this equipment in a residential area is likely to cause harmful interence in which case the user will be required to correct the interference at his/her own expense.

Any unauthorized changes or modifications to this equipment would voide the users authority to operate this device.

■ Read the software license agreement before installing the Printer Driver.

■ Read the following precautions which are found in the Copier Operating Instructions.

- Installation
- Ventilation
- Handling
- Toner and Paper
- For Your Safety

# <span id="page-4-0"></span>**External View and Control Panel**

## <span id="page-4-1"></span>**External View**

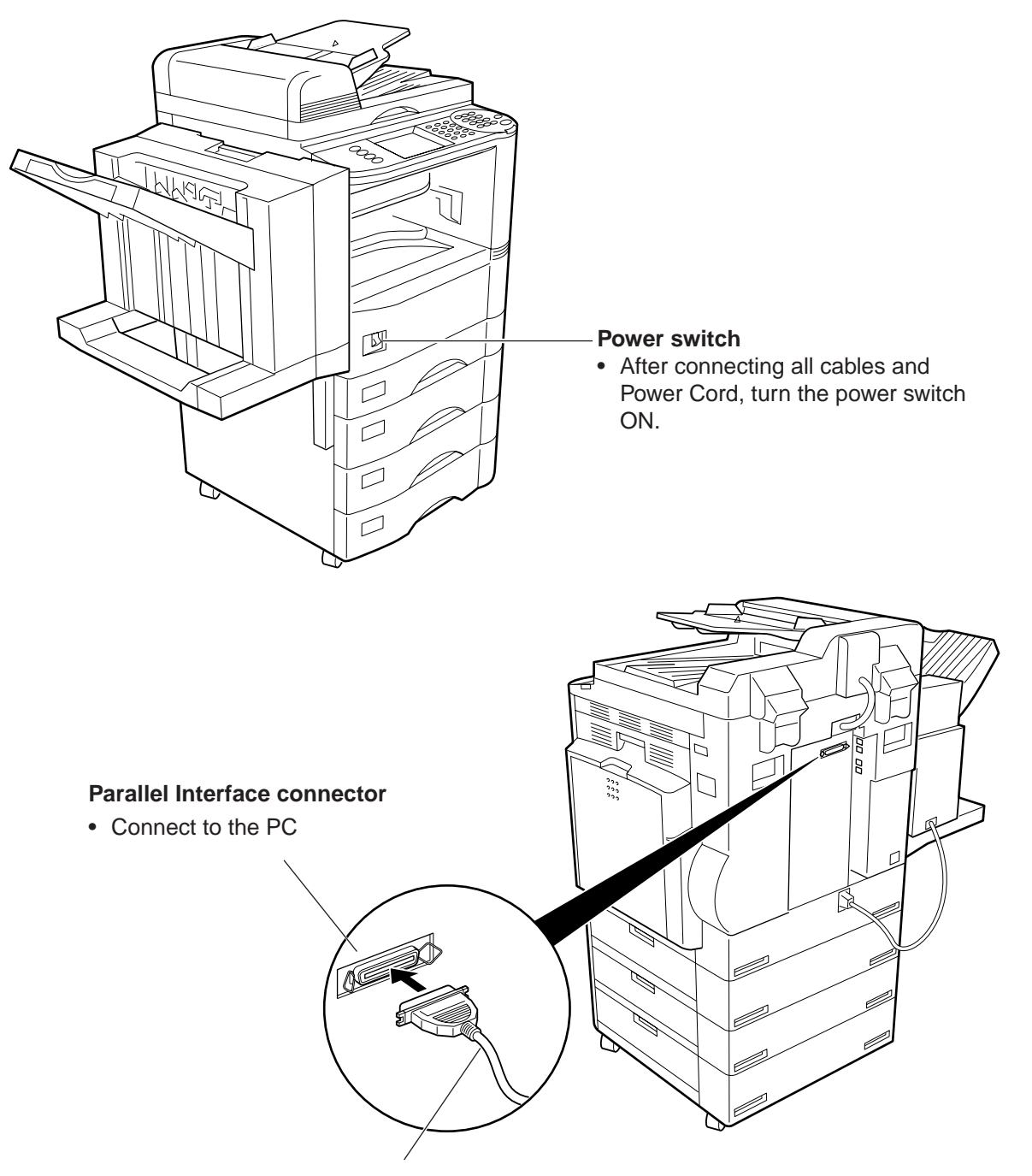

#### **Parallel interface cable**

• (The cable is not supplied with the unit.) Use a cable that meets IEEE1284 specifications, with a maximum length of 20 ft (6m). Consult your authorized Panasonic Copier dealer for more details.

### **External View and Control Panel**

<span id="page-5-0"></span>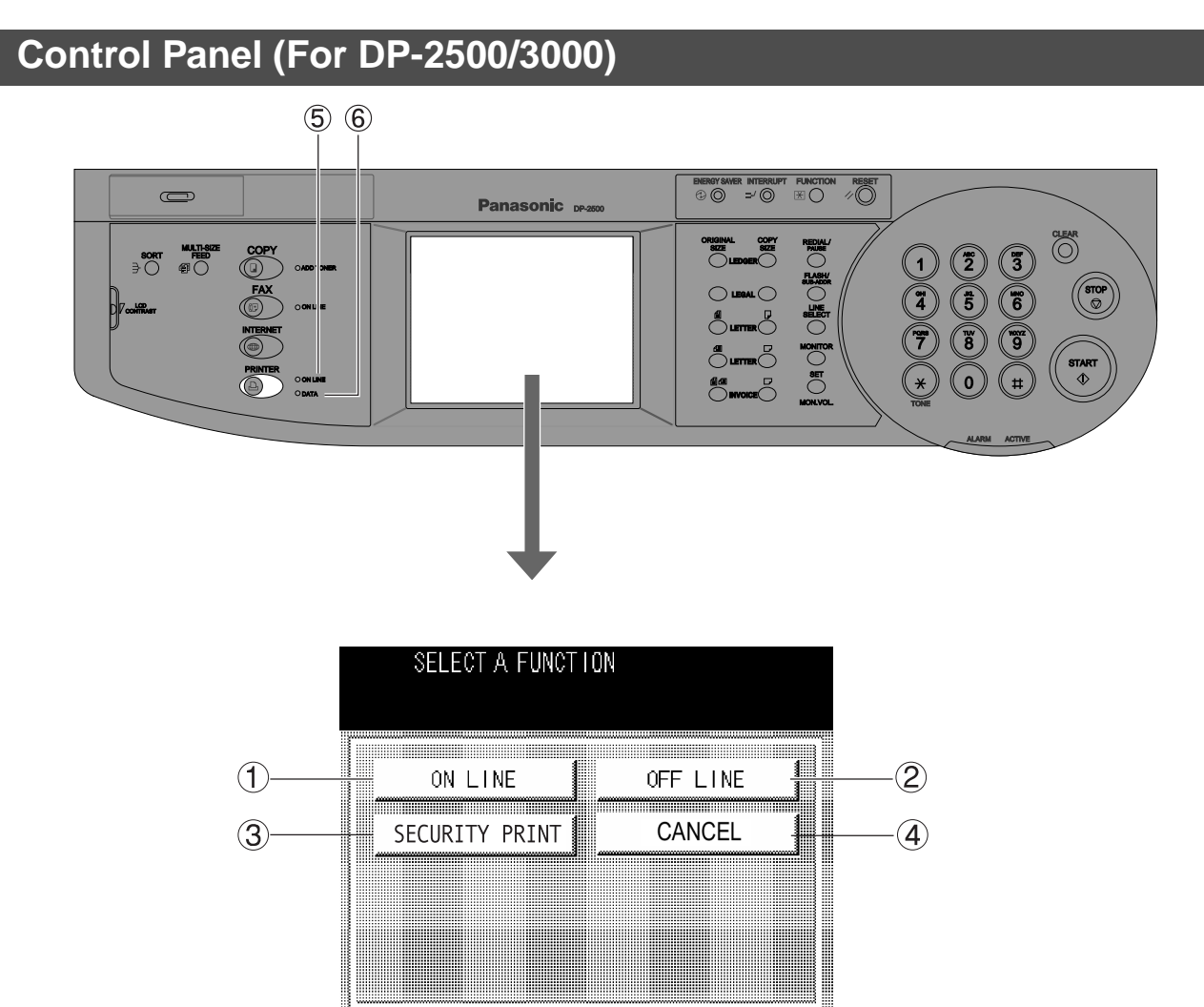

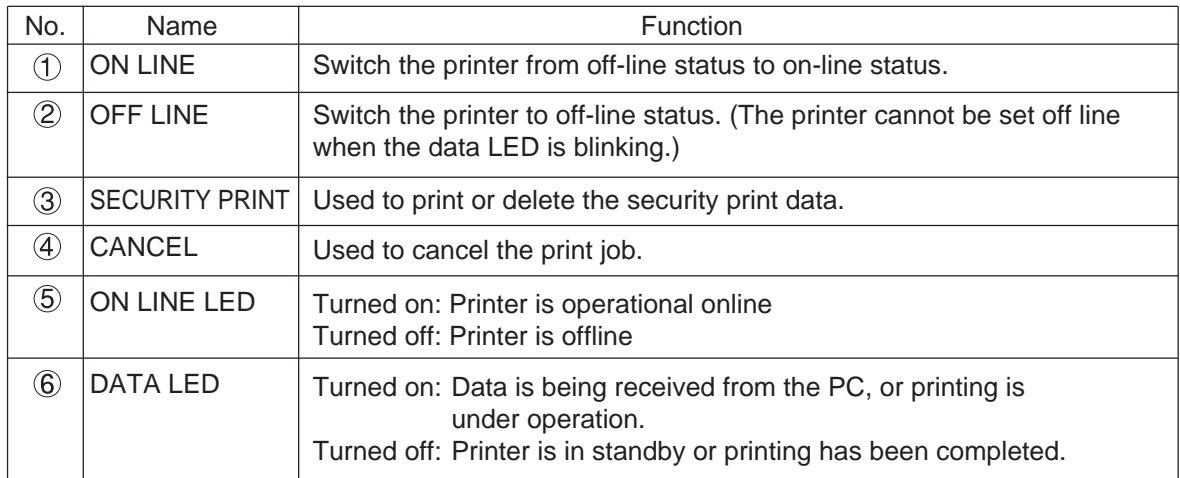

7

## <span id="page-6-0"></span>**Control Panel (For DP-2000)**

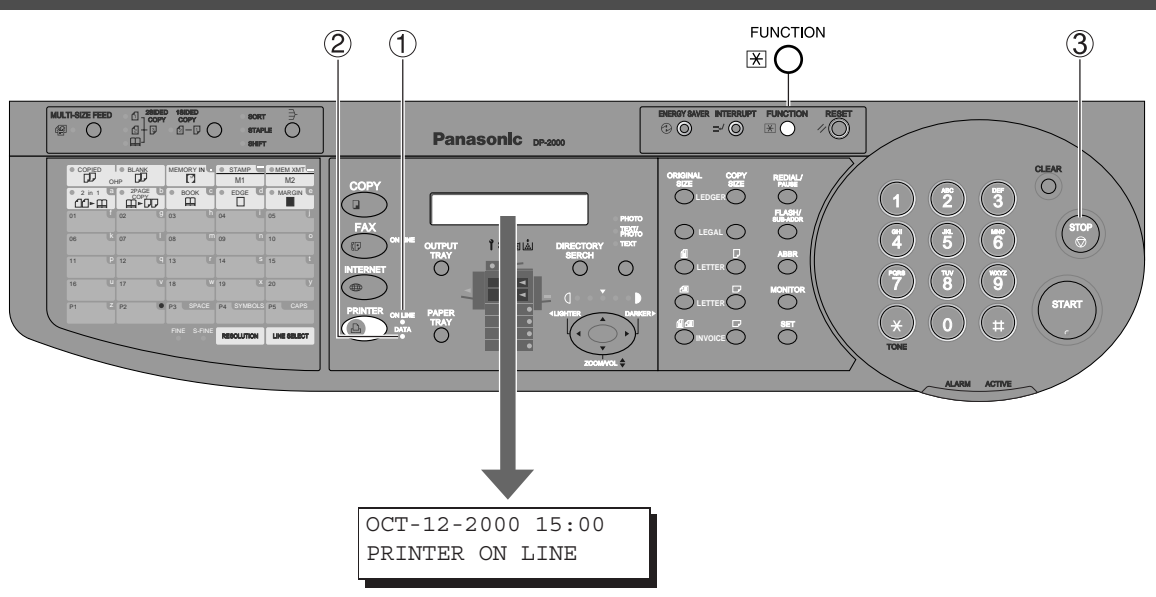

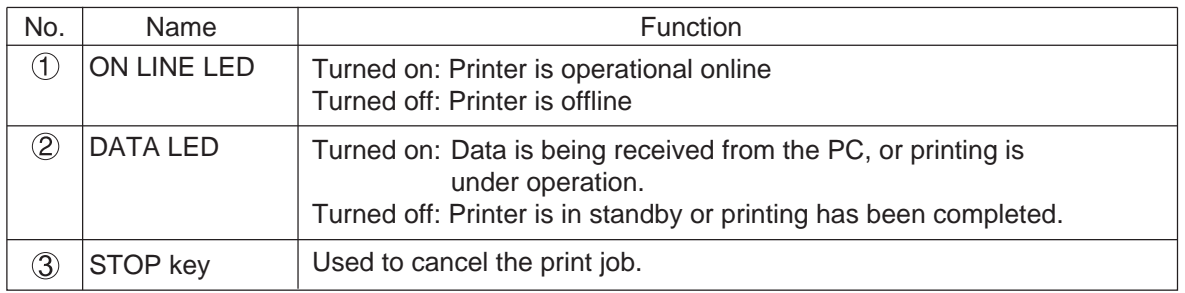

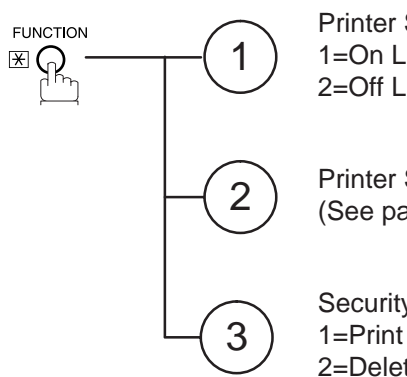

Printer Status 1=On Line 2=Off Line

2) Printer Settings<br>(See page 30)

Security Print 1=Print 2=Delete

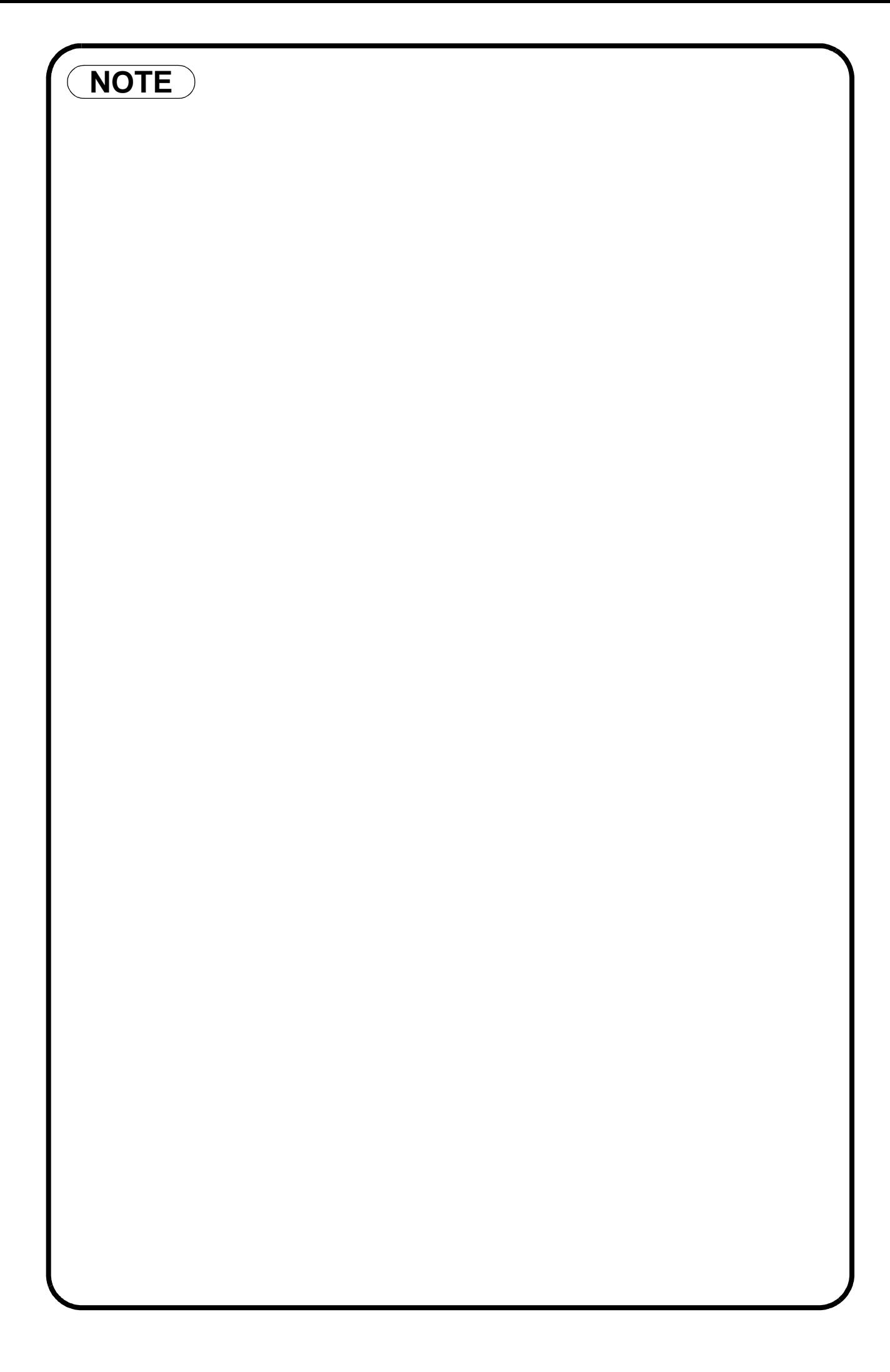

Digital Copier

# **Printer Section**

# DP-2000/2500/3000

## <span id="page-9-1"></span><span id="page-9-0"></span>**Installing the LPR (Line Printer Remote) Monitor**

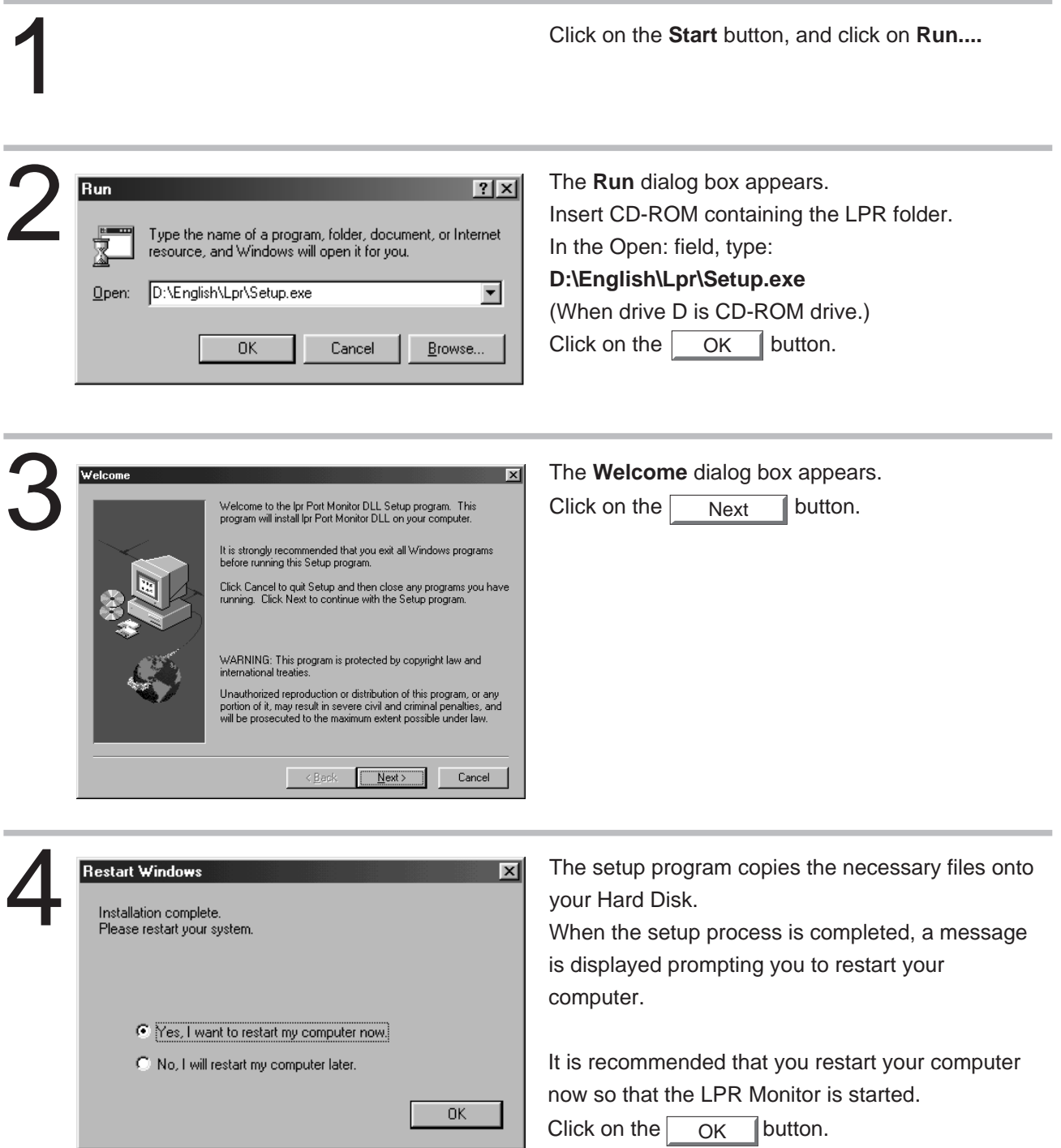

## <span id="page-10-0"></span>**Installing the Printer Driver**

Open the **Printers** dialog box.<br>
1 Oclick the **Start** button.<br>
2 Place the cursor on **Setting** Click the **Start** button.

Place the cursor on **Settings** and click **Printers.**

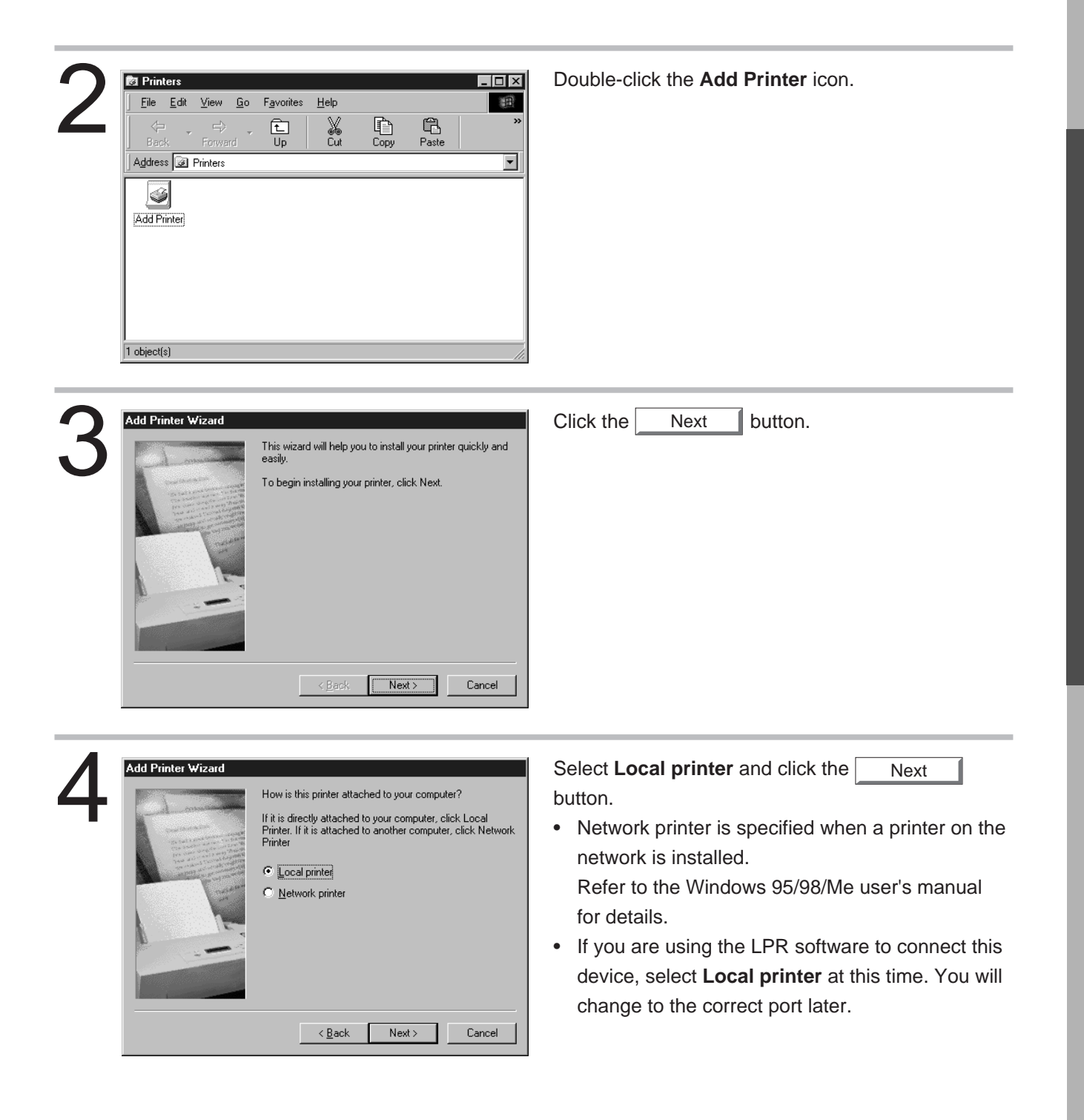

**Printer Section Printer Section**

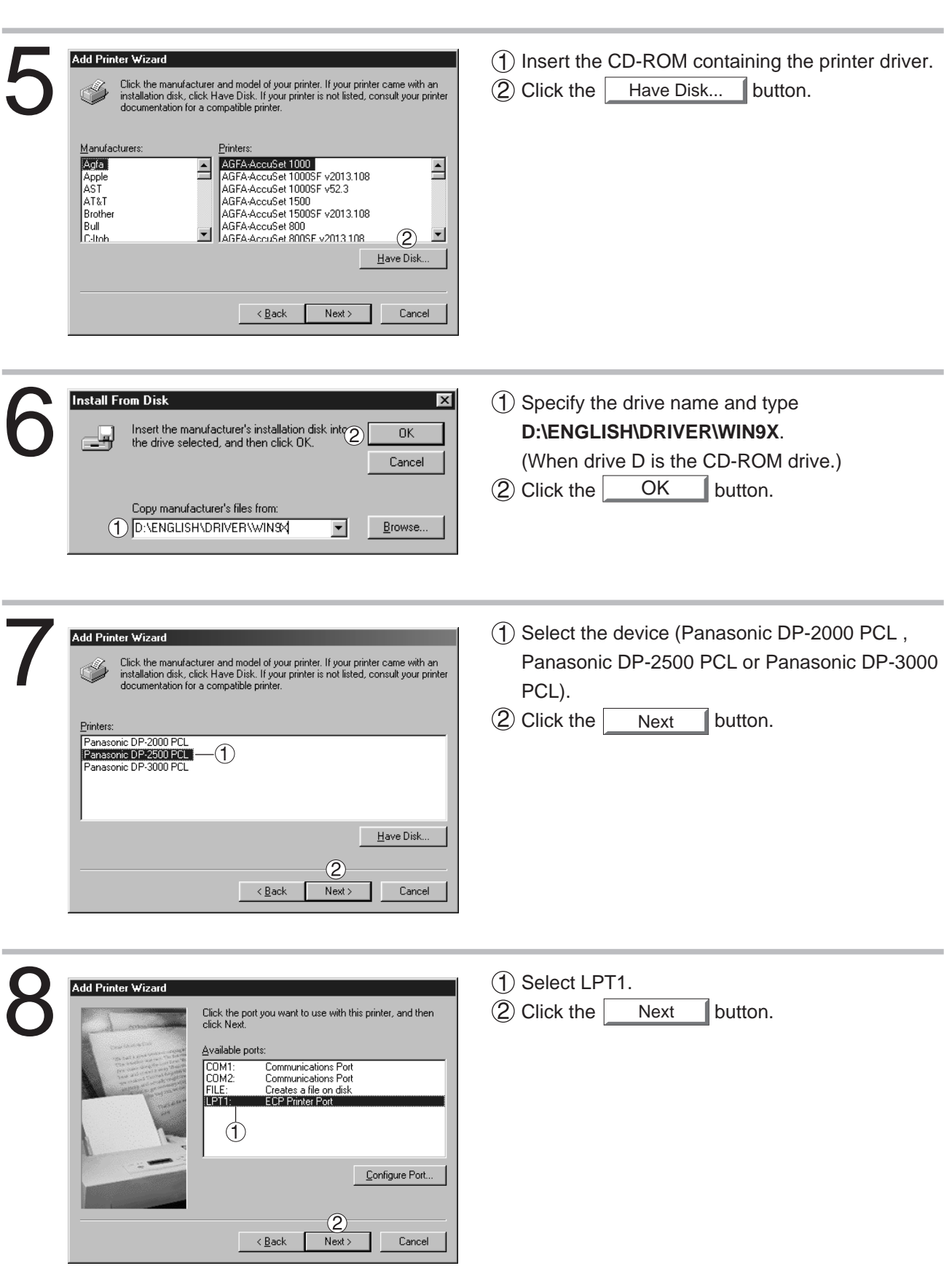

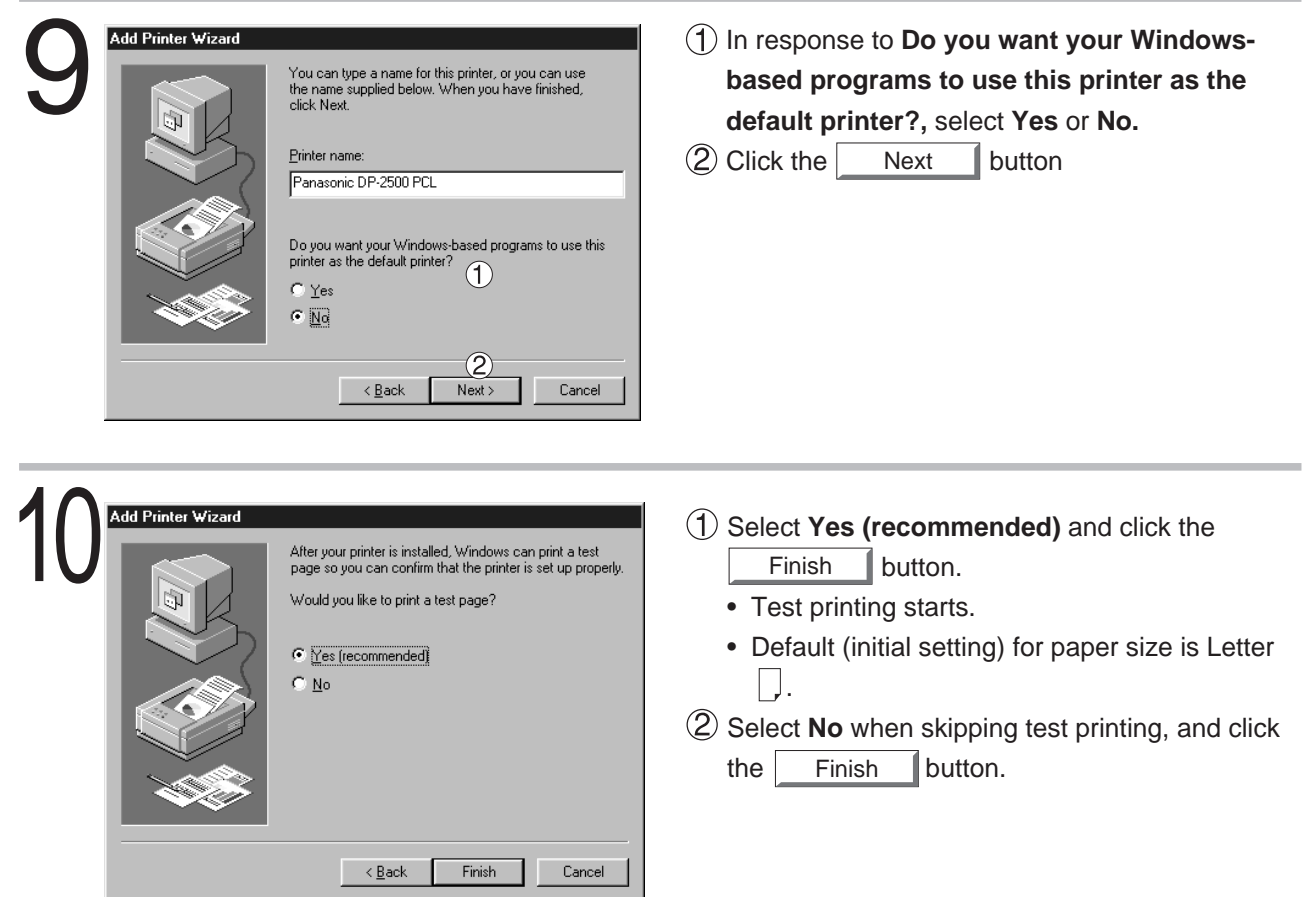

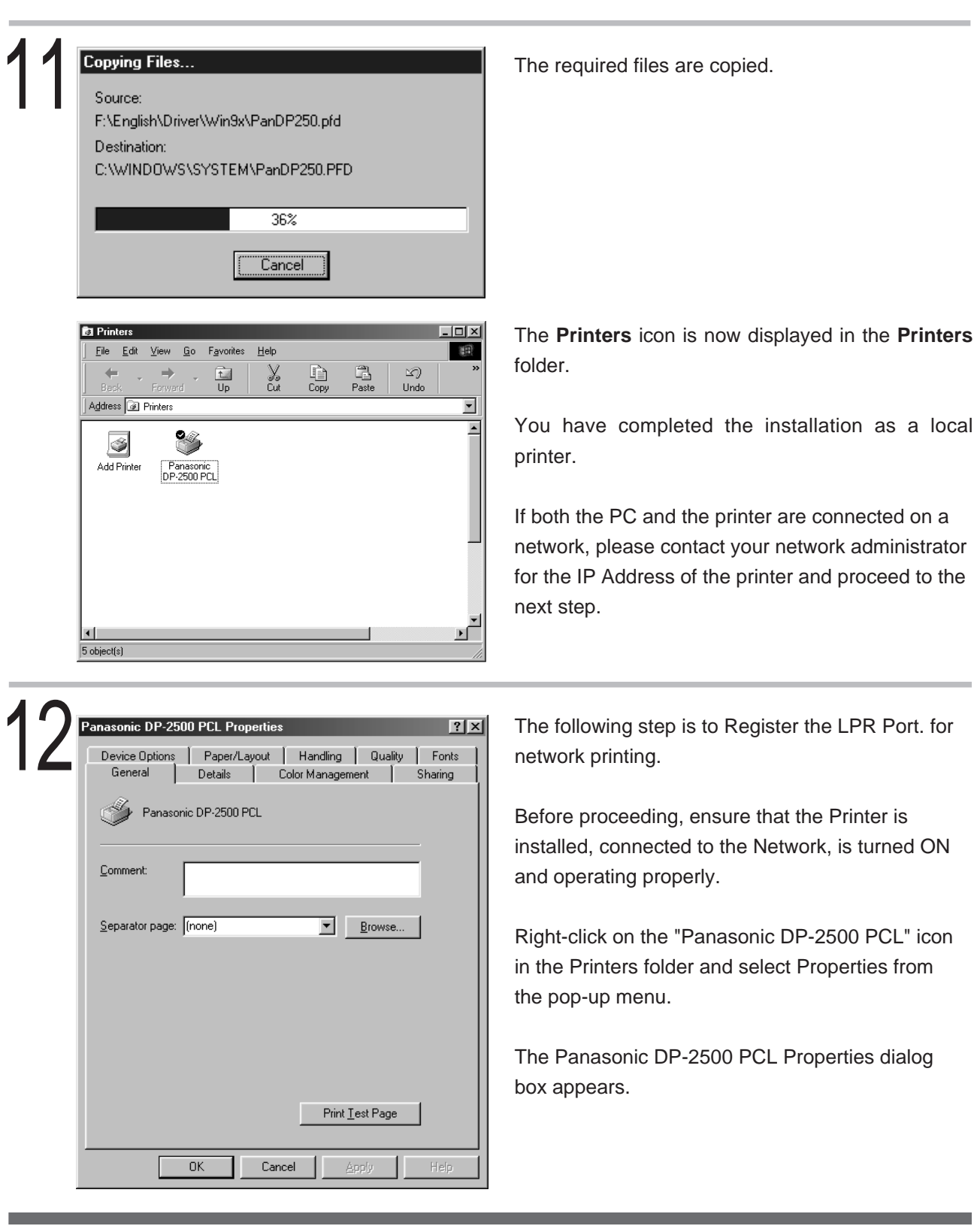

- Be sure to delete the drivers of earlier versions before updating drivers.
- **NOTE** See sure to define the drivers of earlier vertical set of the Restart Windows after updating drivers.

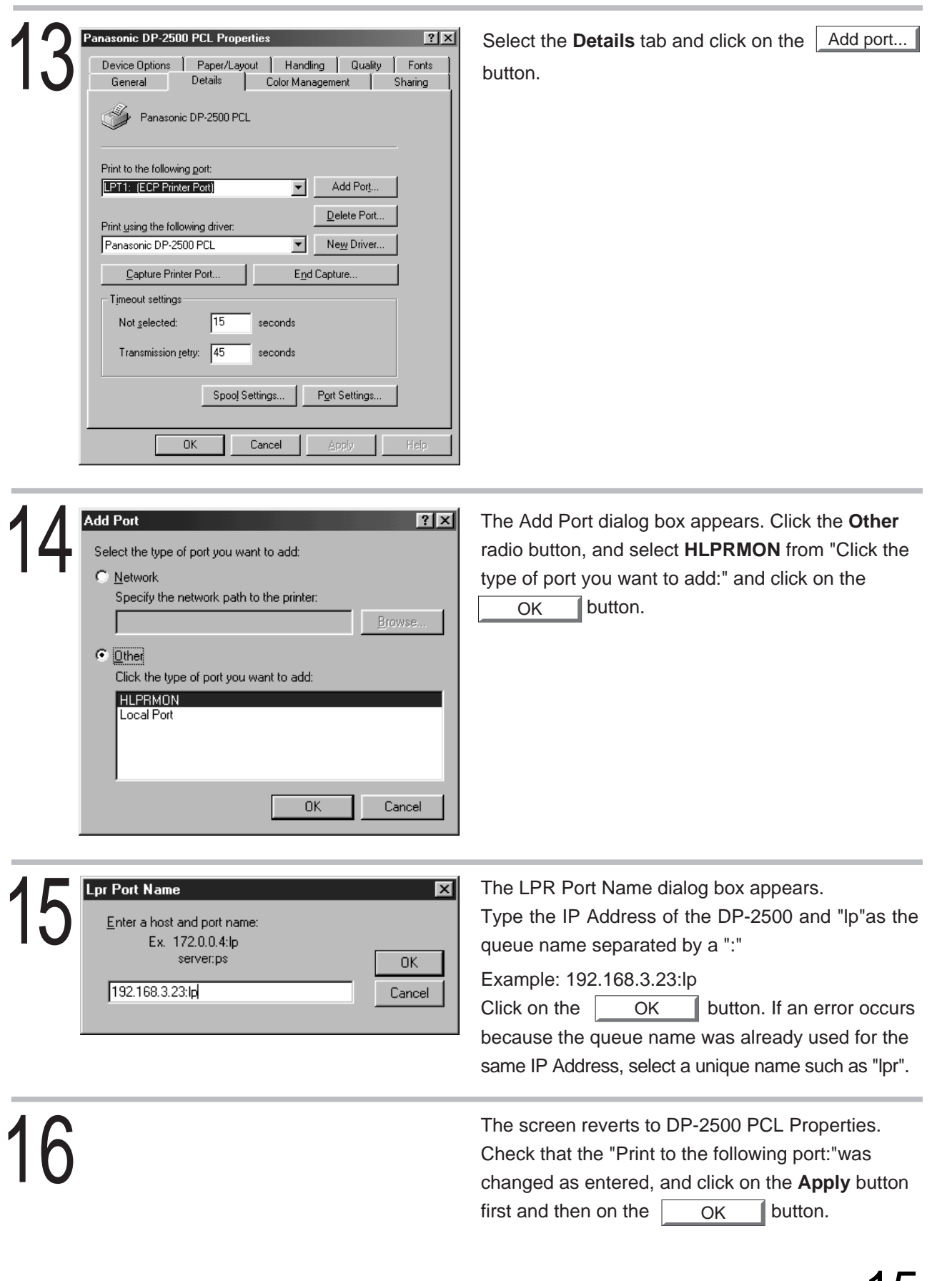

### <span id="page-15-0"></span>**Configuring the Printer Driver Settings**

To change the printer settings, open the dialog box of the printer properties by the following steps.

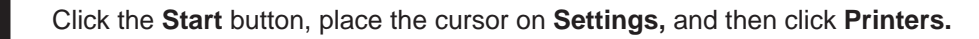

2 Right-click the printer icon in the printers window, and select **Properties** in the dropdown menu. The dialog box for the printer properties appears.

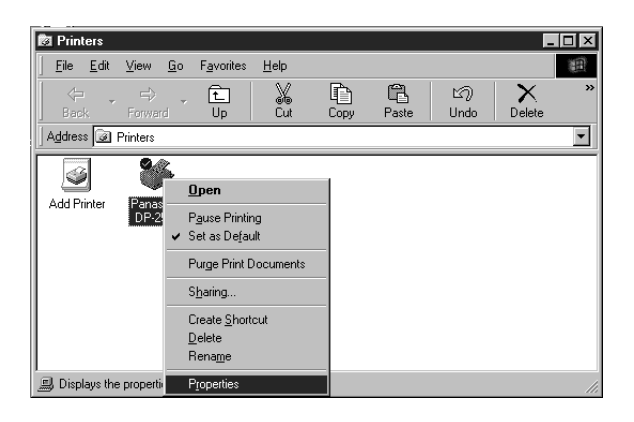

**NOTE**

- Upon printing, changing the properties **Paper/Layout, Handling, Quality** and **Device Options** is allowed by clicking **Properties** in the print dialog box of an application.
- **Color Management** Tab in the property dialog box is not used for the DP-2000/2500/ 3000.
- **Sharing** Tab in the property dialog box is not displayed unless printer sharing has been specified.

#### ■ General Tab

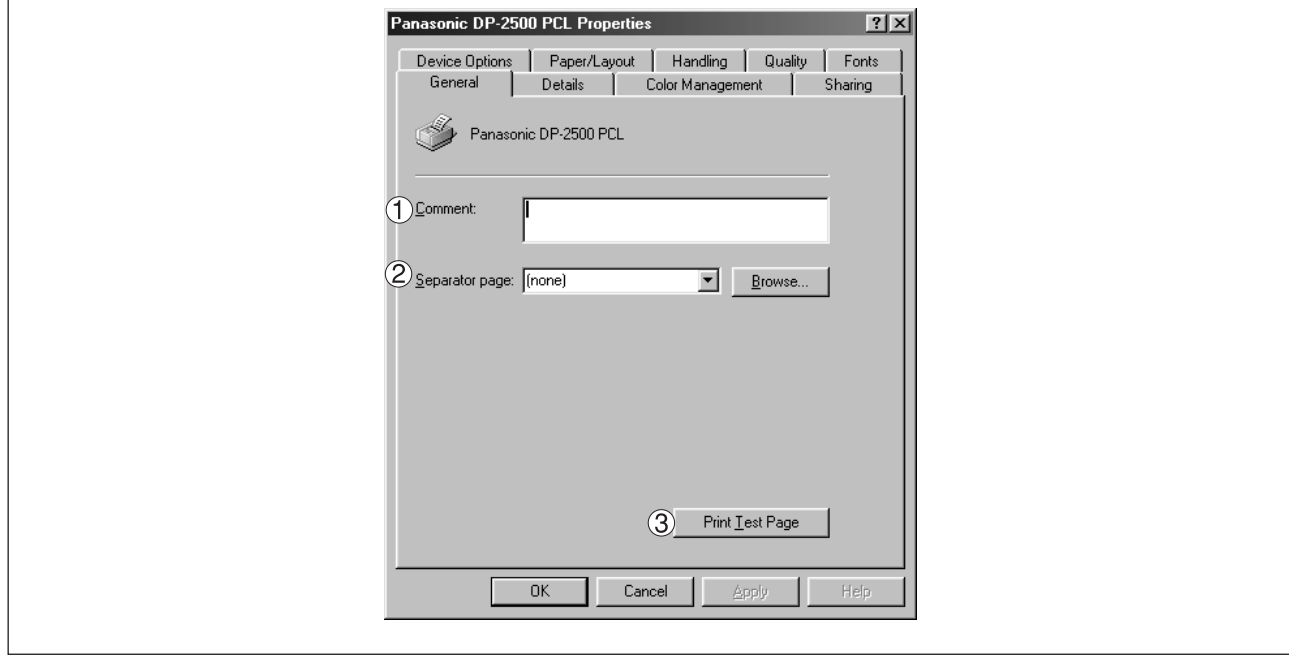

#### **Comment**

Enter comments to the properties, if any.

If another user sets up this printer on his or her computer when sharing the printer, the comment specified here will also appear on that computer. However, the comment displayed for an already set-up user will remain unchanged even if the comment is modified later.

#### **Separator page**

Inserts a separator page for every document to be printed. This feature is useful when multiple users share the same printer or when printing multiple documents at one time. The user can choose between **Full**, which is adorned with graphics, and **Simple** which consists of only text.

To use a specific separator page, click on | Browse... | and then specify any Windows metafile (.WMF) to be used as the separator page.

#### **Print Test Page | button**

Prints a test page. This allows the user to verify if the printer is installed properly.

#### ■ **Details Tab**

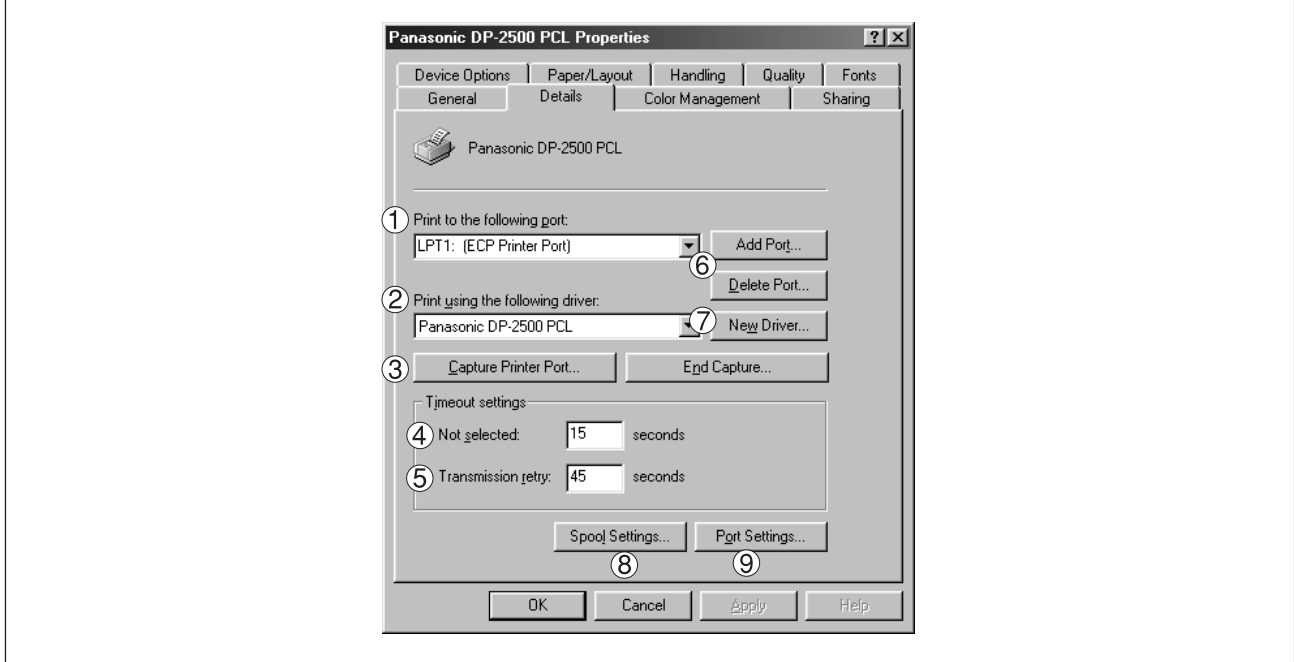

#### **Print to the following port**

Displays either the port to which the printer is connected or the path to the network printer. To change the printing destination, either select the printing destination port from the list or enter the network path here.

#### **Print using the following driver**

Displays the type of the printer driver. Specify the printer being used or a printer model which can be emulated with the printer being used.

#### **Capture Printer Port...** | / | End Capture... | button

Assigns a port to the network drive or cancels a port assigned to the network drive.

#### **Timeout settings - Not selected**

Specify the amount of time (in seconds) allowed to elapse before the printer becomes online. If the printer is not online within this duration, an error message will be displayed.

#### **Timeout settings - Transmission retry**

Specify the amount of time (in seconds) allowed to elapse before the printer is ready for printing. If the printer is not ready for printing within this duration, an error message will be displayed. Increase this value if a timeout error occurs when printing a large document.

#### Add Port... | / **| Delete Port...** | **button**

Adds/deletes a new port or a new network path.

#### **New Driver...** | button

Updates or modifies the printer driver.

#### $\circledR$ **button**

Specify the method of sending (spooling) documents from the program to the printer.

#### **Spool Data Type**

Select spool data type (EMF format or RAW format). Specifying RAW format results in longer time before placing an application operational after printing on the application.

Note: Spooling by EMF format (metafile compression) may cause the following problems on some application software.

- 1) Printing result is different from the screen display.
- 2) Printing requires excessive time.

#### **Enable bidirectional support**

Be sure to check the check box of "Enable bidirectional support" when installing the status monitor. Printing may be disabled without the checking it.

#### **button**

Modifies printer port settings.

#### ■ **Sharing Tab**

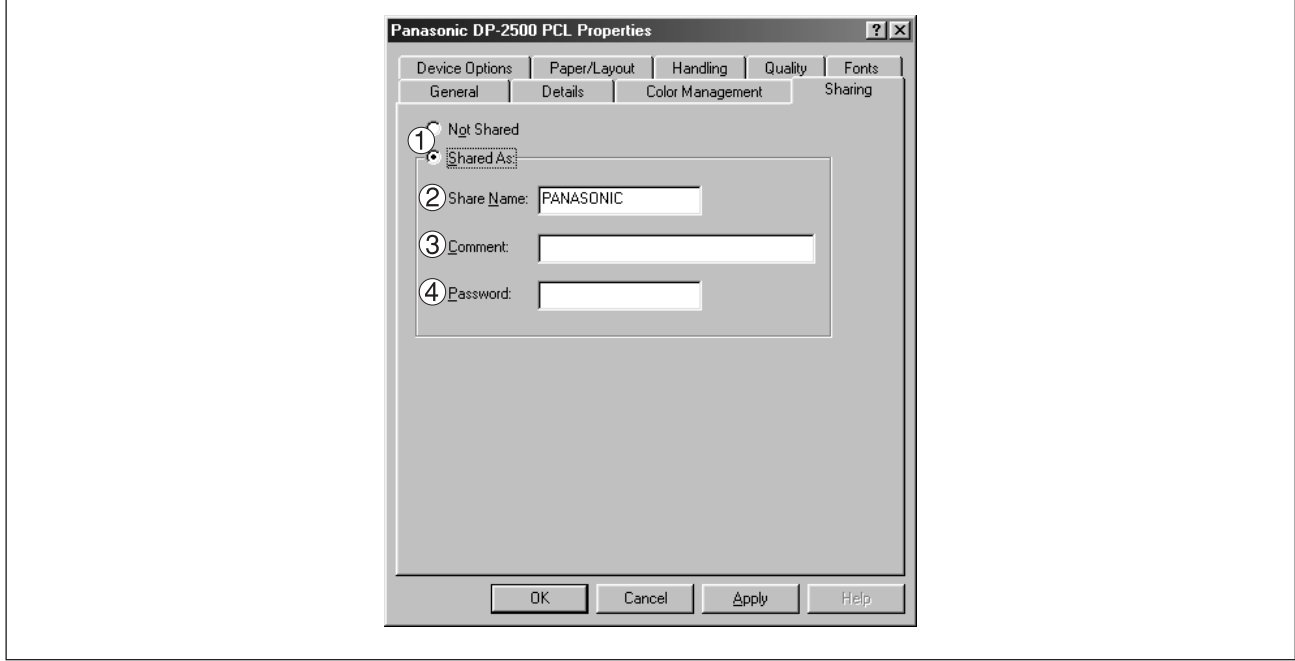

#### **Not Shared/Shared As**

Select whether to display or use this printer with other computers.

#### **(2) Share Name**

Specify the name of the shared printer. The displayed name can be used as it is or a new name may be entered. The name specified at this time will be displayed when other users view information about the printer on the network.

#### **Comment**

You can enter comment regarding a shared printer (such as the type of printer and the location where it is installed). When other users view information about the printer on the network, the comment specified here will be displayed.

#### **Password**

Specify a password when other users will connect to this printer. Leave the box blank in order not to use any password.

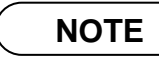

<sup>•</sup> **Sharing** Tab in property dialog box is not displayed unless sharing of printer has been specified.

#### ■ **Device Options Tab**

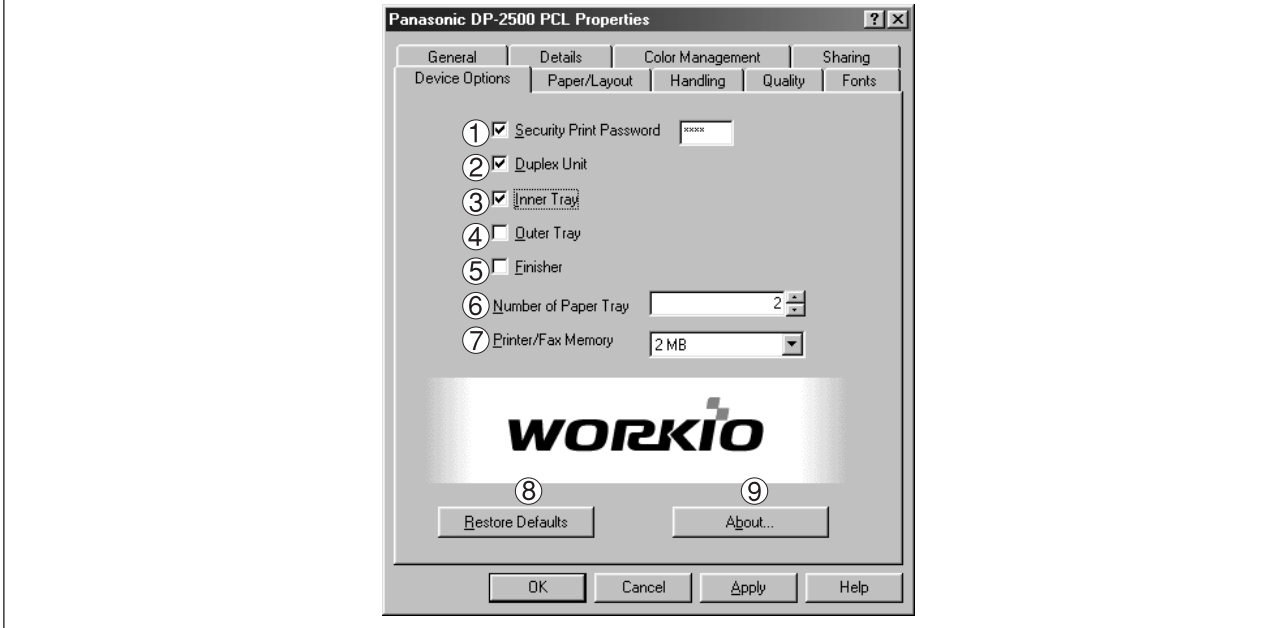

#### **Security Print Password**

Set the password for Security Print, to enable the feature.

#### **Duplex Unit (Standard on DP-3000)**

Check this checkbox if the Automatic Duplex Unit (DA-MD200) is installed.

#### **Inner Tray**

Check this checkbox if the Exit Tray (Inner) and the Dual-Path Exit Guide Unit (DA-XN200/FX200) are installed.

Specifying inner bins, Inner 1 and Inner 2, is allowed for printing on the printer.

#### **Outer Tray**

Check this checkbox if the Outer Tray (DA-XT200) is installed. Setting of outer option is allowed when inner option is enabled.

#### **Finisher**

Check this checkbox if the 1-Bin Finisher (DA-FS200) is installed. Setting of outer option is allowed when inner option is enabled. The staple function also is selectable when the outer option is enabled.

#### **Number of Paper Tray**

Select the number of available paper trays for the printer if an optional Paper Feed Module is installed.

#### **Printer/Fax Memory**

Select the size of the Expansion Flash Memory Card or whether a Fax Option (2MB) has been installed, to enable Security Print.

#### **Restore Defaults | button**

Return all items in the **Device Options** Tab to standard settings (default).

About... **9** About... button

Displays the version information about the printer driver.

**NOTE**

• **Device Options** Tab is specified in the printer properties.

#### ■ Paper/Layout Tab

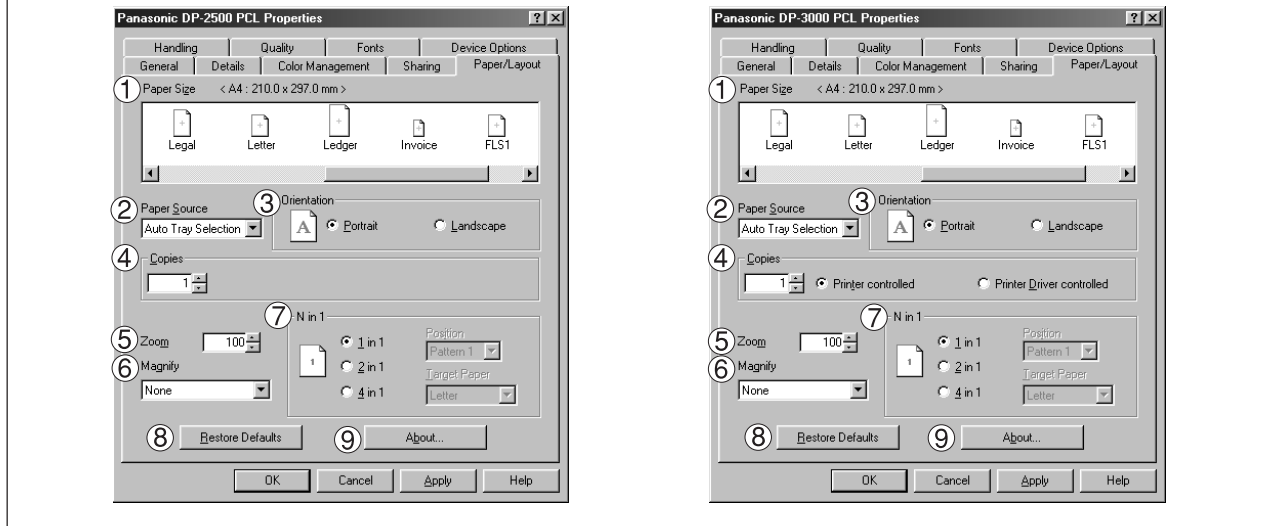

#### **Paper Size**

Select a document size.

#### **Paper Source**

Specify where the paper you want to use is located in the machine. If you choose **Auto Selection**, the printer driver will automatically select an appropriate tray according to the Paper Size.

#### **Orientation**

Select the print orientation (Portrait/Landscape).

#### **Copies**

Specify the number of copies to be printed. If the number of copies to be printed can be specified within the application, indicate one copy here and specify the number of copies in the Print dialog box of the application.

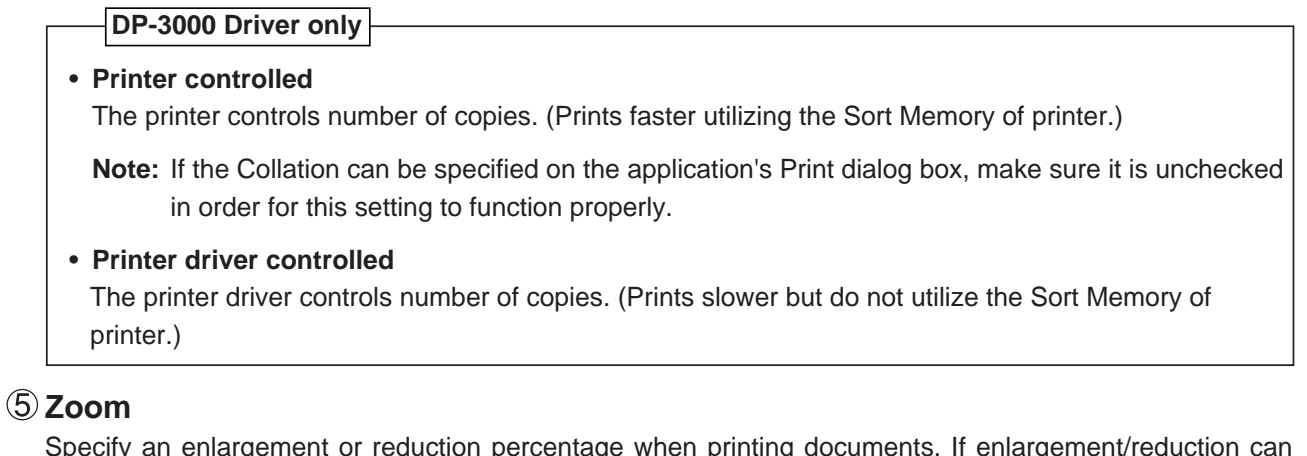

Specify an enlargement or reduction percentage when printing documents. If enlargement/reduction can be set within the application, indicate 100% here and specify the enlargement/reduction percentage in the Print dialog box of the application.

#### **Magnify**

Select a fixed enlargement/reduction ratio according to the paper size. Specifying the magnification ratio changes the Zoom to display the actual enlargement/reduction percentage.

#### $\circled7$  N in 1

Specify the layout pattern for printing multiple documents on a single sheet of paper. Selecting 2 in 1 or 4 in 1 changes the Zoom to display the actual enlargement/reduction percentage.

**Note:** 2 in 1 or 4 in 1 allows the user to select the following layouts under the Position field:

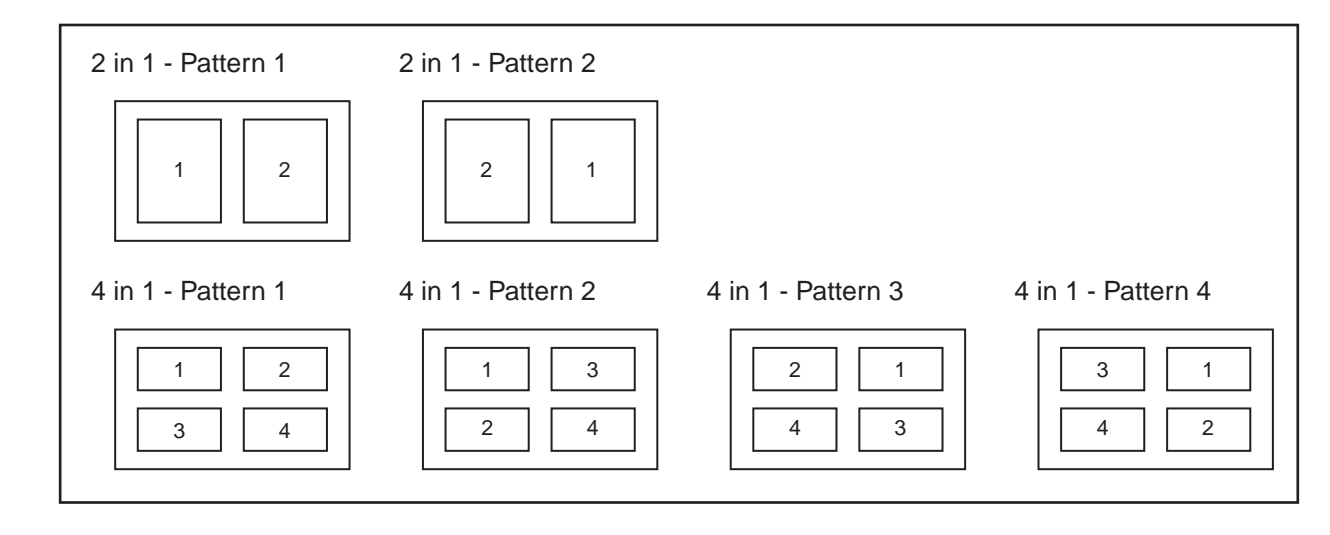

#### **Restore Defaults button**

Return all items in **Paper/Layout** Tab to standard settings (default).

#### **button**

Displays the version information about the printer driver.

#### ■ **Handling Tab**

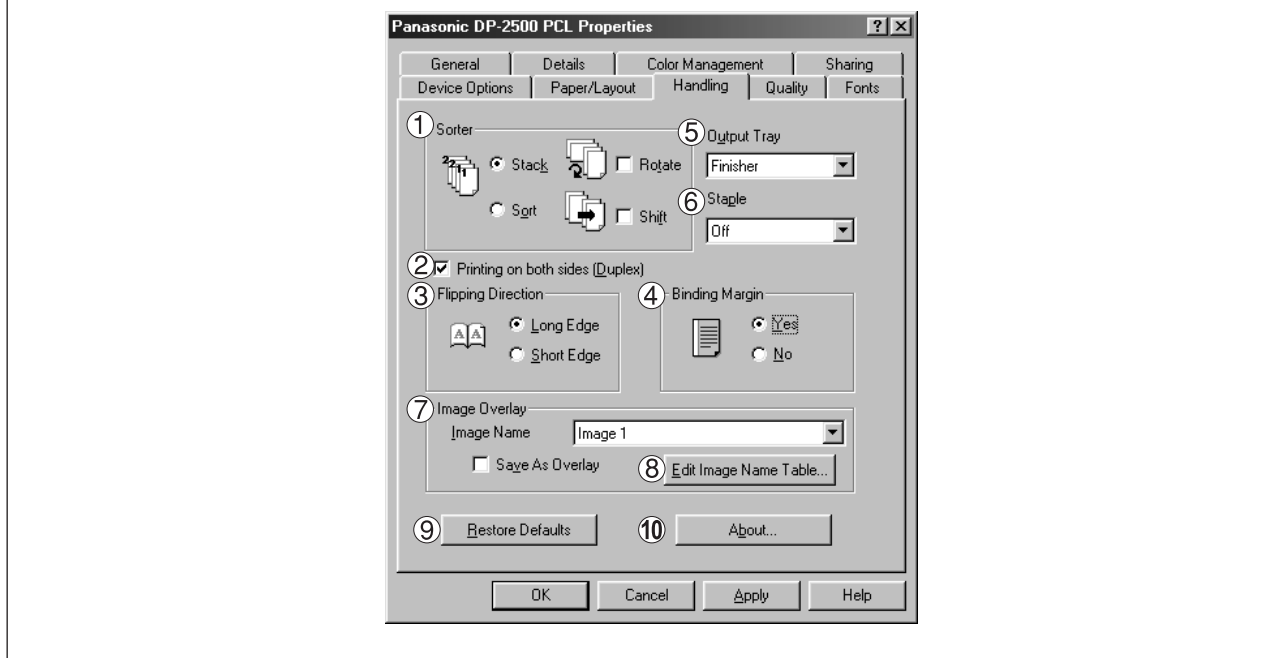

#### **Sorter**

Select whether to Stack, Sort, Rotate-Sort or Shift-Sort when printing multiple copies. Note: When the **Staple** is set to On, the **Rotate-Sort** and **Shift-Sort** is not activated even if it is selected.

#### **Printing on both sides (Duplex)**

Select duplex printing for printing on both sides.

Note 1) Duplex Printing is allowed only when the Dual-Path Exit Guide Unit, Paper Transport Unit and Automatic Duplex Unit (DA-FK200/FK210/MD200) are installed.

Note 2) Check [Duplex Unit] check box in **Device Options** Tab.

#### **Flipping Direction**

Select binding side (Long Edge/Short Edge) for duplex printing.

#### **Binding Margin**

Select the binding margin upon duplex printing.

The width of binding margin is specified on the main unit. (See page 38 of the Copier Operating Instructions)

#### **Output Tray**

Specify the output destination. (Auto Selection, Inner Tray 1, Inner Tray 2)

Note 1) Output Tray selection is allowed only with Dual-Path Exit Guide Unit, Paper Transport Unit, Exit Tray (Outer) or 1-Bin Finisher (DA-FK200/FK210/XT200/FS200) is installed.

Note 2) Check the [Inner Tray], [Outer Tray] or [Finisher] check boxes in the **Device Options** Tab.

#### **Staple**

Specifying staple printing is allowed when the output tray is set to Finisher.

Note 1) Staple printing is allowed only with Electronic Sorting Board (DA-ES200 : For DP-2000 only) and 1-Bin Finisher (DA-FS200) installed.

Note 2) Select "Sort" in the sort menu.

Note 3) Paper is stapled at the top left or at top right. (See table below.)

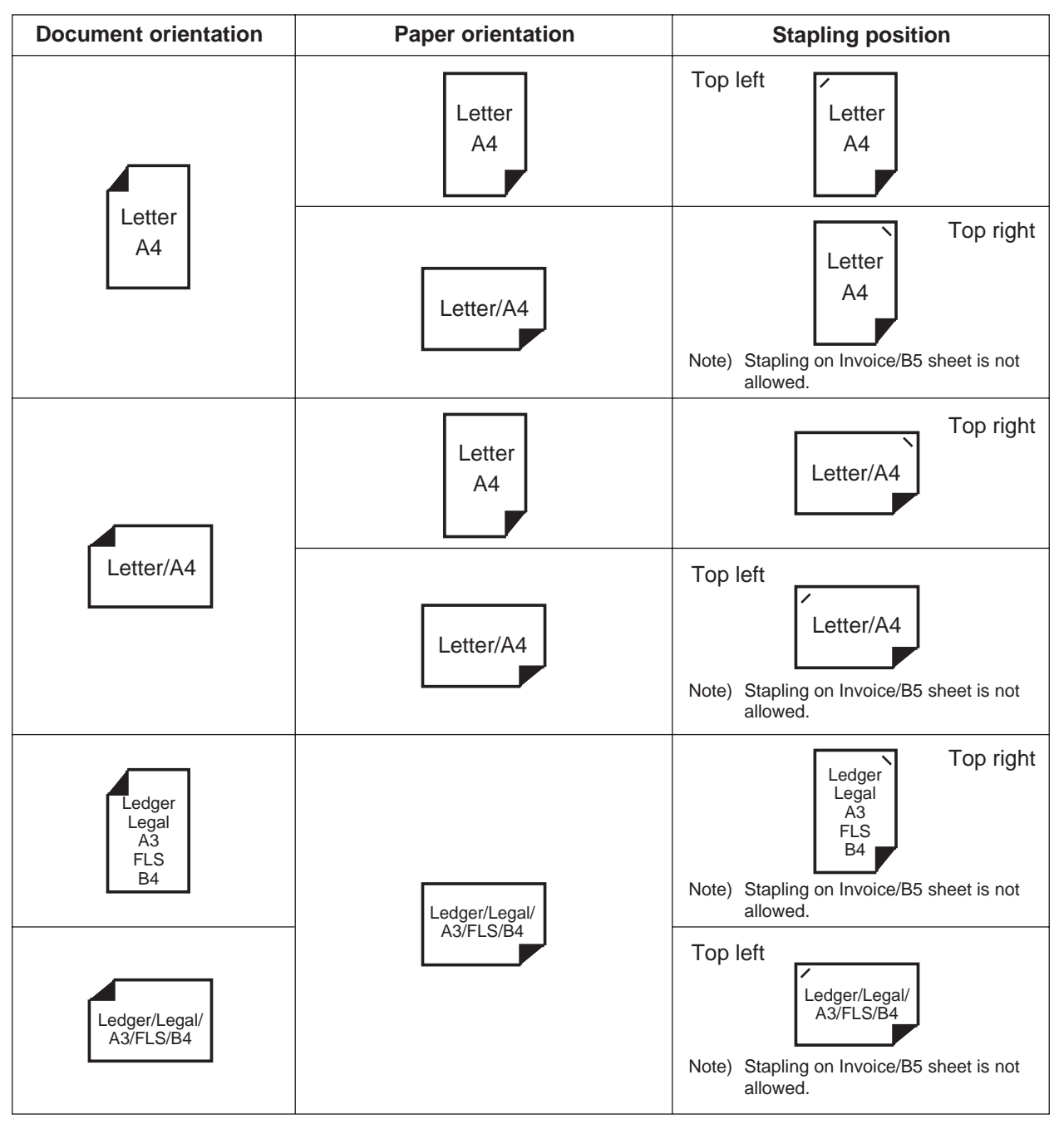

#### **Image Overlay**

Select if you want to use the Overlay feature for printing.

Checking the Save As Overlay check box will save the page to be printed as an overlay image to the selected Image Name.

#### ■ **To Save an Overlay Image**

- 1. Create or open an existing file from your application.
- 2. When you are ready to save the page as an Overlay Image, from the Menu bar, select **File | Print**.
- 3. The Print dialog box appears. Select the Panafax facsimile unit printer driver and then click on the **Properties** button.
- 4. From the printer driver Properties dialog box, click on the **Handling** tab.
- reference by clicking on the Edit Image Name Table... button. 5. From the **Image Name** list box, select a desired name from the list. **NOTE:** You can edit the image name to better describe the Overlay Image content for future
- 6. Check the **Save As Overlay** check box.
- 7. Click **OK** to close and save the settings of the printer driver Properties dialog box.
- 8. Click **OK** from your application's Print dialog box to save the page as an Overlay Image.

#### ■ **To Print a document with an Overlay Image**

- 1. Create or open an existing file to be printed with your application.
- 2. When you are ready to print the document, from the Menu bar, select **File | Print**.
- 3. The Print dialog box appears. Select the Panafax facsimile unit printer driver and then click on the **Properties** button.
- 4. From the printer driver Properties dialog box, click on the **Handling** tab.
- 5. From the **Image Name** list box, select a desired Overlay Image from the list.
- 6. Be sure the **Save As Overlay** check box is not checked.
- 7. Click **OK** to close and save the settings of the printer driver Properties dialog box.
- 8. Click **OK** from your application's Print dialog box to begin printing the document with the selected Overlay Image on top of each pages.

#### **Edit Image Name Table...** button

Edit the name of the Overlay Image to better describe its content.

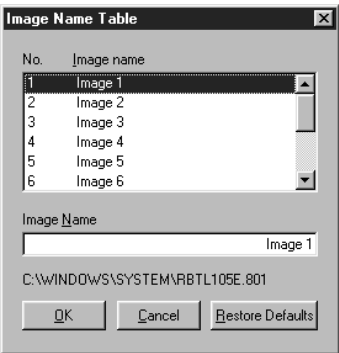

#### **Restore Defaults button**

Return all items in the window to standard settings (default).

#### **10 About...** button

Displays the version information about the printer driver.

#### ■ **Quality Tab**

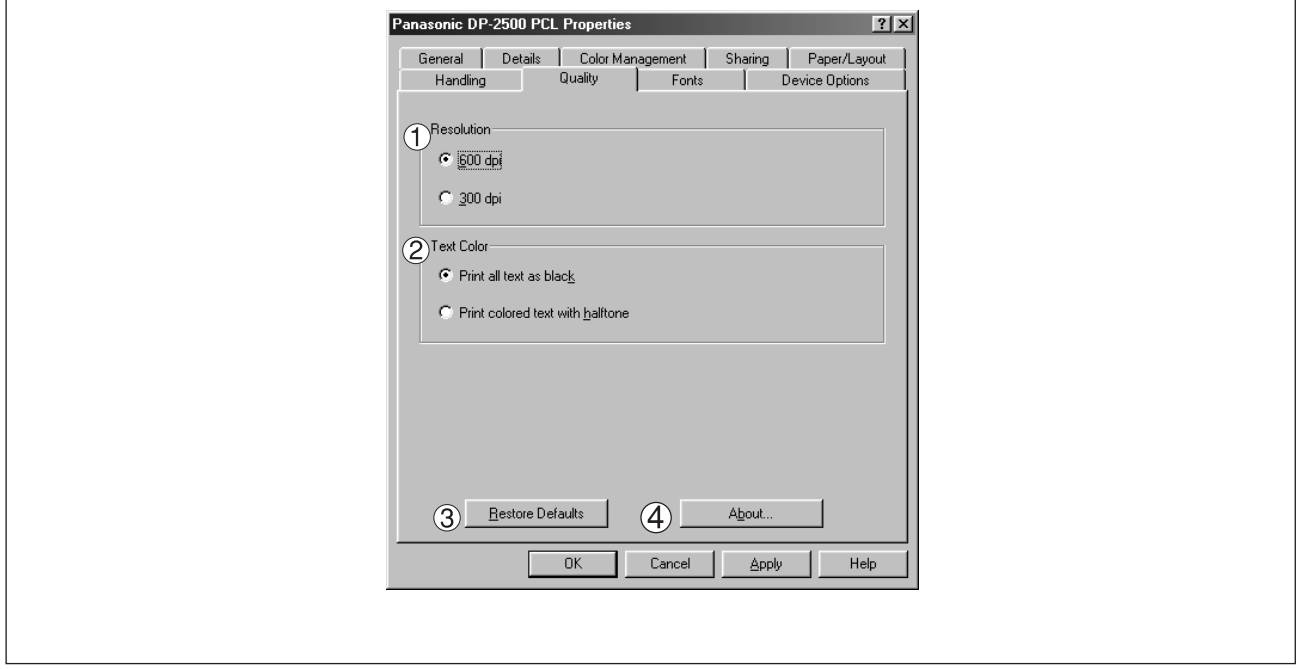

#### **Resolution**

Select the printer resolution (300/600 dpi).

#### **Text Color**

Select the print control of colored text.

• **Print all text as black**

All colored text is printed as solid black.

• **Print colored text with halftone** Colored text is printed using shades of gray.

#### **Restore Defaults | button**

Return all items in the **Quality** Tab to standard settings (default).

#### **About...** button

Displays the version information about the printer driver.

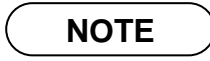

• **dpi** (dot per inch) means the number of dots contained in one inch. The higher the value is, the higher the resolution becomes.

#### ■ **Fonts Tab**

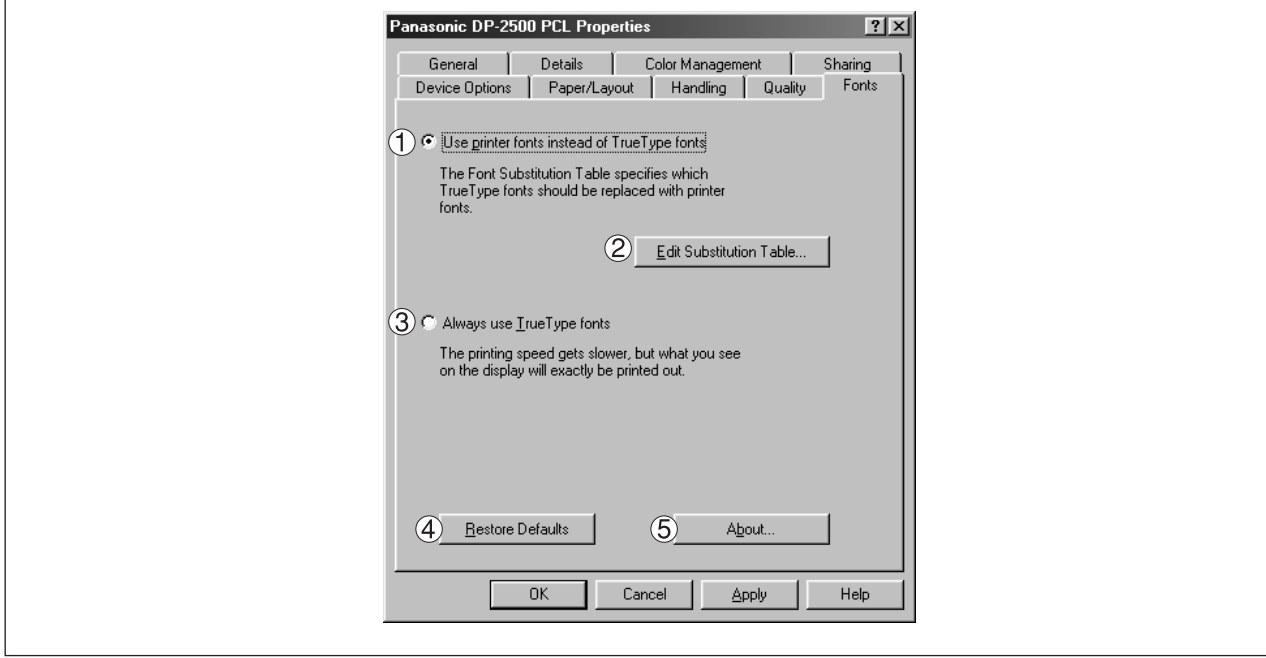

#### **Use printer fonts instead of TrueType fonts**

Prints using printer fonts, substituting for the TrueType fonts used in the original document. The substituting printer font can be set with the Font Substitution Table.

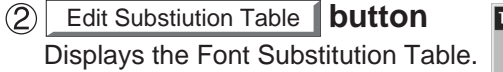

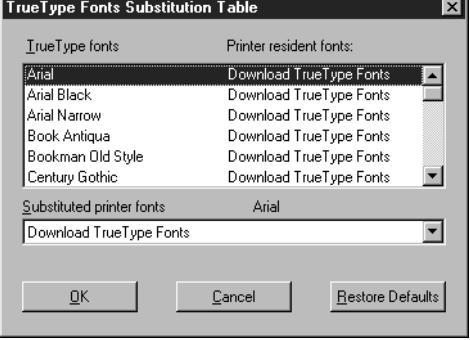

In the original setting, the Font Substitution Table is set to substitute TrueType fonts with the most similar printer fonts. However, if you wish to modify the substitution, select a font from the list of TrueType fonts displayed at the top and then select a corresponding Printer font from the Substituted printer fonts list box.

#### **Always use TrueType fonts**

Always uses TrueType fonts without substituting them with printer fonts.

#### **Restore Defaults button**

Return all items in the window to standard settings (default).

#### About... **button**

Displays the version information about the printer driver.

### <span id="page-29-1"></span><span id="page-29-0"></span>**Setting the default Output Tray on the Device**

This setting will determine which tray will be used for the output of a print job when the selection in the Output Tray box on the Handling tab of the Printer Properties is set to Auto Selection.

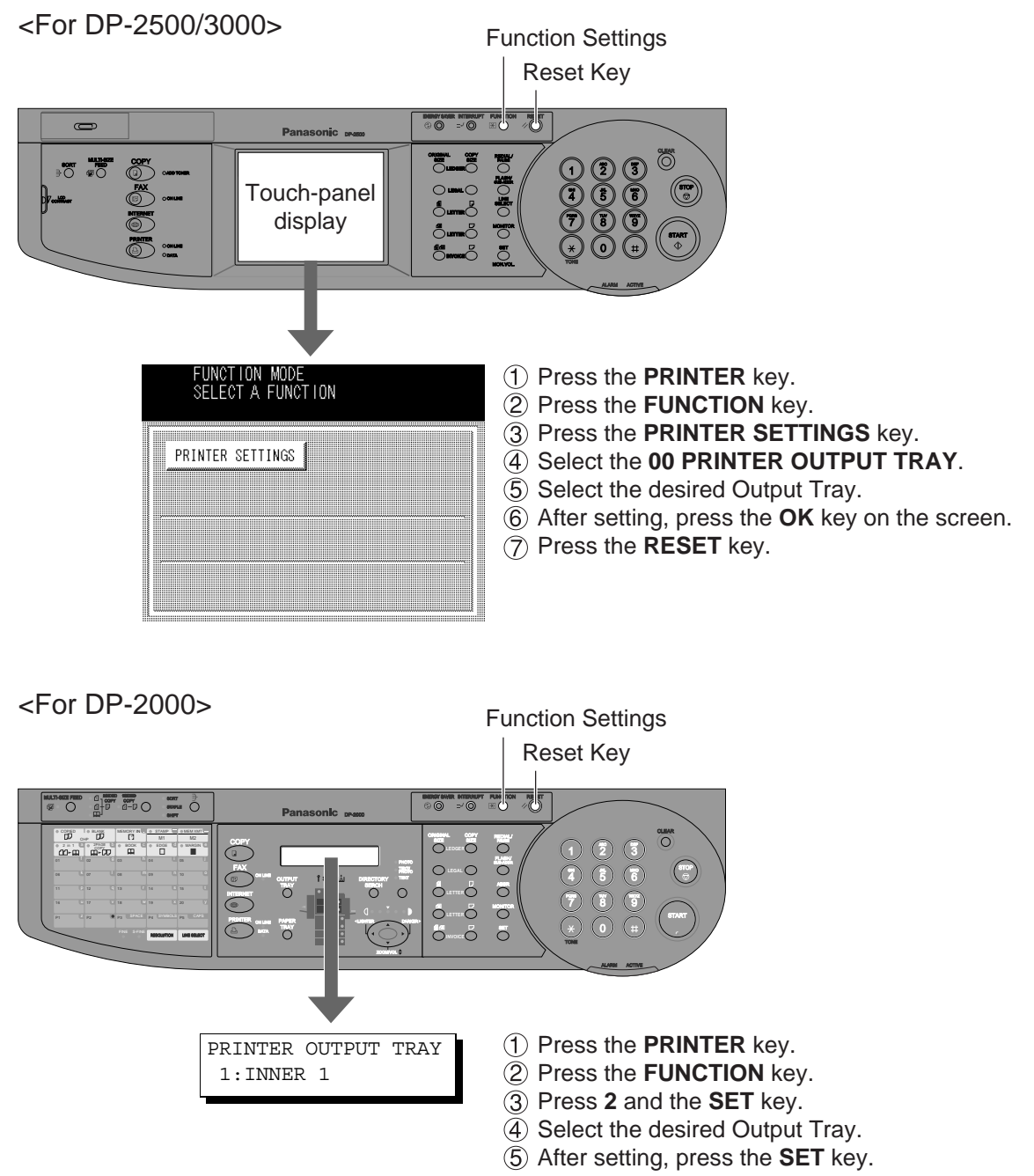

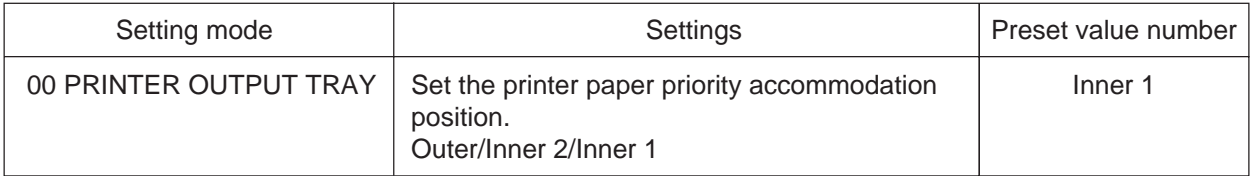

## <span id="page-30-1"></span><span id="page-30-0"></span>**Installing the LPR (Line Printer Remote) Monitor**

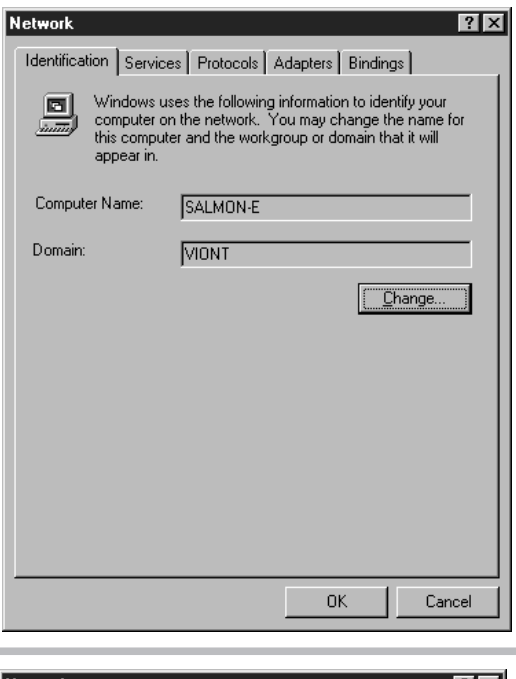

Click on the **Start** button, point to **Settings,** and click **Control Panel**.

The Control Panel window appears. Double-click on the Network applet. The Network dialog box appears.

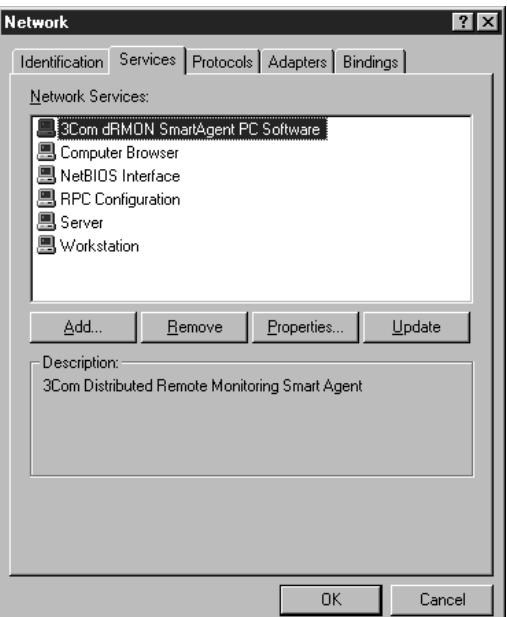

Click on the **Services** tab.

Verify whether the LPR Service is already installed. (Indicated by Microsoft TCP/IP Printing shown in the Network Services: list.)

If it is installed, skip to Installing the Printer Driver on Windows NT 4.0 otherwise continue installing the LPR Service.

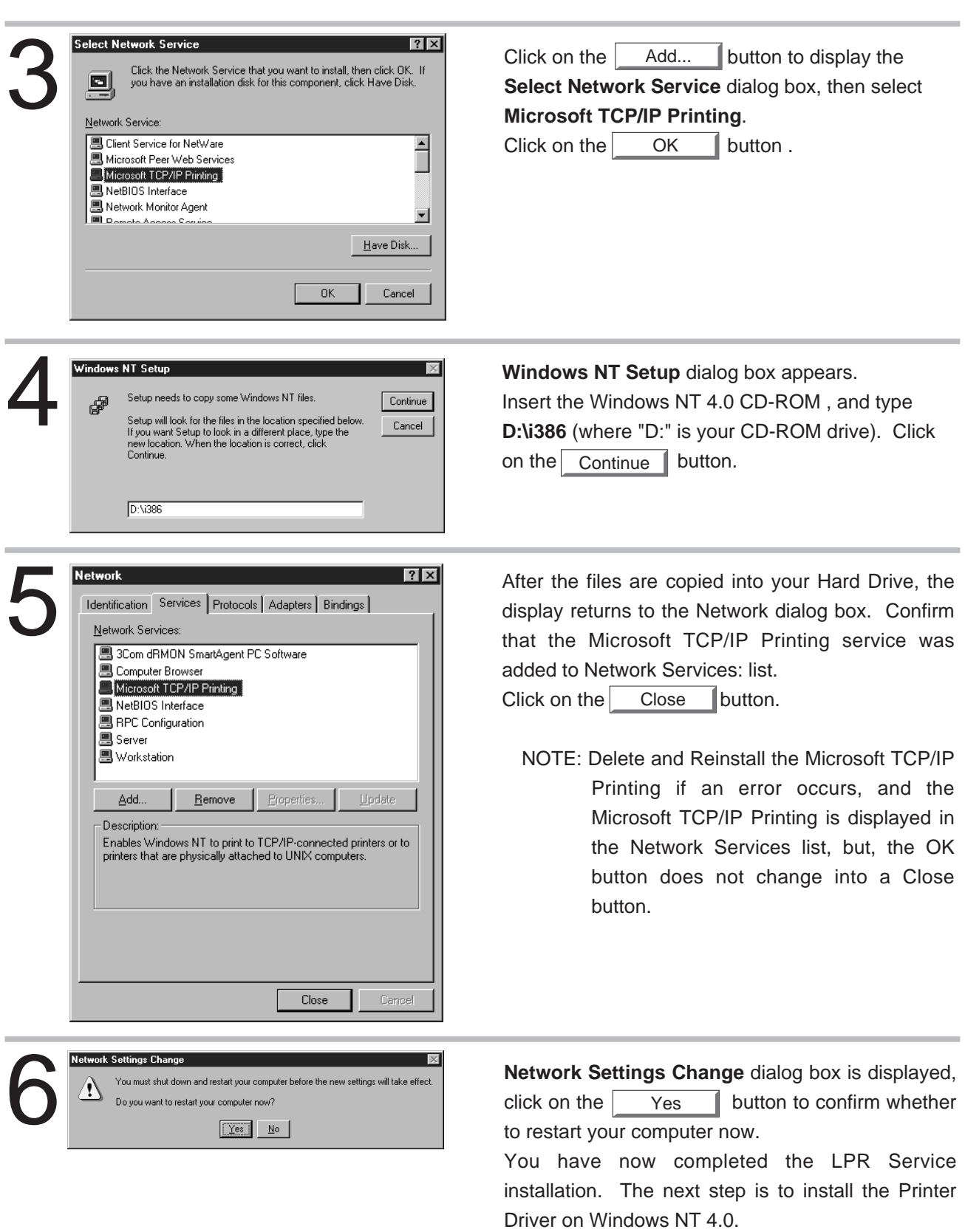

## <span id="page-32-0"></span>**Installing the Printer Driver**

Log in using an account with the authority to change system settings (e.g. Administrator).

1 Open the **Printers** dialog folder.<br>
1 Olick the **Start** button.<br>
2 Place the cursor on **Settings** Click the **Start** button.

Place the cursor on **Settings** and click **Printers.**

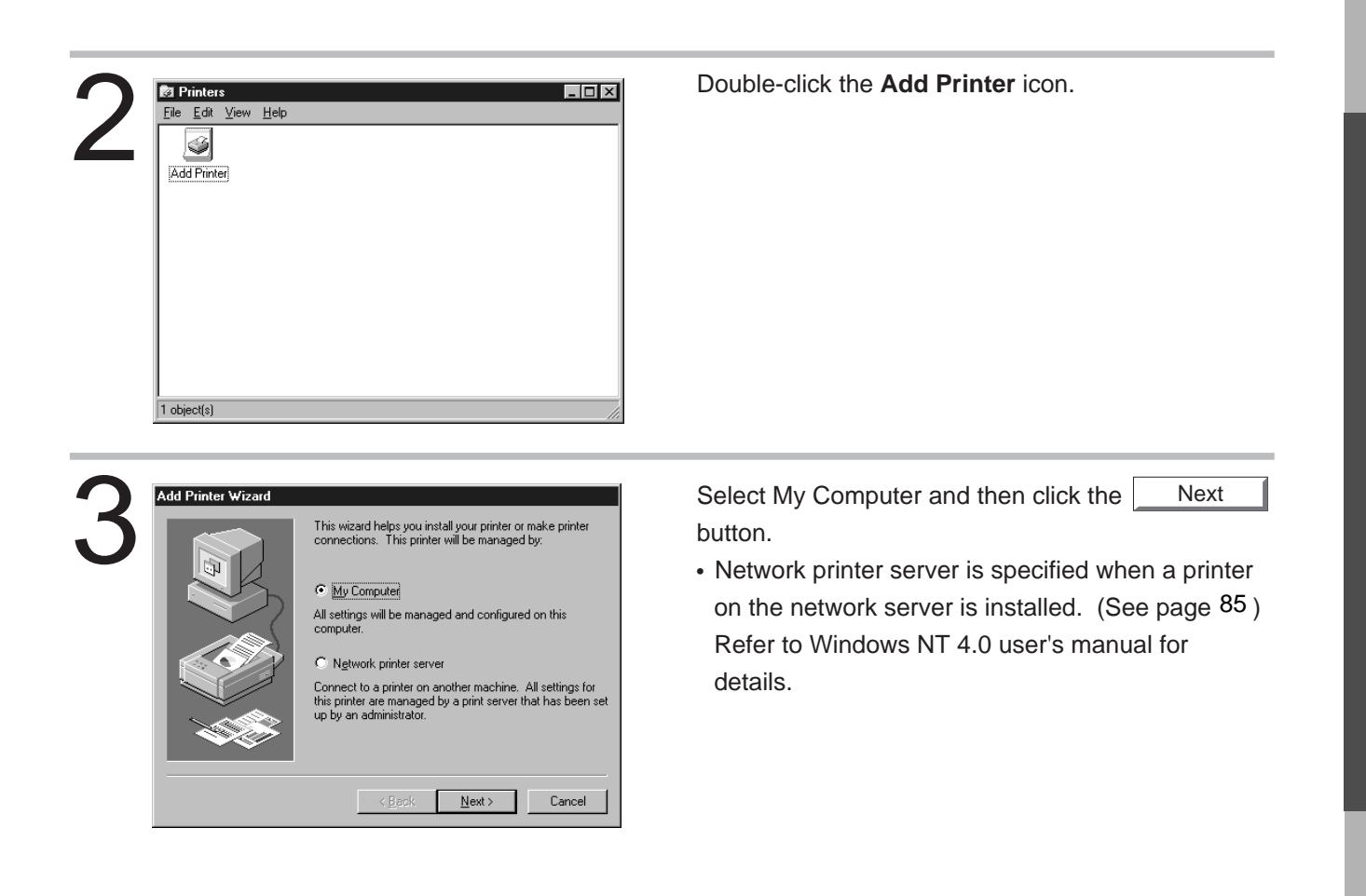

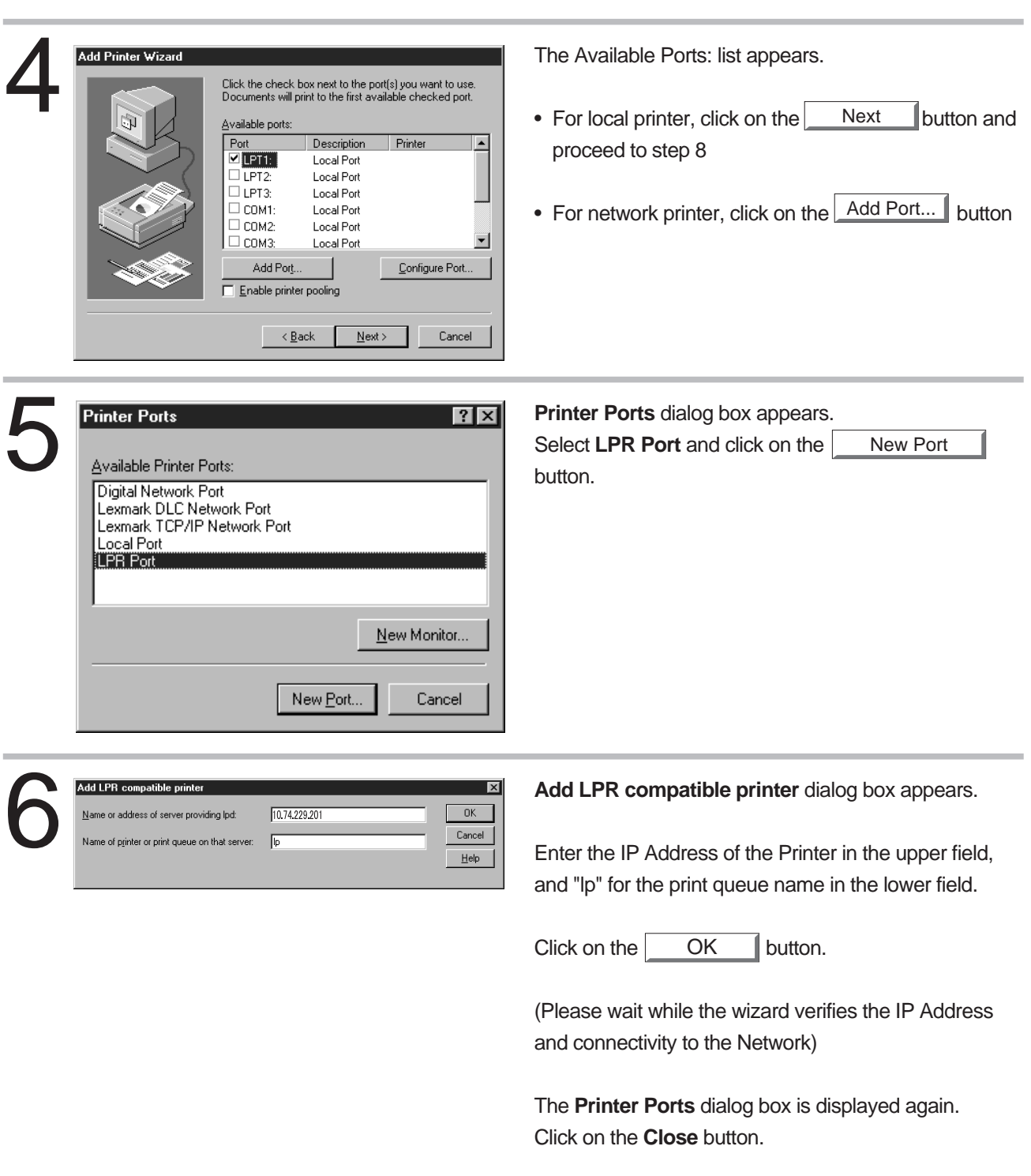

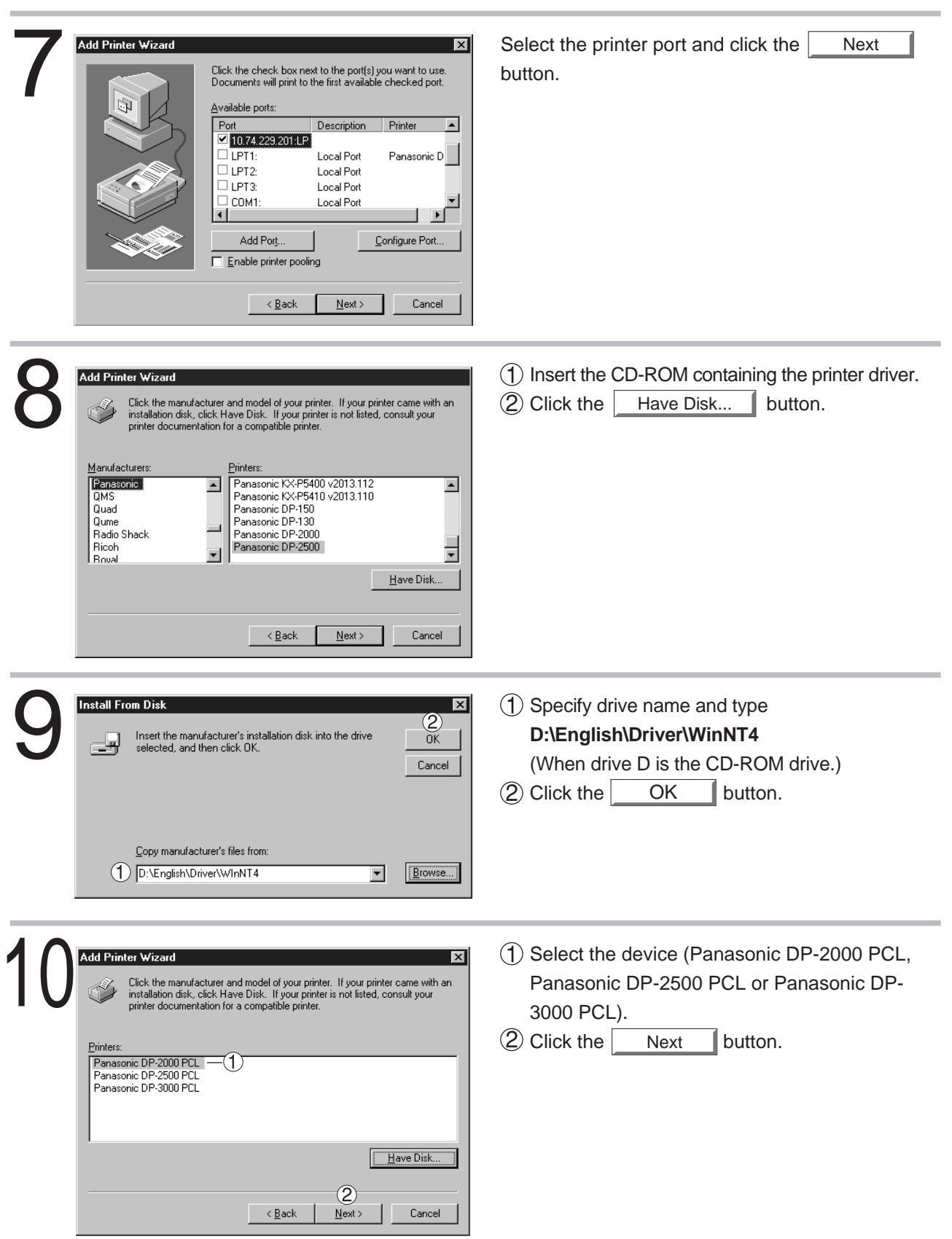

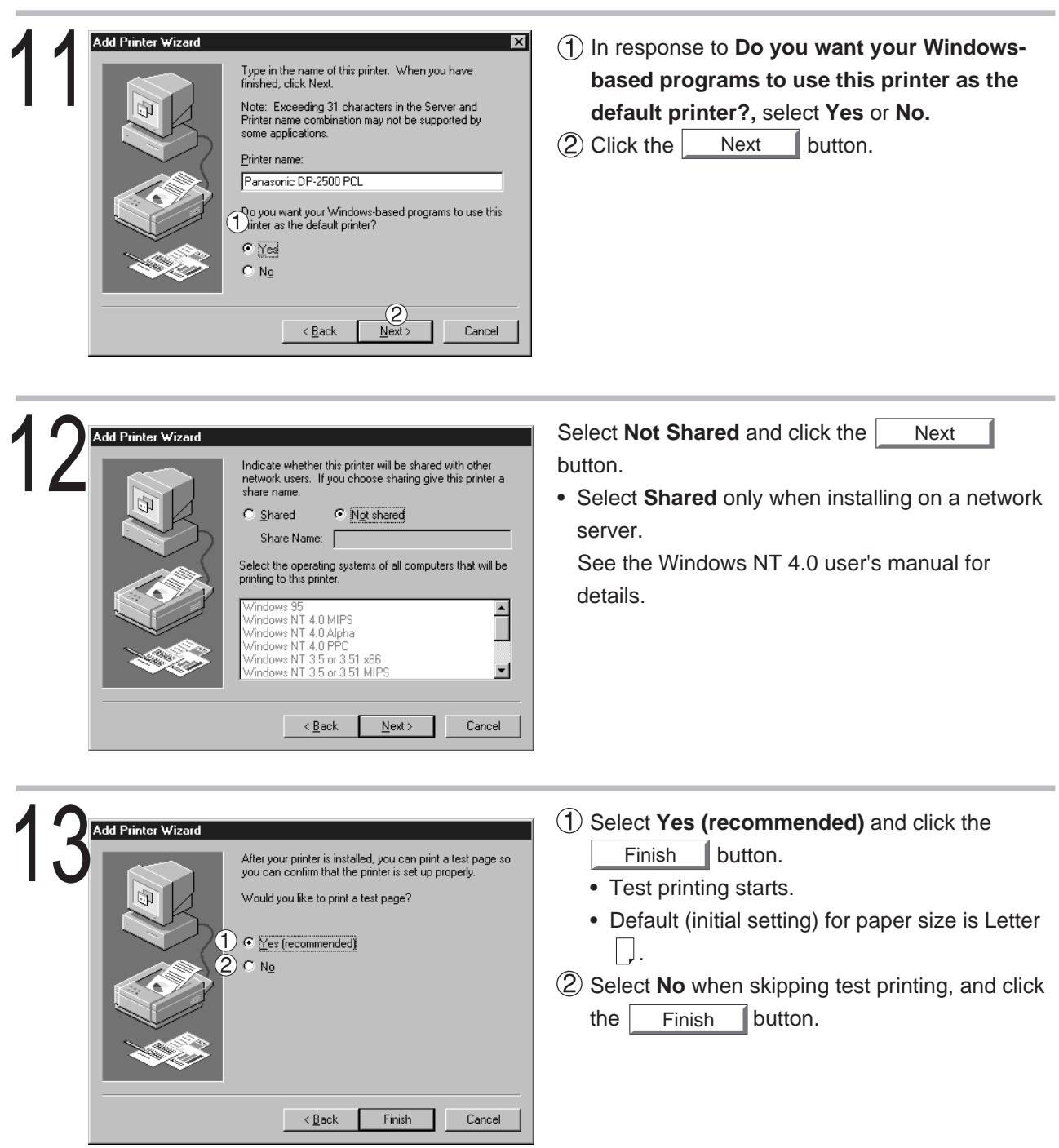
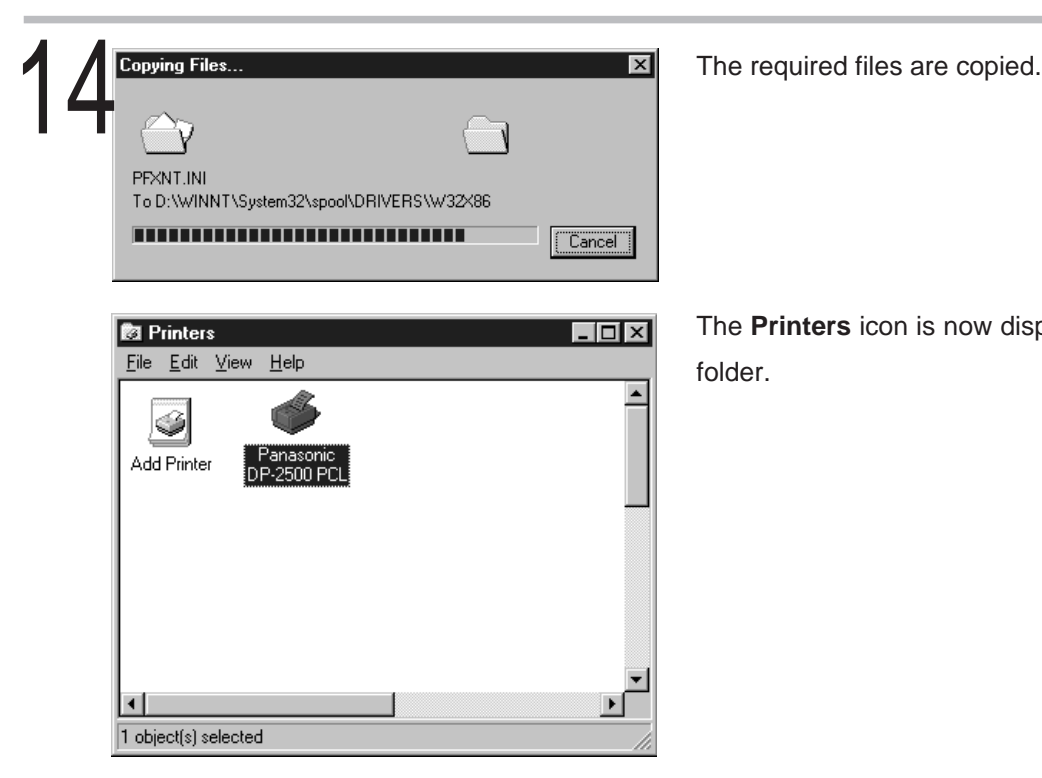

The **Printers** icon is now displayed in the **Printers** folder.

- Be sure to the delete the drivers of earlier versions before updating a driver. • Restart Windows after updating drivers.
- 37

## <span id="page-37-0"></span>**Configuring the Printer Driver Settings (Administrator)**

To change the printer settings, open the dialog box of the printer properties by the following steps.

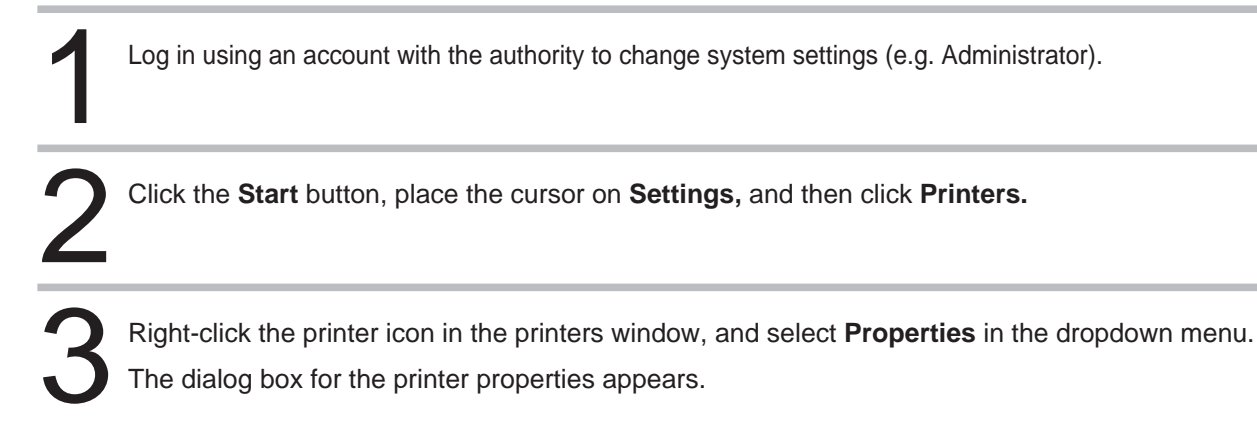

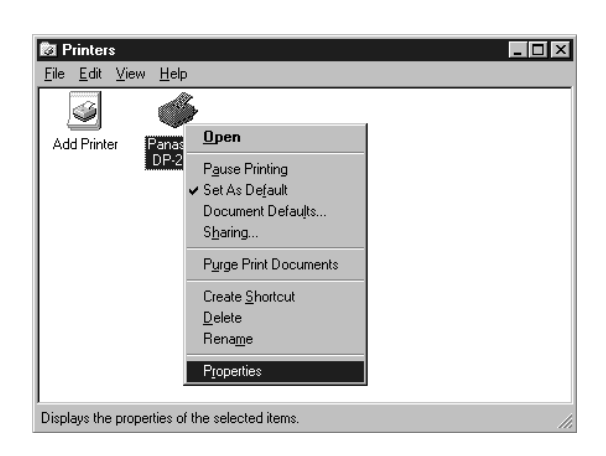

**NOTE**

• In Windows NT4.0, setting the properties depends on the log-in account. This section describes properties to be specified by an administrator (system manager). See "Configuring the Printer Driver Settings (User)" for details of user properties. (Seepage 48)

#### ■ General Tab

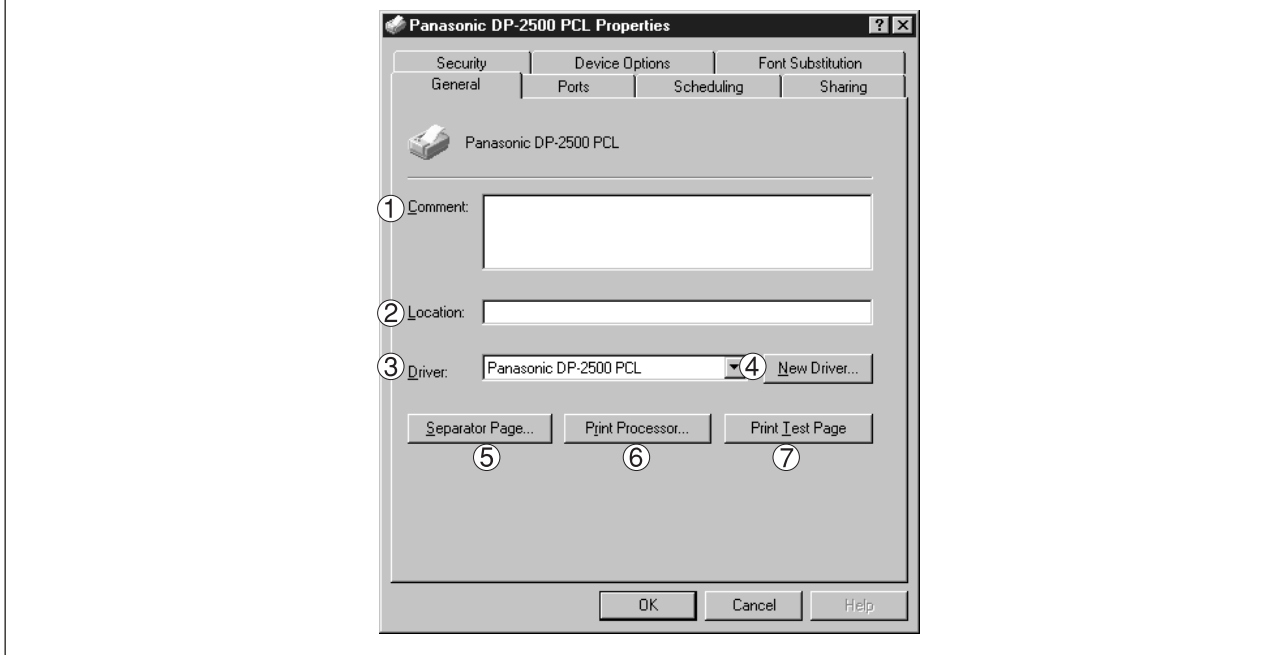

#### **Comment**

Enter comments to the properties, if any.

If another user sets up this printer on his or her computer when sharing the printer, the comment specified here will also appear on that computer. However, the comment displayed for a user already set-up will remain unchanged even if the comment is modified later.

#### **Location**

Specify the printer location.

#### **Driver**

Displays the printer driver type. Specify the printer being used or a printer model that can be emulated with the printer being used.

#### **New Driver... button**

Either updates or modifies the printer driver.

#### **Separator Page... | button**

Inserts a separator page for every document to be printed. This feature is useful when multiple users share the same printer or when printing multiple documents at one time.

Enter the separator page file name in the Separator Page dialog box or Click on  $\Box$  Browse... It o specify the file (.sep) to be used as the separator page.

#### **Print Processor...** | button

Specify the processor to be used for printing (Print Processor) and the data type (Default Data type). The processor and data type affect the manner in which the printer functions in Windows NT. Normally they do not need to be modified. However, modification might be necessary when the printer is used with a special application.

#### Print Test Page | button

Prints a test page. This allows you to verify if the printer is installed properly.

#### ■ **Ports Tab**

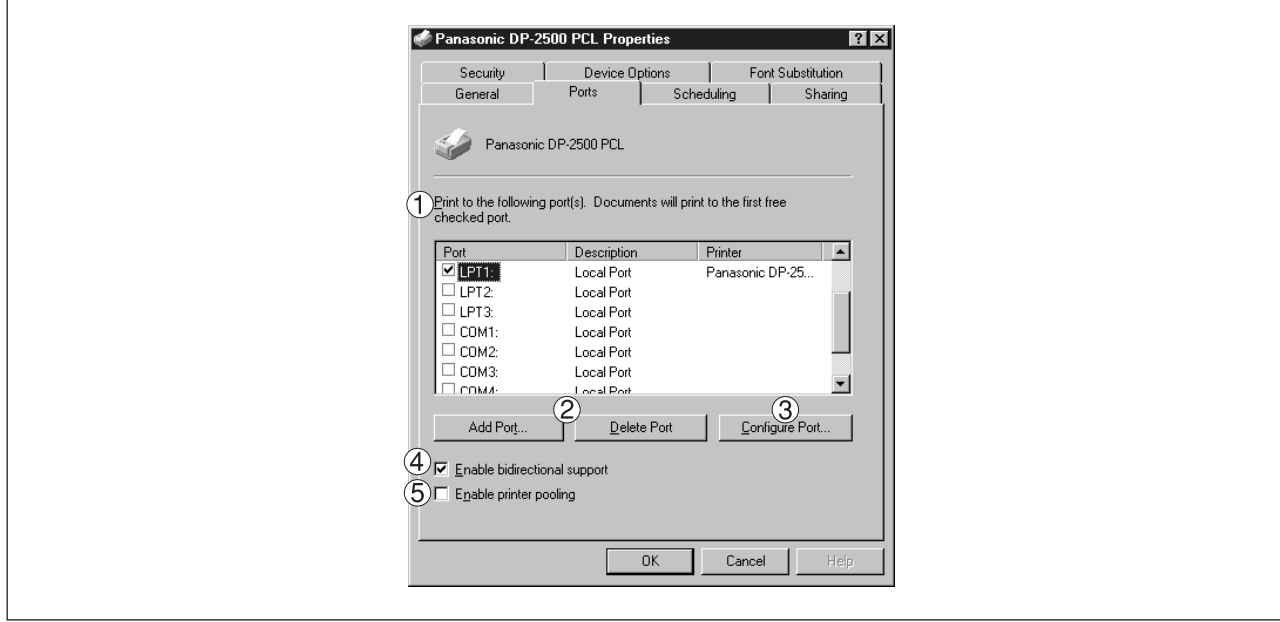

#### **Print to the following port(s)**

Displays a list of available ports for printing (Port), their status (Description) and printers that are connected to these ports (Printer).

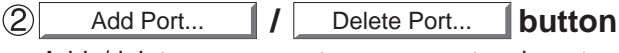

Adds/deletes a new port or a new network port.

#### **Configure Port... | button**

Configures the selected port. In case of a parallel port, Transmission Retry should be specified.

#### **Enable bidirectional support**

On a printer, this setting enables reception of configuration data and status data from computer. Be sure to check this checkbox when installing status monitor. Printing may be disabled without checking on the checkbox.

#### **Enable printer pooling**

Printer spool allows outputting data from one logical printer to two or more printers. With printer spool enabled, a transmitted printing job is output to the first printer that allows printing.

#### **NOTE**

- Specify time (seconds) waiting for the printer to be ready for printing. If a printer is not ready for printing after the specified time has elapsed, an error message is displayed.
- If a timeout error occurs frequently upon printing a large size document, specify a larger value here.

#### ■ **Scheduling Tab**

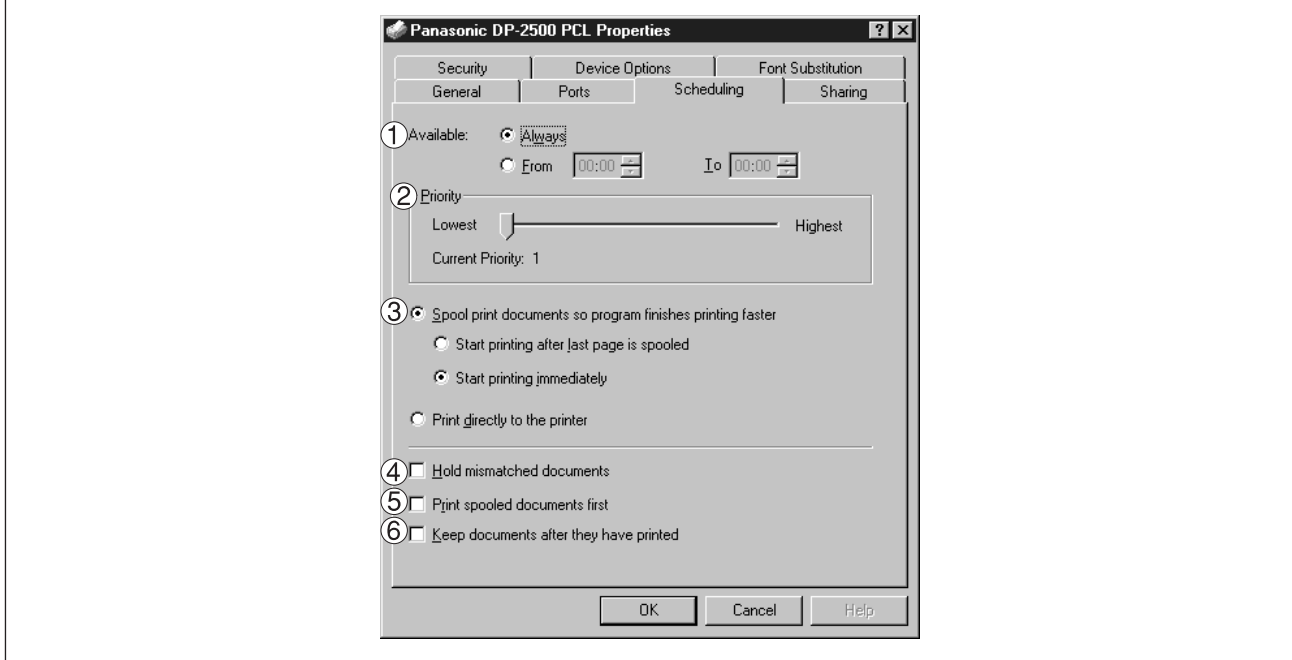

#### **Available**

Schedules the printer for operation. Specify operating hours when From-To is selected.

#### **(2) Priority**

Sets printing priority. The slider allows the priority to be adjusted from 1 through 99.

#### **Spool print documents... / Print directly to the printer**

Specify how documents should be sent from the application to the printer.

#### **Hold mismatched documents**

The spooler compares document settings against printer settings and holds printing of a document if its settings (Paper Size, Orientation, and so on) do not match the printer settings.

#### **Print spooled documents first**

Always prints spooled documents first regardless of printing priority.

#### **Keep documents after they have printed**

Holds documents in the print queue even after they have been printed. These documents can be printed again directly from the queue regardless of the state the application is in.

#### ■ **Sharing Tab**

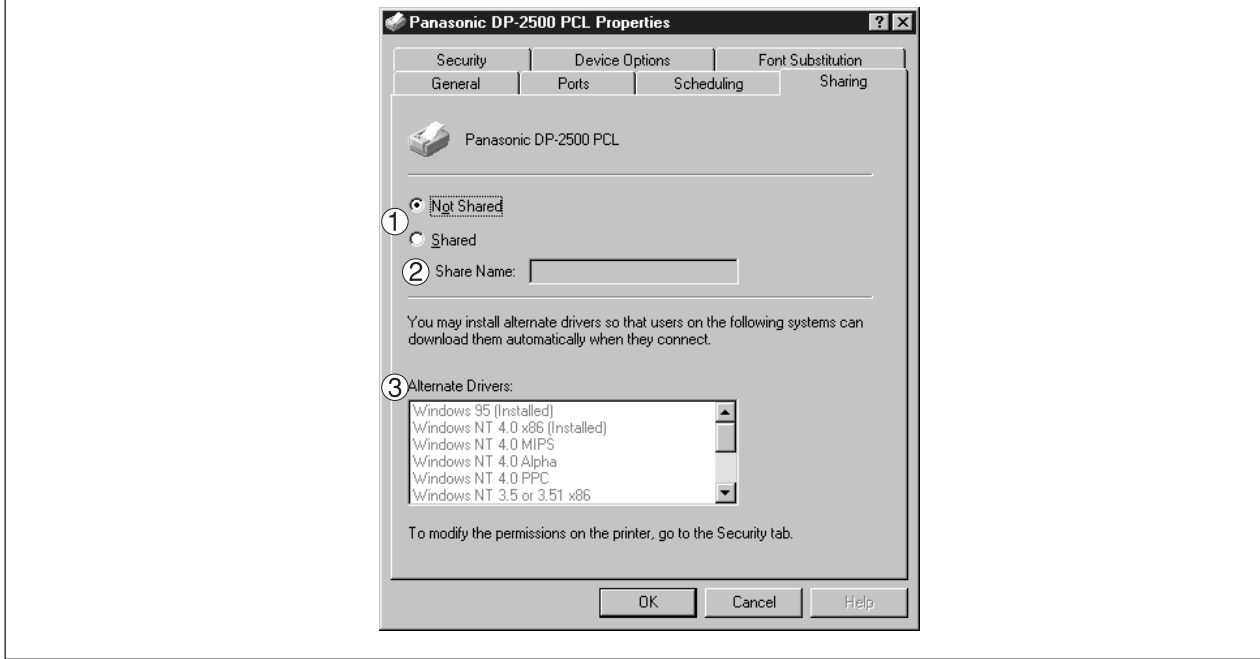

#### **Not Shared/Shared**

Select whether to display or use this printer on or with other computers.

#### **Share Name**

Specify the name of the shared printer. The displayed name can be used as it is or a new name may be entered. The name specified here will be displayed when other users on the network view information about the printer.

#### **Alternate Drivers**

Specify the operating systems of other computers that might share this printer.

#### **NOTE**

• When sharing a printer on the network, the print driver is installed on one print server, other computers will automatically copy and use that driver. For this reason, the print server must be ready with printer drivers for all the operating systems of all computers that will be sharing the printer.

#### ■ **Security Tab**

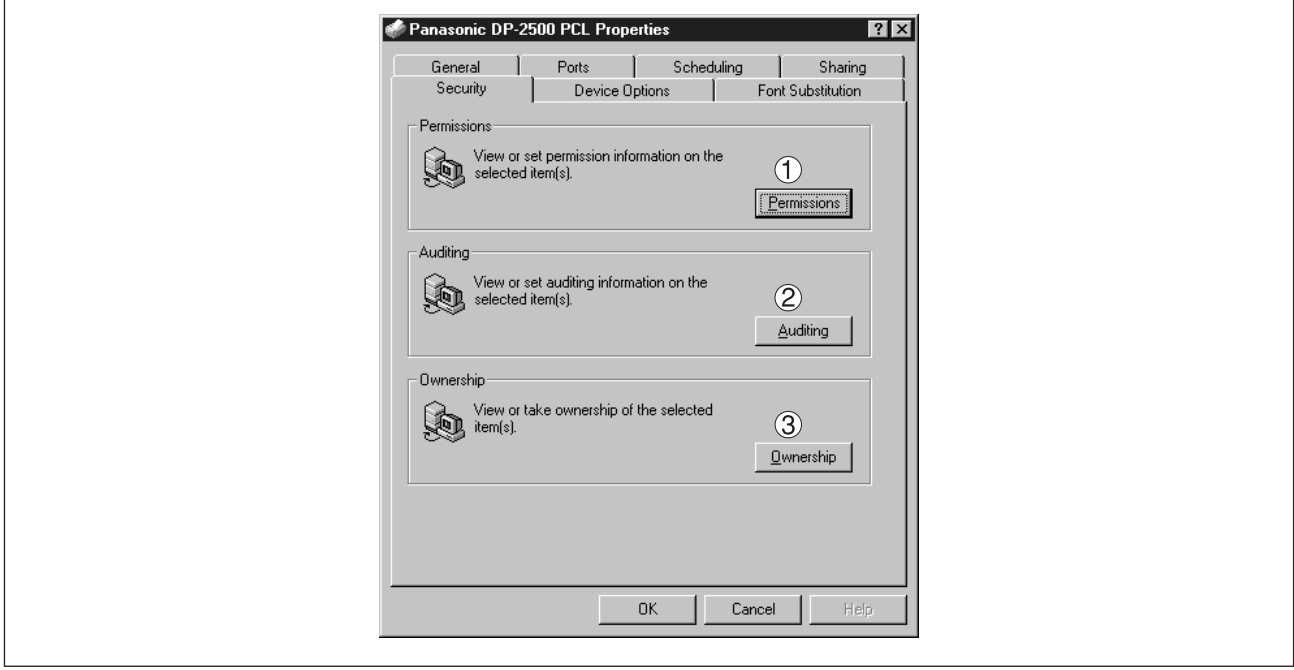

#### **Permissions button**

Set printer access privileges.

#### **Auditing | button**

Displays the persons who used this printer and how they used.

#### **Ownership button**

Set the ownership of the printer.

**NOTE** • In order to utilize these features, you need to have selected Audit... from User Manager's Policies and have enabled File and Object Access in the Audit Policy dialog box.

#### <span id="page-44-0"></span>■ **Device Options Tab**

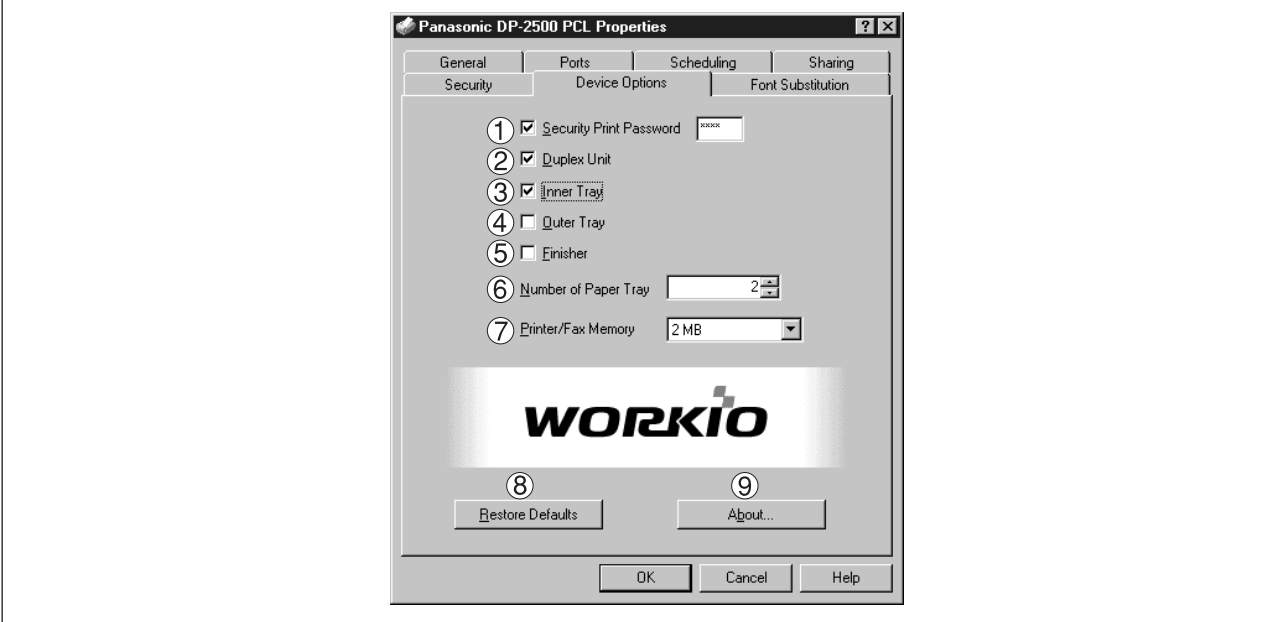

#### **Security Print Password**

Set the password for Security Print, to enable the feature.

#### **Duplex Unit (Standard on DP-3000)**

Check this checkbox if the Automatic Duplex Unit (DA-MD200) is installed.

#### **Inner Tray**

Check this checkbox if the Exit Tray (Inner) and the Dual-Path Exit Guide Unit (DA-XN200/FX200) are installed.

Specifying inner bins, Inner 1 and Inner 2, is allowed for printing on the printer.

#### **Outer Tray**

Check this checkbox if the Outer Tray (DA-XT200) is installed. Setting of outer option is allowed when inner option is enabled.

#### **Finisher**

Check this checkbox if the 1-Bin Finisher (DA-FS200) is installed. Setting of outer option is allowed when inner option is enabled. The staple function also is selectable when the outer option is enabled.

#### **Number of Paper Tray**

Select the number of available paper trays for the printer if an optional Paper Feed Module is installed.

#### **Printer/Fax Memory**

Select the size of the Expansion Flash Memory Card or whether a Fax Option (2MB) has been installed, to enable Security Print.

#### **Restore Defaults | button**

Return all items in the **Device Options** Tab to standard settings (default).

About... **9** About... button

Displays the version information about the printer driver.

**NOTE**

• **Device Options** Tab is specified in the printer properties.

#### <span id="page-46-0"></span>■ **Font Substitution Tab**

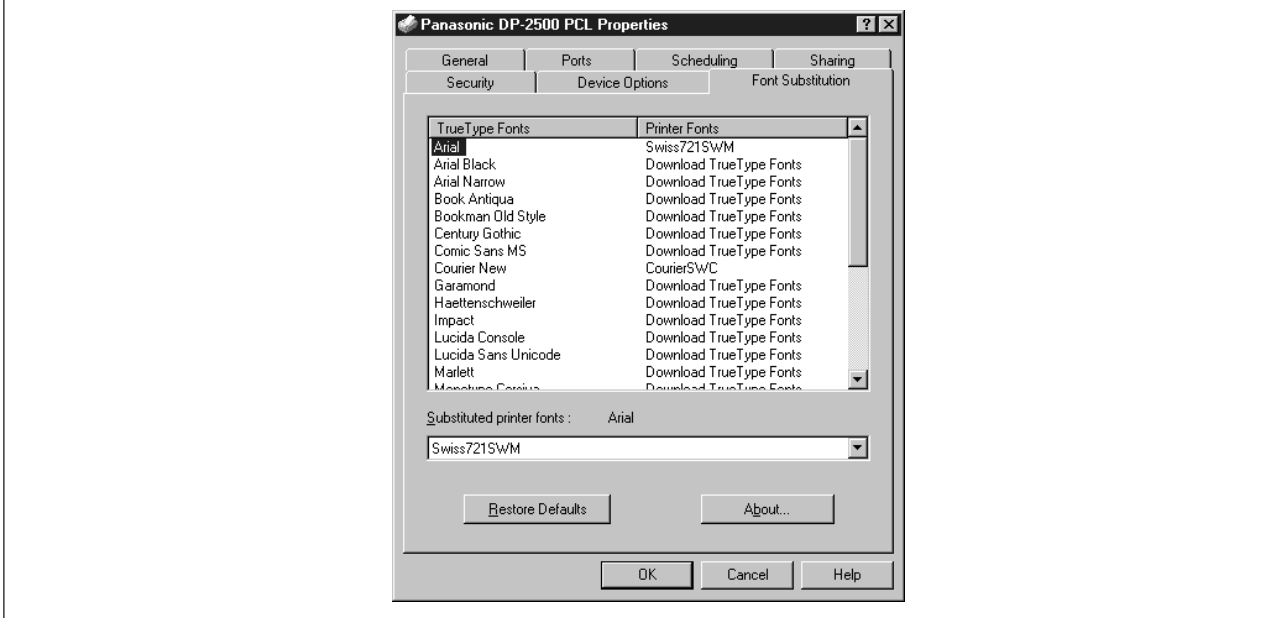

Edit the Font Substitution Table.

In the original setting, the Font Substitution Table is set to substitute TrueType fonts with the most similar printer fonts. However, if you wish to modify the substitution, select a font from the list of TrueType fonts displayed at the top and then select a corresponding Printer font from the Substituted printer fonts list box.

## <span id="page-47-0"></span>**Configuring the Printer Driver Settings (User)**

To change the printer settings, open the dialog box of the printer properties by the following steps.

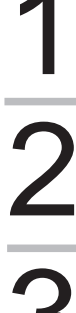

1 Select the **Print** in the **File** menu of the application.

Select DP-2000/2500/3000 in the name box.

Properties... Click the **Properties...** button in the Print dialog box. The dialog box for the printer properties appears. Click the top tabs of the dialog box and specify the properties. appears. Click the top tabs of the dialog box and specify the properties.

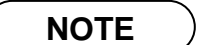

• In Windows NT4.0, setting properties depends on the log-in accounts. This section describes properties to be specified by a user, upon executing a print operation on an application. See "Configuring the Printer Driver Settings (Administrator)" for details of administratorproperties. (See page 38)

#### ■ Paper/Layout Tab

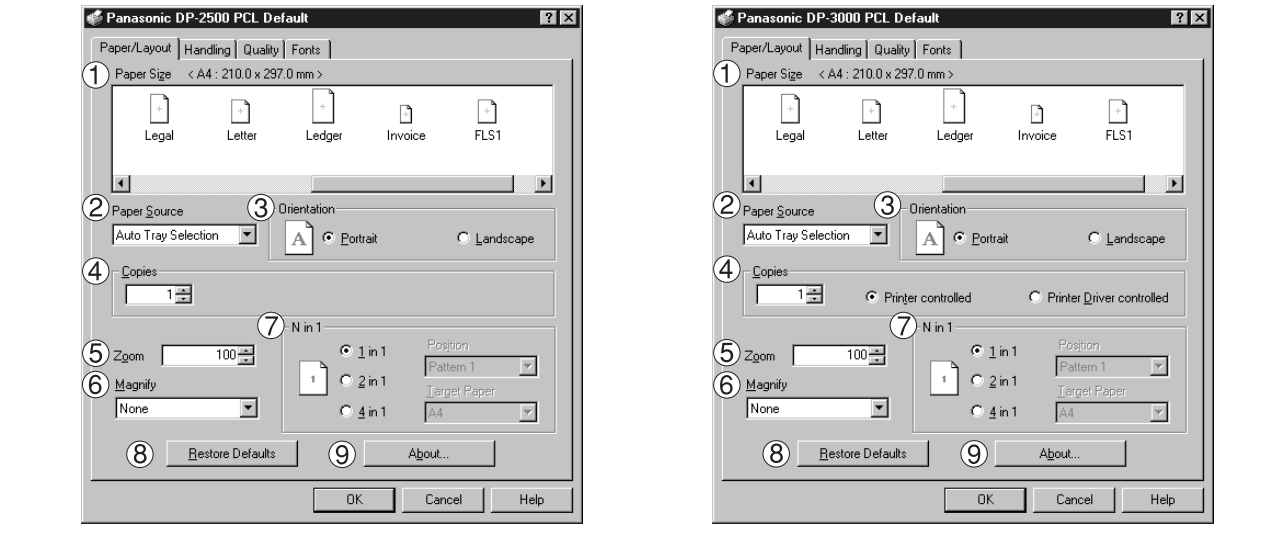

#### **Paper Size**

Select a document size.

#### **Paper Source**

Specify where the paper you want to use is located in the machine. If you choose **Auto Selection**, the printer driver will automatically select an appropriate tray according to the Paper Size.

#### **Orientation**

Select the print orientation (Portrait/Landscape).

#### **Copies**

Specify the number of copies to be printed. If the number of copies to be printed can be specified within the application, indicate one copy here and specify the number of copies in the Print dialog box of the application.

#### **DP-3000 Driver only**

• **Printer controlled**

The printer controls number of copies. (Prints faster utilizing the Sort Memory of printer.)

**Note:** If the Collation can be specified on the application's Print dialog box, make sure it is unchecked in order for this setting to function properly.

#### • **Printer driver controlled**

The printer driver controls number of copies. (Prints slower but do not utilize the Sort Memory of printer.)

#### **Zoom**

Specify an enlargement or reduction percentage when printing documents. If enlargement/reduction can be set within the application, indicate 100% here and specify the enlargement/reduction percentage in the Print dialog box of the application.

#### **Magnify**

Select a fixed enlargement/reduction ratio according to the paper size. Specifying the magnification ratio changes the Zoom to display the actual enlargement/reduction percentage.

#### $\circled7$  N in 1

Specify the layout pattern for printing multiple documents on a single sheet of paper. Selecting 2 in 1 or 4 in 1 changes the Zoom to display the actual enlargement/reduction percentage.

**Note:** 2 in 1 or 4 in 1 allows the user to select the following layouts under the Position field:

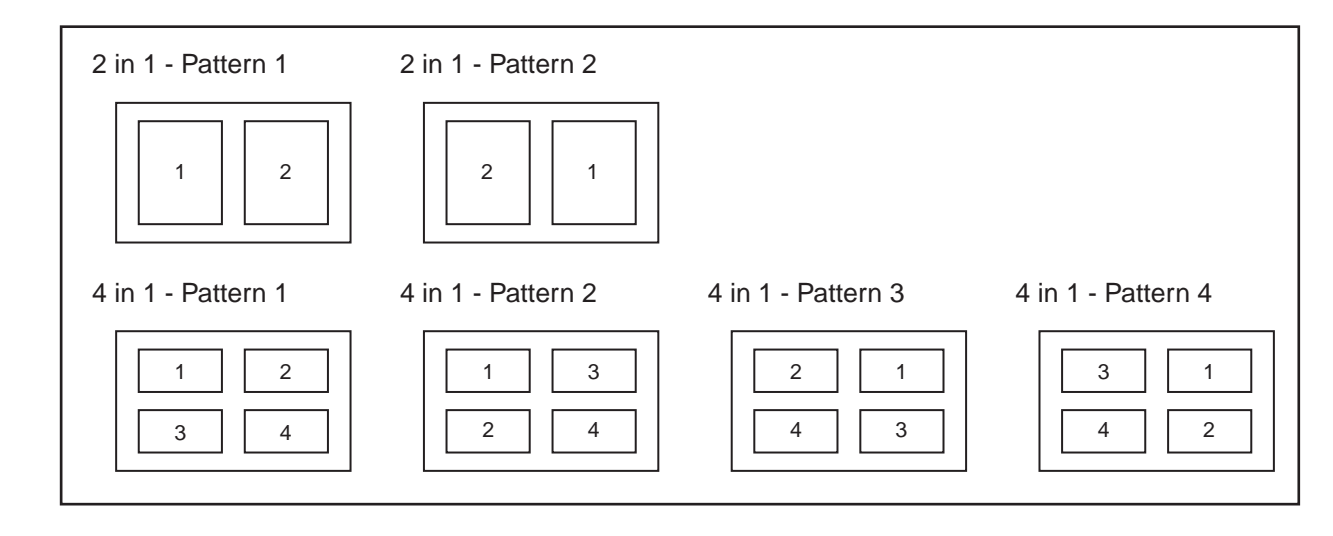

#### **Restore Defaults button**

Return all items in **Paper/Layout** Tab to standard settings (default).

#### **button**

Displays the version information about the printer driver.

### ■ **Handling Tab**

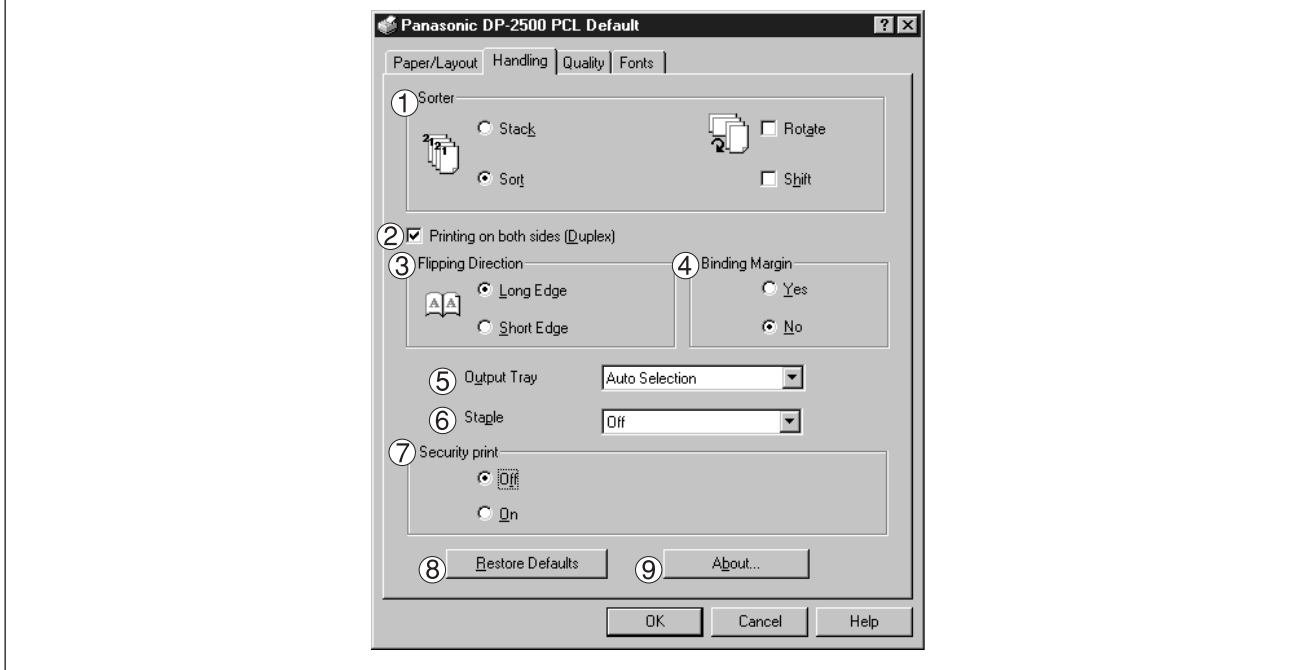

#### **Sorter**

Select whether to Stack, Sort, Rotate-Sort or Shift-Sort when printing multiple copies. Note: When the **Staple** is set to On, the **Rotate-Sort** and **Shift-Sort** is not activated even if it is selected.

#### **Printing on both sides (Duplex)**

Select duplex printing for printing on both sides.

Note 1) Duplex Printing is allowed only when the Dual-Path Exit Guide Unit, Paper Transport Unit and Automatic Duplex Unit (DA-FK200/FK210/MD200) are installed.

Note 2) Check [Duplex Printing] check box in **Device Options** Tab.

#### **Flipping Direction**

Select binding side (Long Edge/Short Edge) for duplex printing.

#### **Binding Margin**

Select the binding margin upon duplex printing.

The width of binding margin is specified on the main unit. (See page 38 of the Copier Operating Instructions)

#### **Output Tray**

Specify the output destination. (Auto Selection, Inner Tray 1, Inner Tray 2)

Note 1) Output Tray selection is allowed only with Dual-Path Exit Guide Unit, Paper Transport Unit, Exit Tray (Outer) or 1-Bin Finisher (DA-FK200/FK210/XT200/FS200) installed.

Note 2) Check the [Inner Tray], [Outer Tray] or [Finisher] check boxes in the **Device Options** Tab.

#### **Staple**

Specifying staple printing is allowed when the output tray is set to Finisher.

Note 1) Staple printing is allowed only with Electronic Sorting Board (DA-ES200 : For DP-2000 only) and 1-Bin Finisher (DA-FS200) installed.

Note 2) Select "Sort" in the sort menu.

Note 3) Paper is stapled at the top left or at top right. (See table below.)

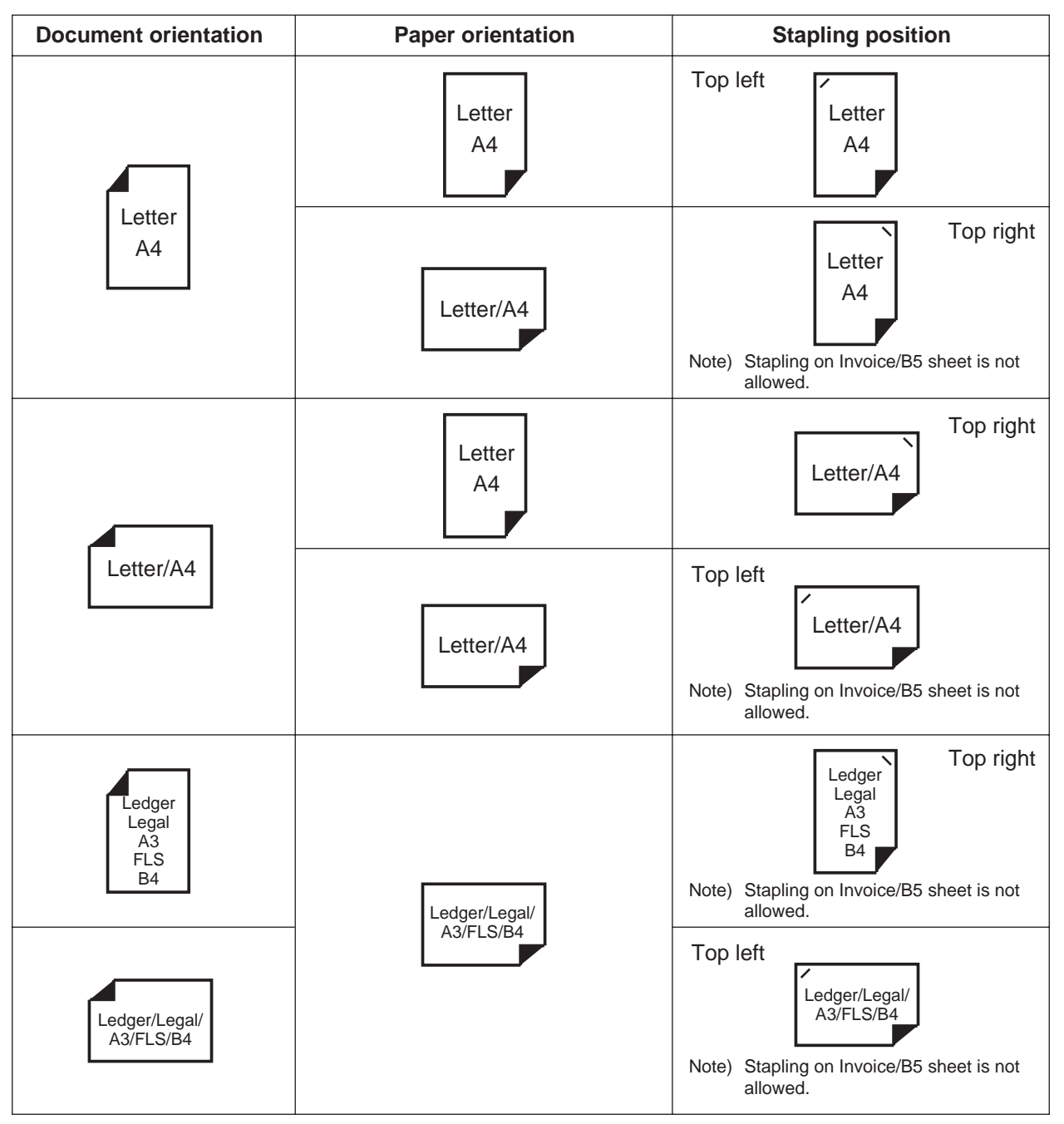

#### **Security print**

Select to enable security print.

Note 1) Security print is allowed only when the security print password is set on the **Device Options** Tab. (Seepage 45)

#### **Restore Defaults | button**

Return all items in the window to standard settings (default).

#### **button**

Displays the version information about the printer driver.

### ■ **Quality Tab**

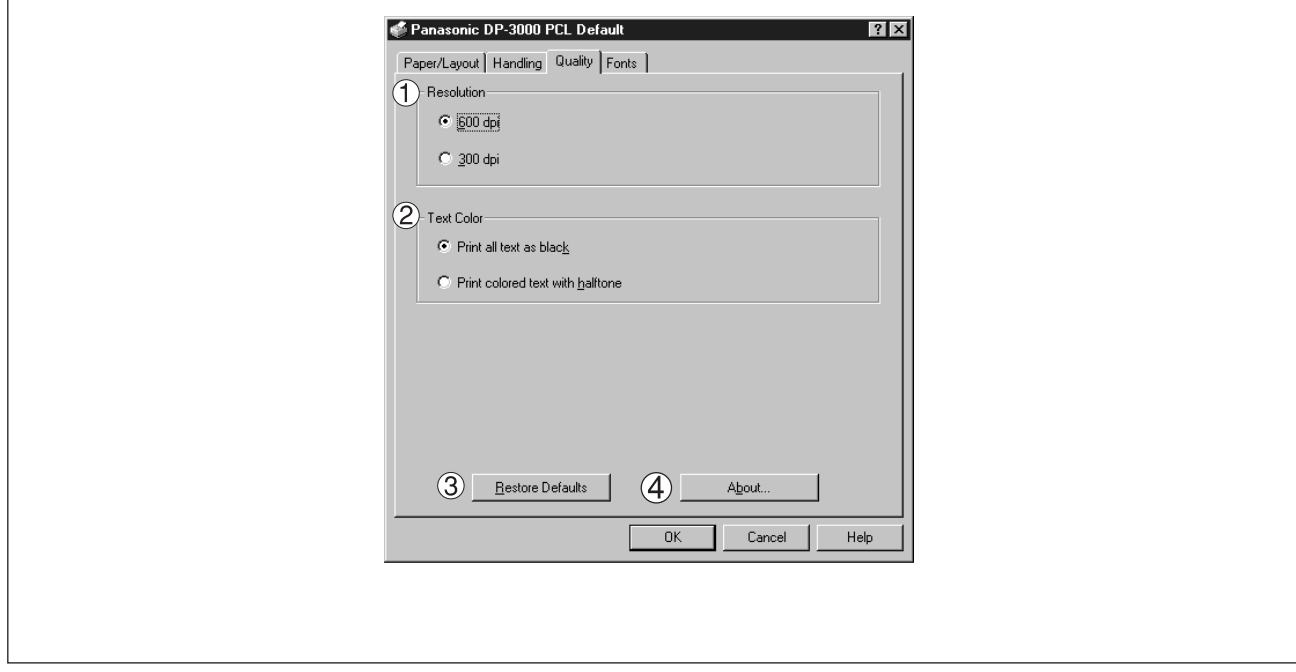

#### **Resolution**

Select the printer resolution (300/600dpi).

#### **Text Color**

Select the print control of colored text.

#### • **Print all text as black**

All colored text is printed as solid black.

• **Print colored text with halftone** Colored text is printed using shades of gray.

#### **Restore Defaults | button**

Return all items in the **Quality** Tab to standard settings (default).

#### **About... button**

Displays the version information about the printer driver.

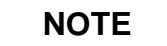

• **dpi** (dot per inch) means the number of dots contained in one inch. The higher the value is, the higher the resolution becomes.

#### ■ **Fonts Tab**

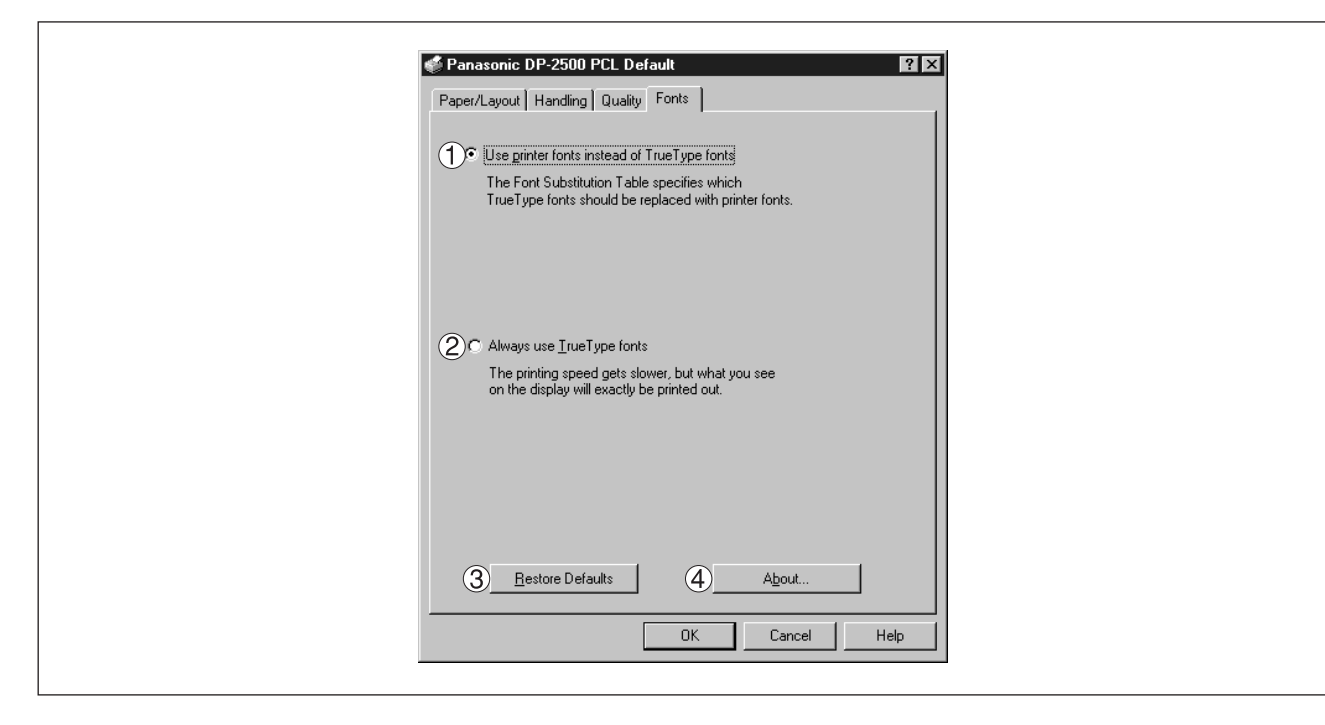

#### **Use printer fonts instead of TrueType fonts**

Prints using printer fonts, substituting for the TrueType fonts used in the original document. The substituting printer font can be set from the Font Substitution Table.

#### **Always use TrueType fonts**

Always uses TrueType fonts without substituting them with printer fonts.

#### **Restore Defaults | button**

Return all items in the window to standard.

#### About...  **button**  $\circled{4}$

Displays the version information about the printer driver.

**NOTE** • For information regarding setting the Font Substitution Table, see "**Font Substitution Tab** (page [47](#page-46-0))".

## **Setting the default Output Tray on the Device**

This setting will determine which tray will be used for the output of a print job when the selection in the Output Tray box on the Handling tab of the Printer Properties is set to Auto Selection.

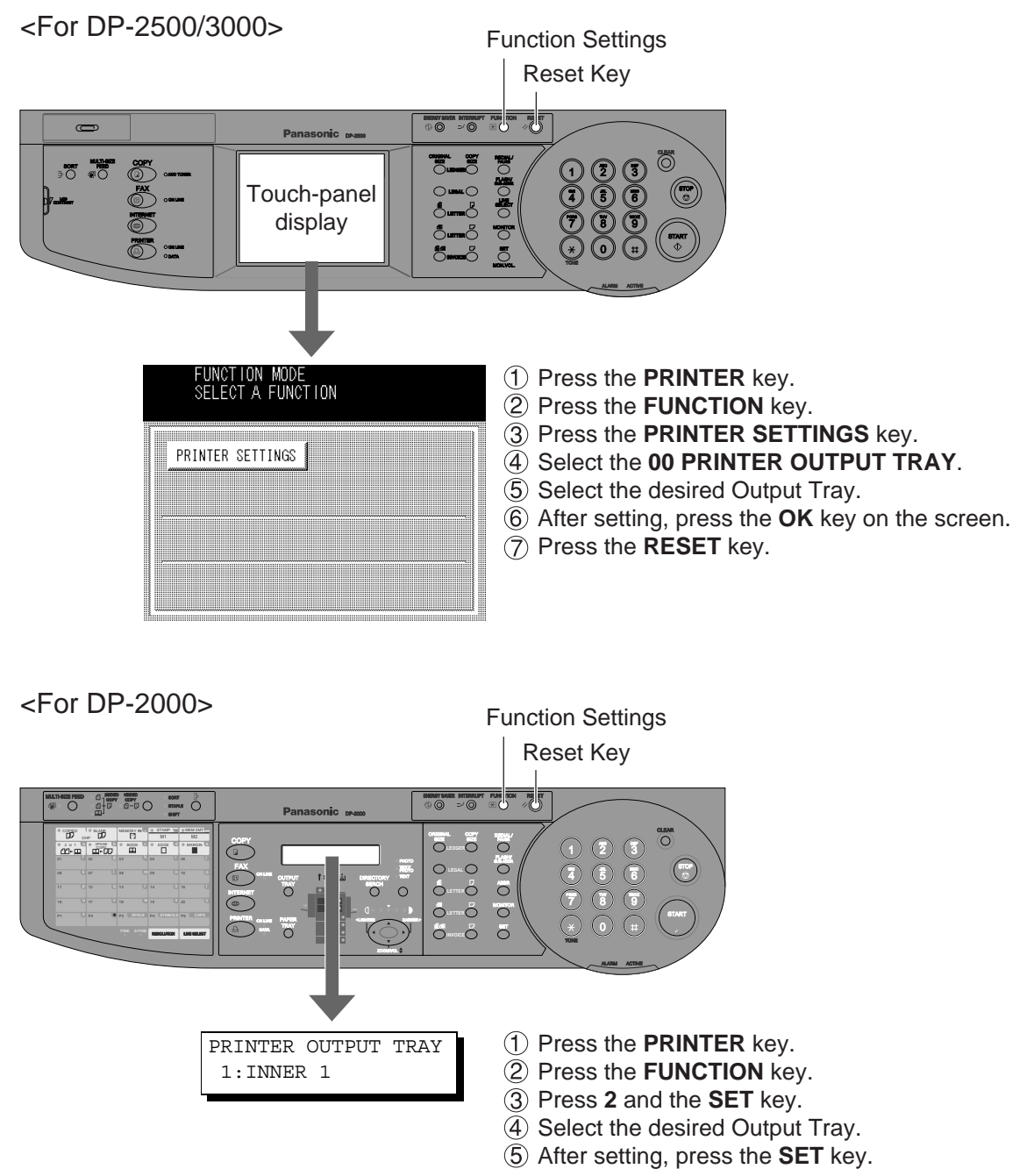

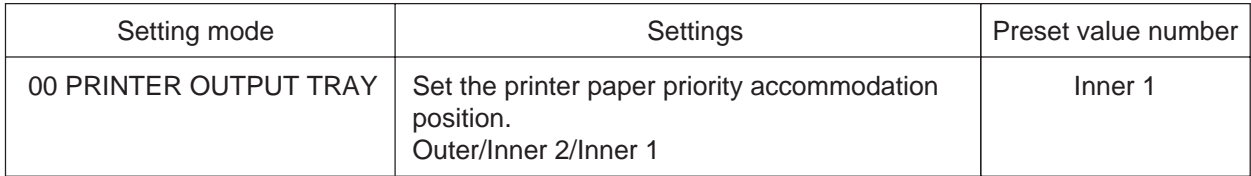

# **Installing the Printer Driver**

Log in using an account with the authority to change system settings (e.g. Administrator).

#### ◆**About Windows 2000**

Panasonic has performed operational tests on the **Document Scanner, Status Monitor** and **Printing System - software** using **Office 2000**. However, the company does not necessarily guarantee normal operation of all applications on **Windows 2000**.

Panasonic has not registered with the Windows 2000 logo. Ignore the warning message about the logo upon installation. Windows 2000 is capable of disallowing installation of drivers without logo registration. If the function has been activated, cancel the function for installation.

Open the **Printers** dialog box

Click the **Start** button.

Place the cursor on **Settings** and click **Printers**.

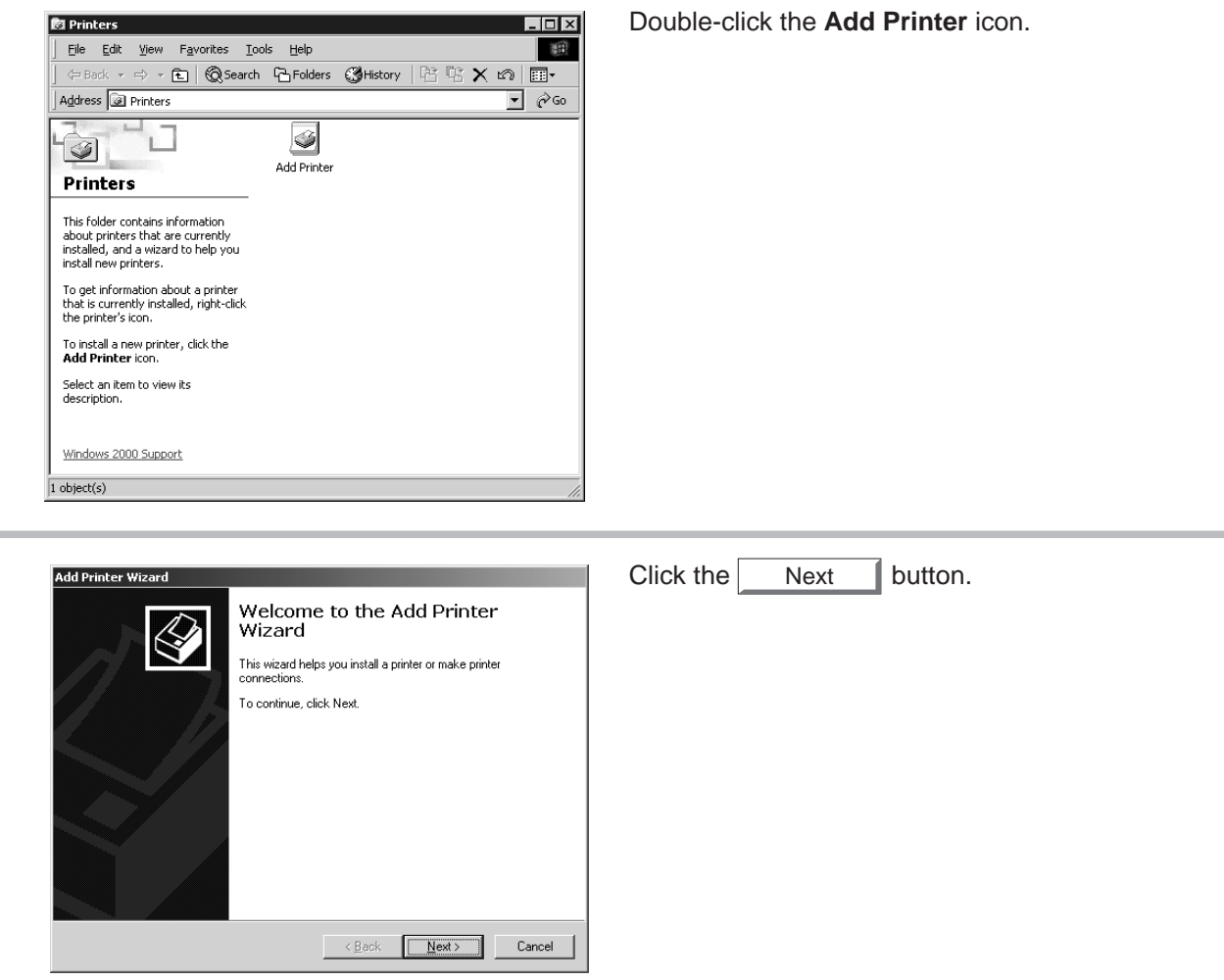

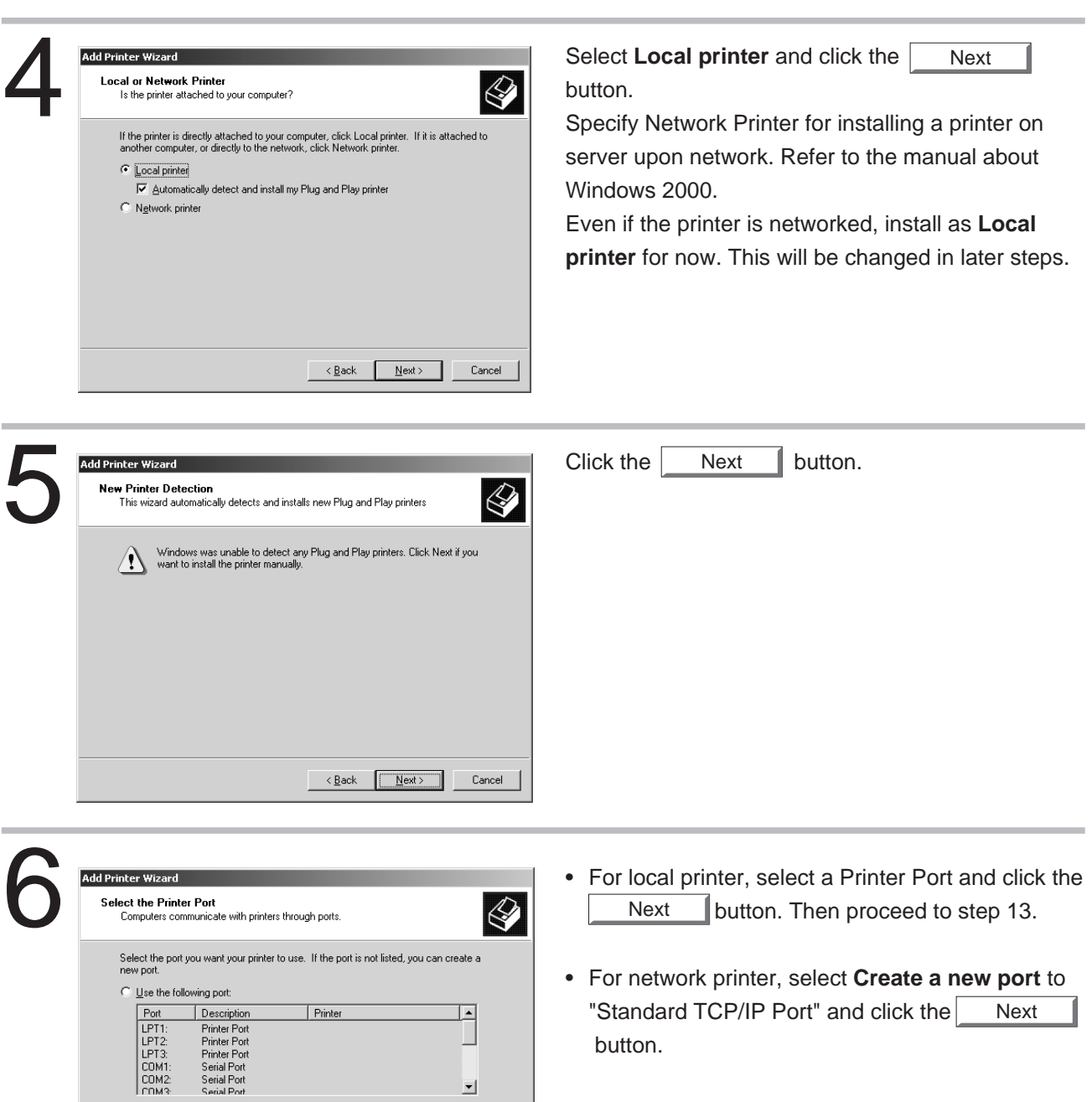

 $\mathbf{E}$ 

Note: Most computers use the LPT1: port to communicate with a local printer.

<u>Local Port version of</u><br>Cocal Port versions<br>Standard of Standard versions versions versions versions versions versions versions versions versions version<br>Verfax Ports versions versions versions versions versions versions

⊙ Create a new port<br>Type:

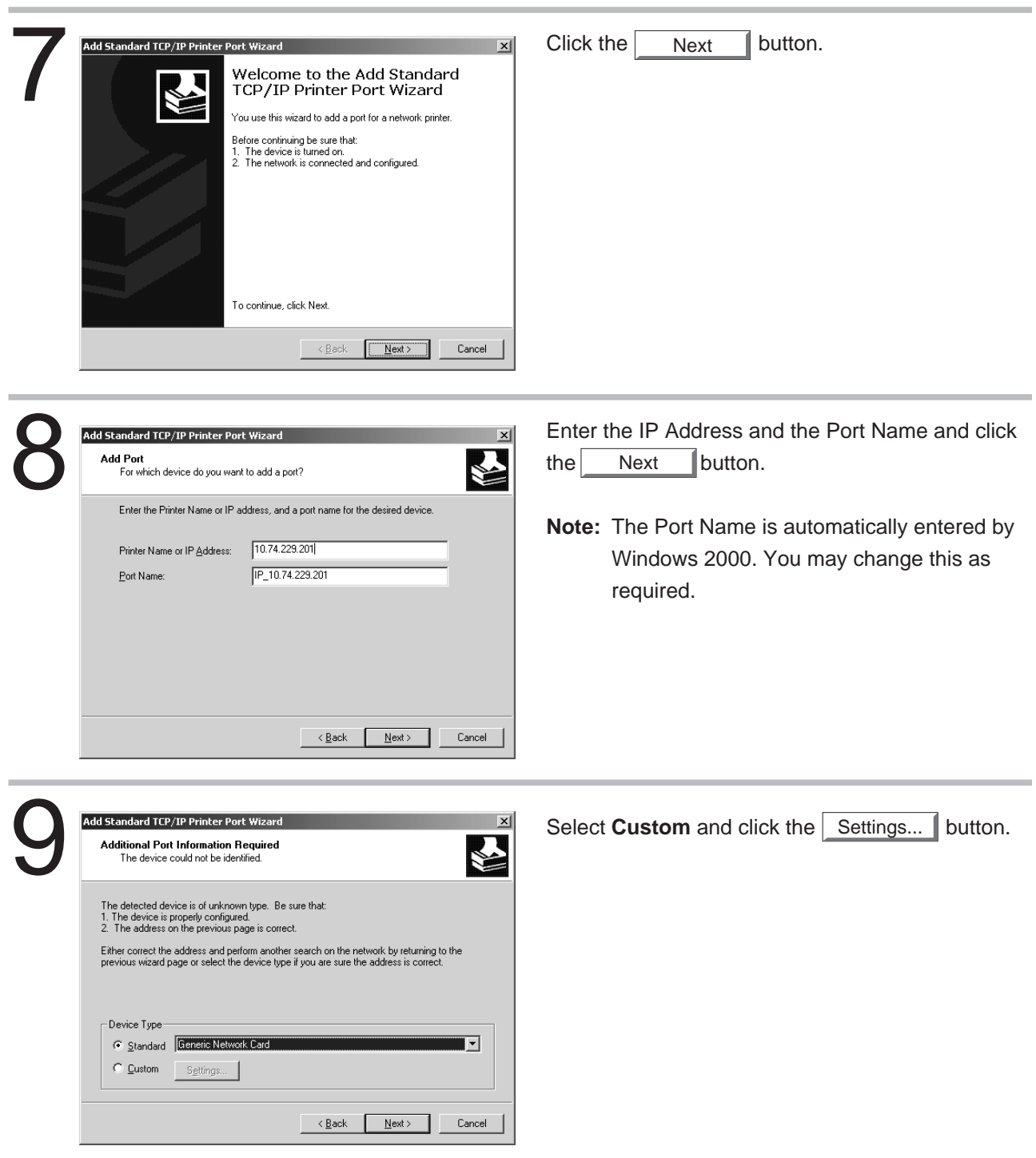

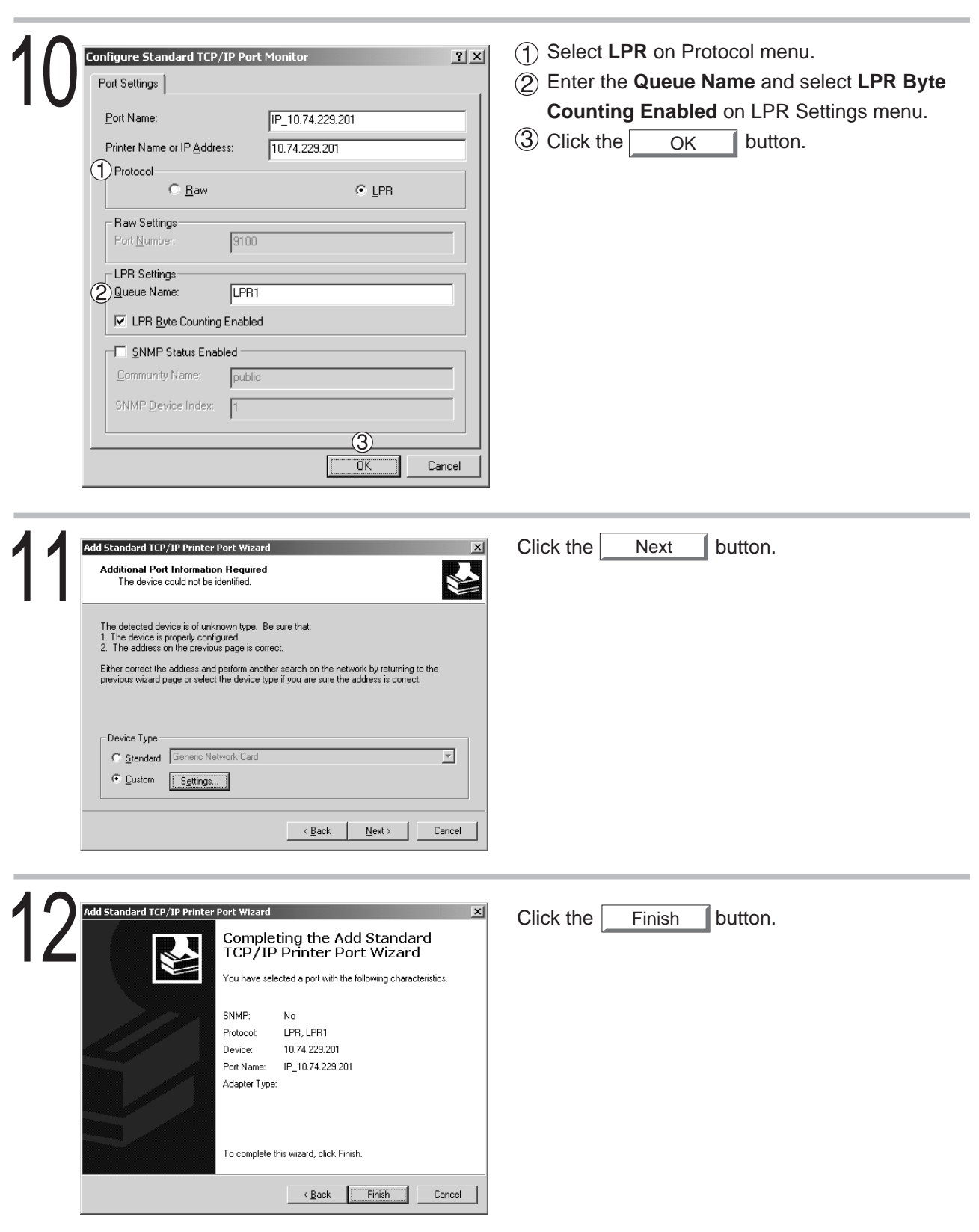

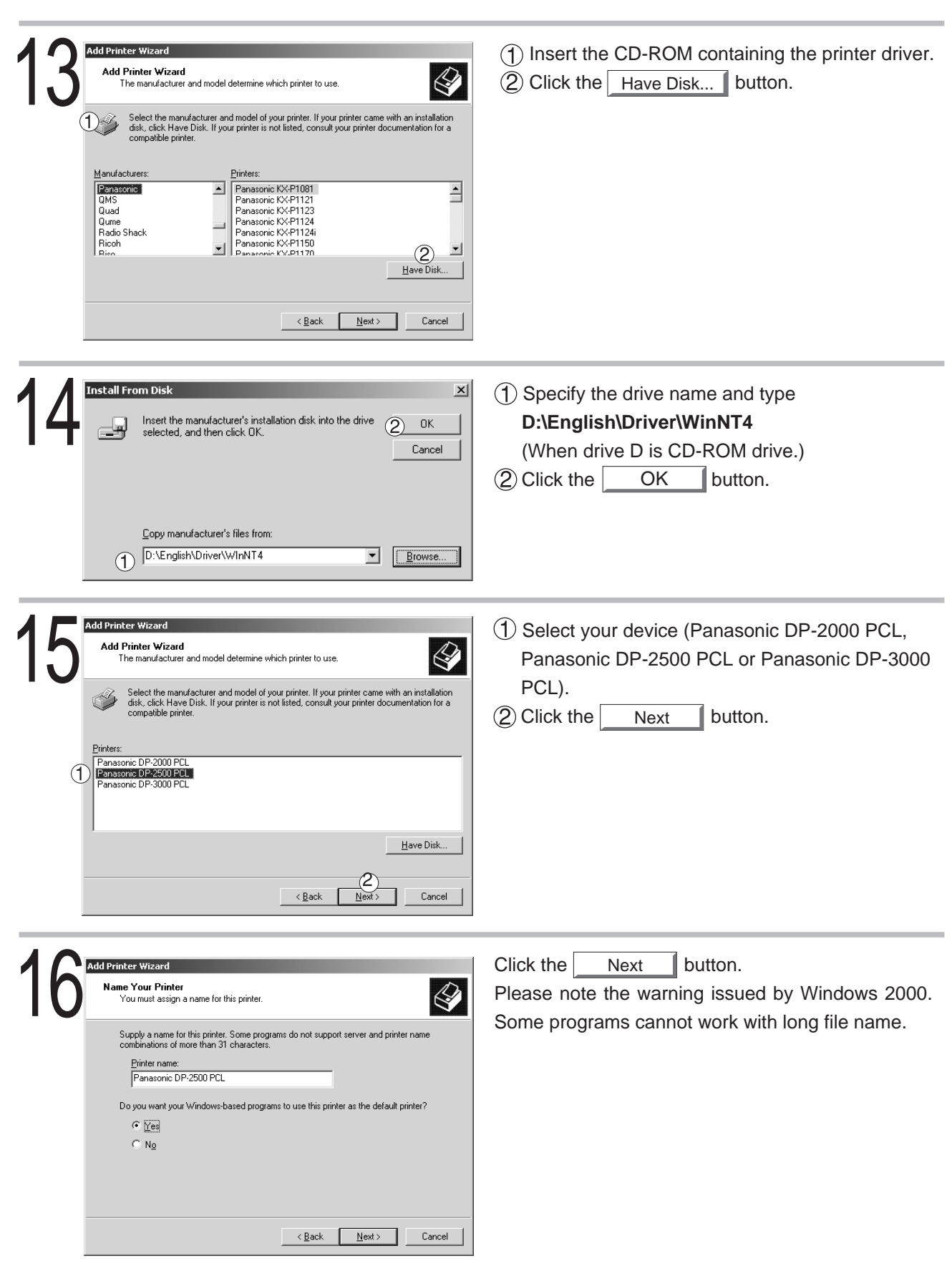

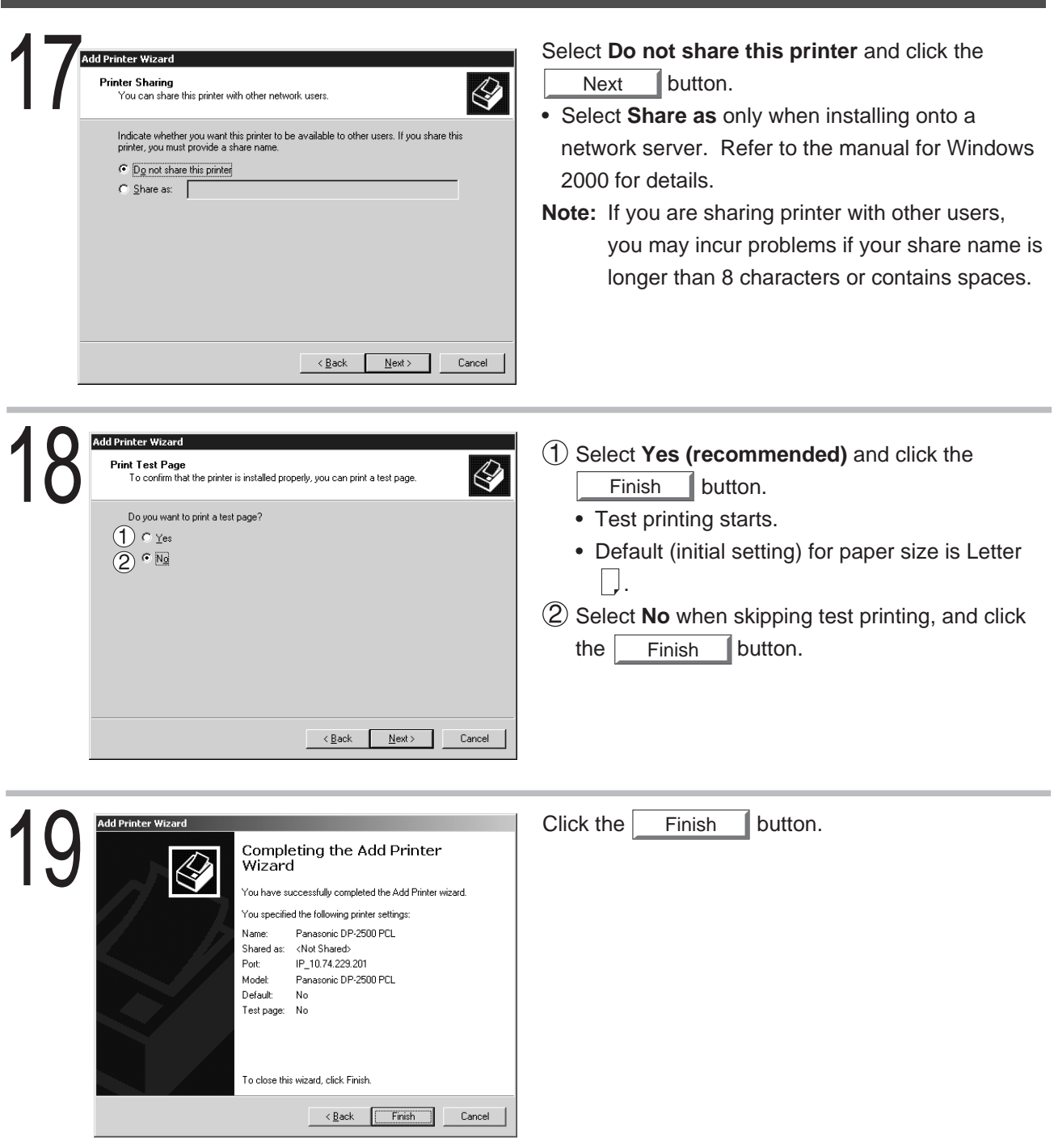

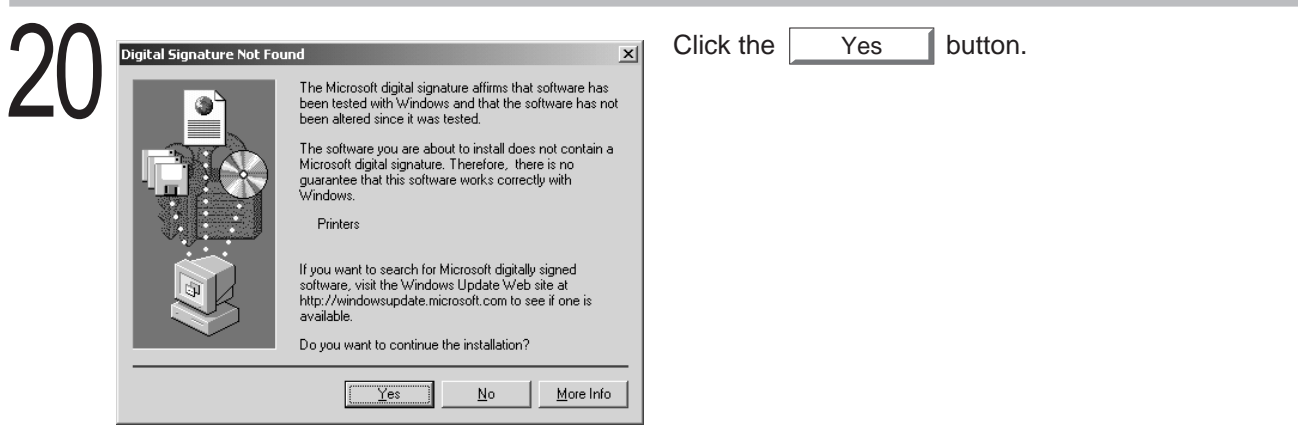

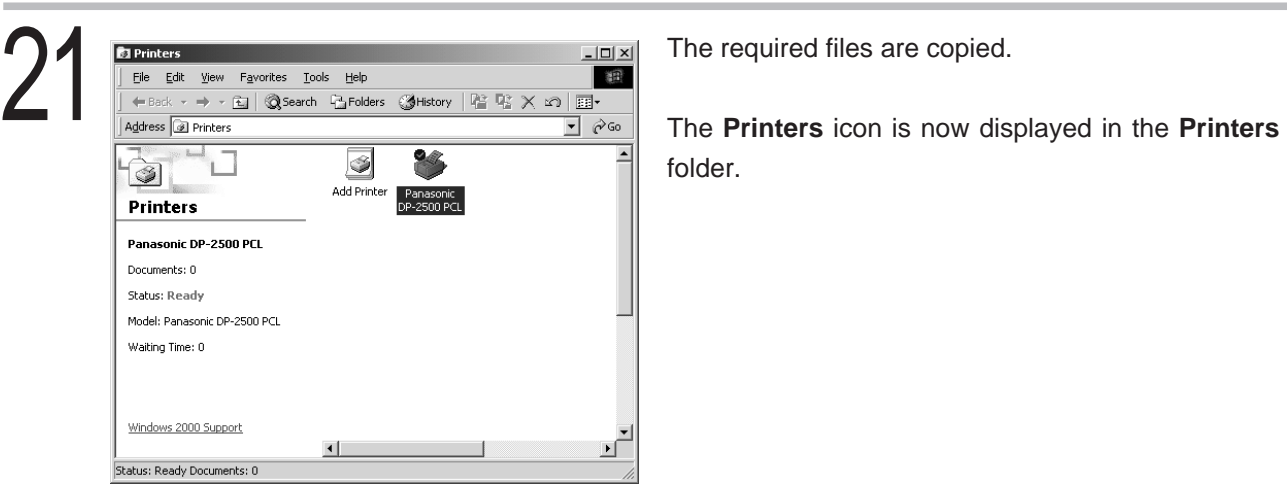

folder.

### **Configuring the Printer Driver Settings (Administrator)**

To change the printer settings, open the dialog box of the printer properties by the following steps.

2 Click the **Start** button, place the cursor on **Settings,** and then click **Printers.** Log in using an account with the authority to change system settings (e.g. Administrator).

3 Right-click the printer icon in the printer window, and select **Properties** in the dropdown menu. The dialog box for the printer properties appears.

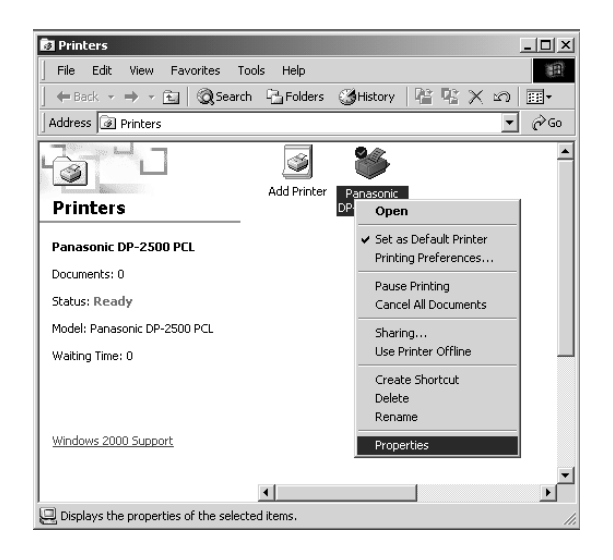

**NOTE**

• In Windows 2000, setting the properties depends on the log-in accounts. This section describes properties to be specified by an administrator (system manager). See "Configuring the Printer Driver Settings(User)" for details of user properties. (See page 74)

#### ■ General Tab

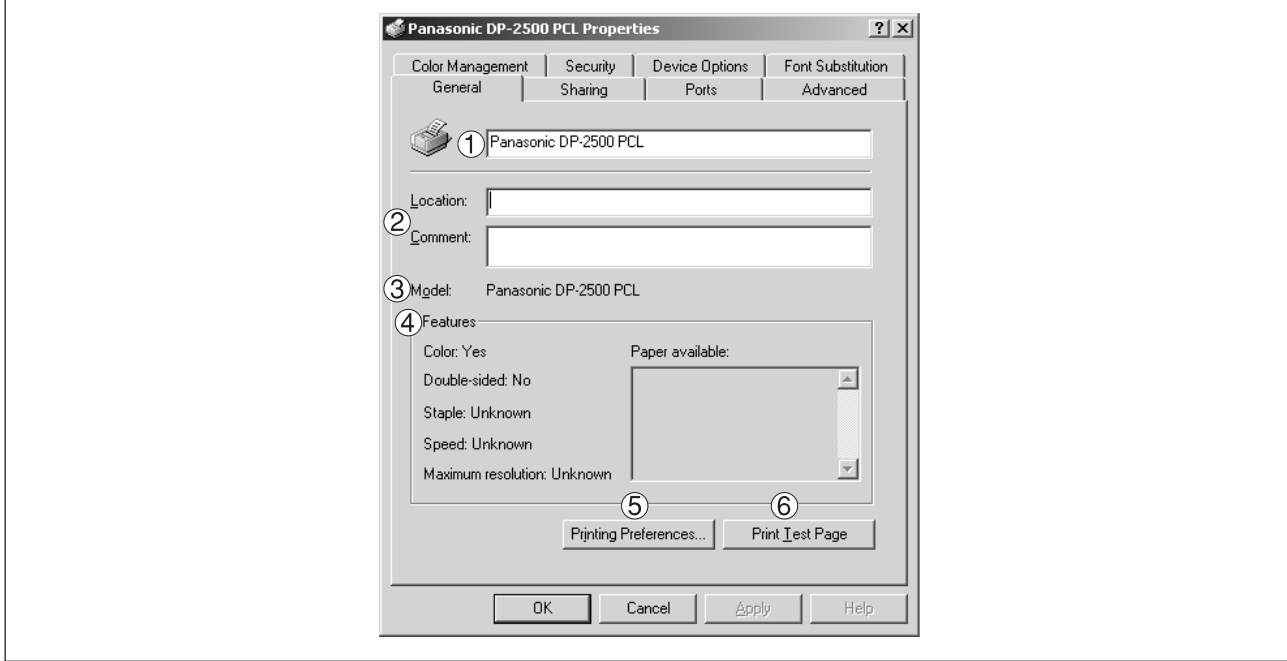

#### **Printer Name**

Name of the printer specified upon installation is displayed.

#### **Location and Comment**

Enter a comment about the location of the printer installation and information about the printer.

If a printer is shared, the location and comment specified in this field appear when another user sets up this printer on his/her computer. After completion of setup, however, changing this comment does not update the location and comment appearing on users PCs.

#### **Model**

Model name of the printer is displayed.

#### **Features**

Functions and settings of the printer are displayed.

#### **Printing Preferences... | button**

Changes properties (print settings) specifiable for each user. Referto "Configuring the Printer Driver Settings(User)" for details of settings (See page 74)

#### $\textcircled{\scriptsize{6}}$  Print Test Page **button**

Prints a test page. This operation verifies that a printer has been properly installed.

#### ■ **Sharing Tab**

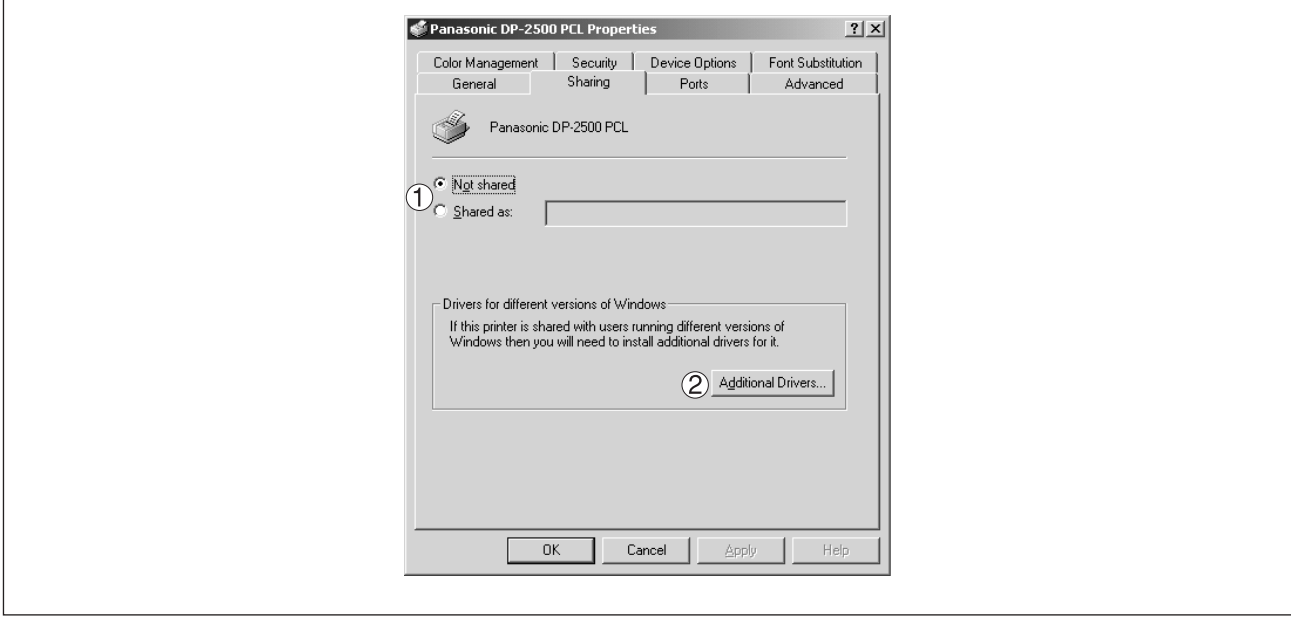

#### **Not shared/Shared as**

Specify if this printer is displayed or used on a computer of other users.

For sharing a printer, specify the share name of a printer to be shared. A name specified here appears when other users view the printer information on a network

#### **Additional Drivers... button**

Install additional printer drivers on the system.

When users running different versions of Windows share a printer, installing additional drivers avoids the necessity for installing new drivers on their systems.

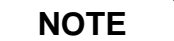

• When sharing a printer on the network, the print driver is installed on one print server, other computers will automatically copy and use that driver.

For this reason, the print server must be ready with printer drivers for all the operating systems of all computers that will be sharing the printer.

#### ■ **Ports Tab**

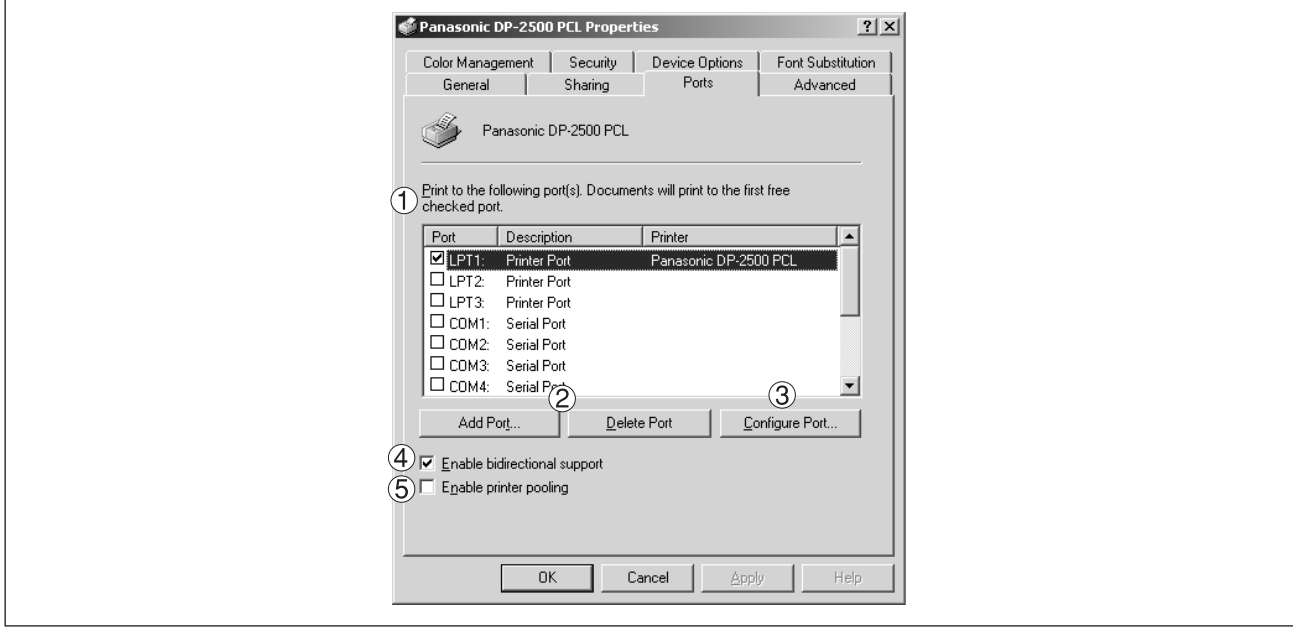

#### **Print to the following port(s)**

Displays a list of ports that allows printing, their status (description), and printers connected to the ports.

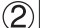

#### Add Port... | **/** | Delete Port | button

Add or delete a new local port or a new network port.

#### **Configure Port... | button**

Configure the port that is selected. On a parallel port, wait time (in seconds) for retransmission is specified.

#### **Enable bidirectional support**

On a printer, this setting enables reception of configuration data and status data from the computer. Be sure to check this checkbox when installing the status monitor. Printing may be disabled without checking this checkbox.

#### **Enable printer pooling**

Printer pooling allows outputting data from one logical printer to two or more printers. With printer poolingenabled, a transmitted printing job is output to the first printer that allows printing.

#### **NOTE**

• Specify time (seconds) waiting for the printer to be ready for printing. If a printer is not ready for printing after the specified time has elapsed, an error message is displayed. If a timeout error occurs frequently upon printing a large size document, specify a larger value here.

### ■ **Advanced Tab**

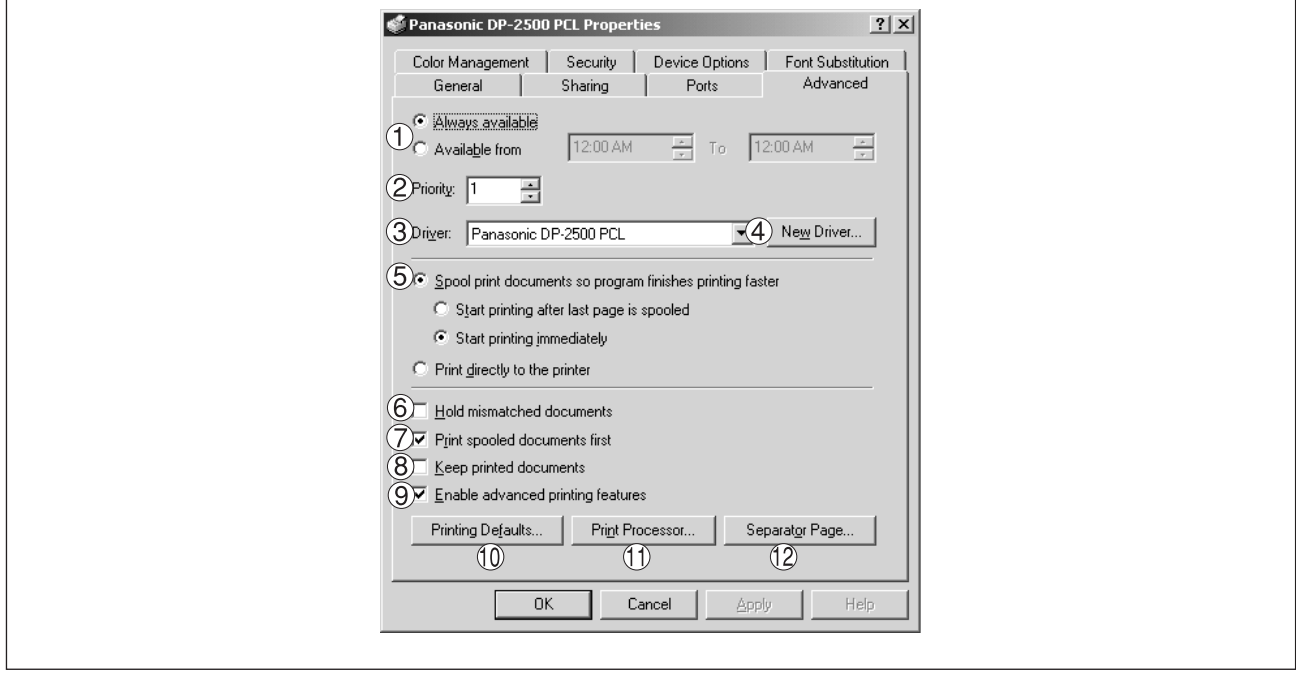

#### **Always available/Available from**

Specify the operation schedule for a printer. Selecting **Available from** allows specifying an operation time.

#### **Priority**

Specify the priority in printing. Priority is adjustable from 1 to 99. ORIGINAL of higher priority are printed before those of lower priority.

#### **Driver**

Printer drivers are displayed. Specify a printer being used or specify a printer type that allows emulation by the printer being used.

#### **New Driver...** | button

Update or change the printer driver.

#### **Spool print documents so program finishes printing faster**

Specify the method of sending a document from the program to the printer.

#### **Hold mismatched documents**

Spooler compares the printer settings with the paper settings (such as paper size and printing orientation). If the settings are inconsistent, the printing is suspended.

#### **Print spooled documents first**

Always print spooled documents first regardless of the printing priority.

#### **Keep printed documents**

After printing, documents are kept in the queue. The documents are allowed to be reprinted directly from the queue regardless of the status of an application.

#### **Enable advanced printing features**

Usually enables advanced printing features. Optional features of the printer (page ordering, booklet printing, numbering on sheets) are enabled. The features can be disabled if a problem occurs regarding compatibility. Disabling the features may disable the printing options also.

#### **Printing Defaults... button**

Specifies standard (default) values for the properties (print settings) specifiable for each user. If a local printer is shared, the settings here are used as printing defaults for other users.

Refer to "Configuring the Printer Driver Settings(User[\)](#page-73-0)" for detaied settings. (See page 74)

#### **Print Processor... | button**

Specify a print processor and data type to be used for printing.

The processor and data type define operations of printers on Windows 2000.

Usually no change is required in the settings. Use of a printer on a special application, however, may require changes on the settings.

#### **Separator Page... | button**

A Separator page is inserted between documents to be printed. This function is useful when using one printer among two or more users and when printing two or more documents by one operation.

#### ■ **Security Tab**

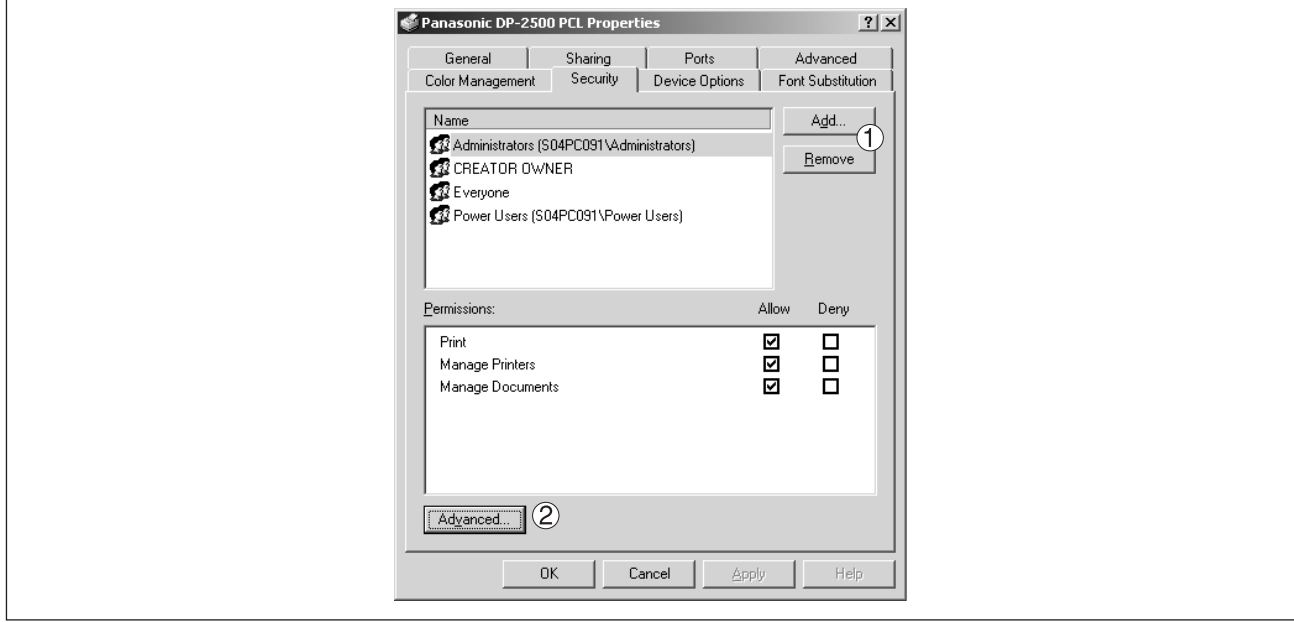

Displays a list of users and groups that are assigned access to this printer. A list of standard access permitted/prohibited for each group or user is displayed. Check the checkbox for permitting or prohibiting access. Gray checkbox indicates inheritance of access permission.

### **Add...** | **/** Remove | button

Add or delete a user or group in the list.

#### Advanced... **button**

Specify access to a printer, audit, and owner.

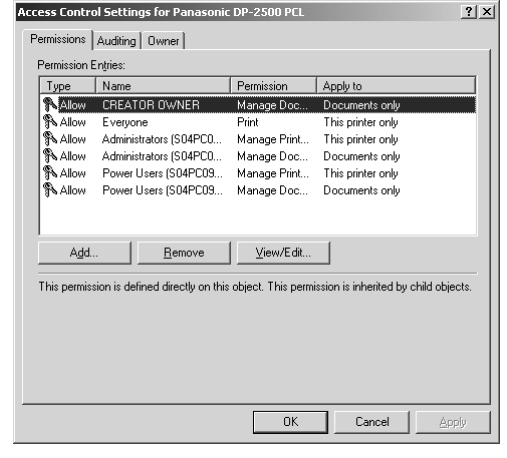

**NOTE**

• Windows 2000 provides the capability of managing access to various objects (e.g. printers) on users.

Refer to manuals of Windows 2000 for details of access permission, audit, and owner.

#### ■ **Device Options Tab**

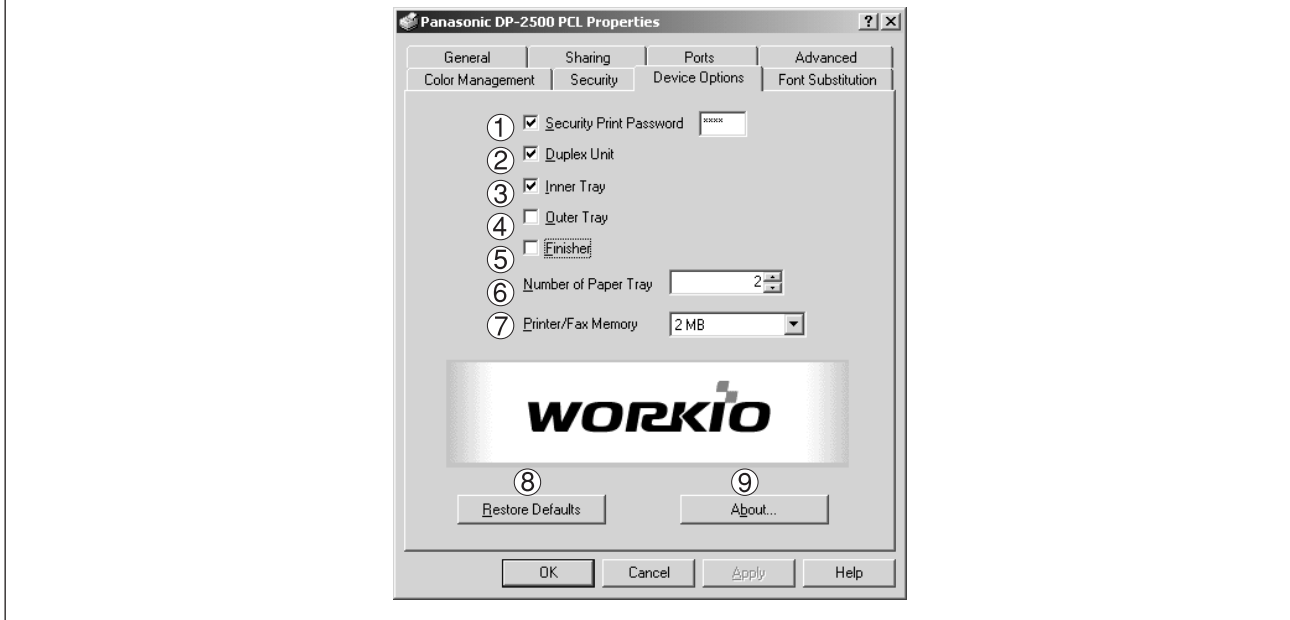

#### **Security Print Password**

Set the password for Security Print, to enable the feature.

#### **Duplex Unit (Standard on DP-3000)**

Check this checkbox if the Automatic Duplex Unit (DA-MD200) is installed.

#### **Inner Tray**

Check this checkbox if the Exit Tray (Inner) and the Dual-Path Exit Guide Unit (DA-XN200/FX200) are installed.

Specifying inner bins, Inner 1 and Inner 2, is allowed for printing on the printer.

#### **Outer Tray**

Check this checkbox if the Outer Tray (DA-XT200) is installed. Setting of outer option is allowed when inner option is enabled.

#### **Finisher**

Check this checkbox if the 1-Bin Finisher (DA-FS200) is installed.

Setting of outer option is allowed when inner option is enabled. The staple function also is selectable when the outer option is enabled.

#### **Number of Paper Tray**

Select the number of available paper trays for the printer if an optional Paper Feed Module is installed.

#### **Printer/Fax Memory**

Select the size of the Expansion Flash Memory Card or whether a Fax Option (2MB) has been installed, to enable Security Print.

#### **Restore Defaults | button**  $\mathcal{B}$

Return all items in the **Device Options** Tab to standard settings (default).

About... **9** About... button

Displays the version information about the printer driver.

**NOTE**

• **Device Options** Tab is specified in the printer properties.
### <span id="page-72-0"></span>■ **Font Substitution Tab**

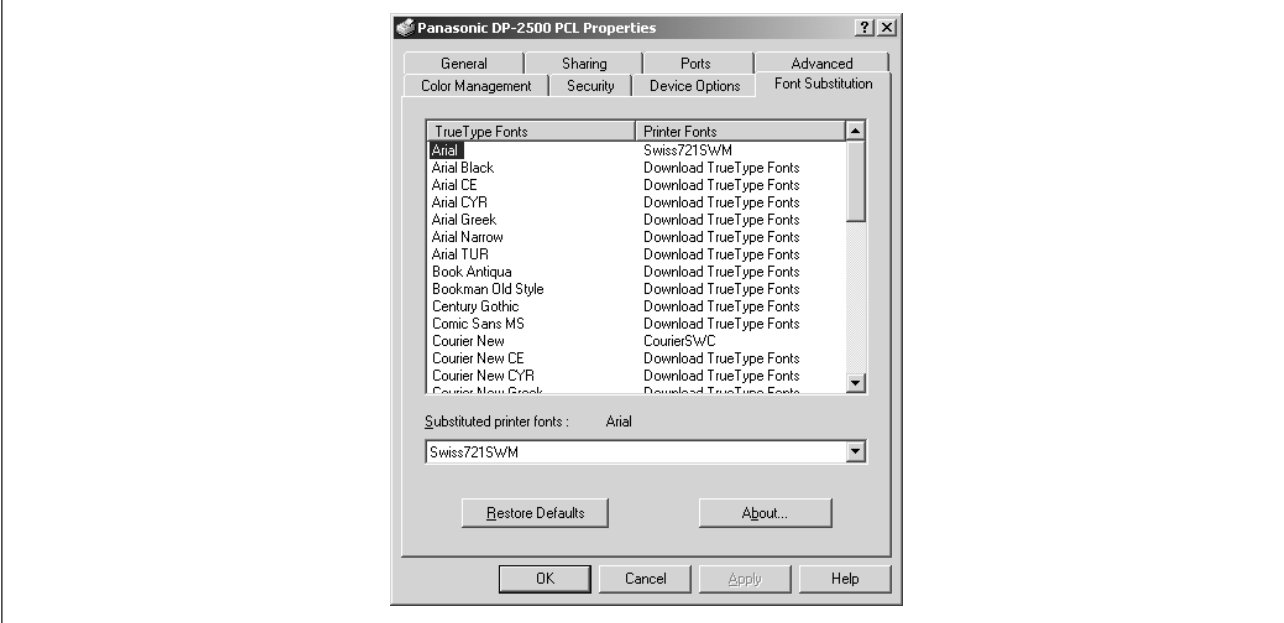

Edit the Font Substitution Table.

In the original setting, the Font Substitution Table is set to substitute TrueType fonts with the most similar printer fonts. However, if you wish to modify the substitution, select a font from the list of TrueType fonts displayed at the top and then select a corresponding Printer font from the Substituted printer fonts list box.

# **Configuring the Printer Driver Settings (User)**

Changes the printer settings. Display the printer settings dialog box by the steps below:

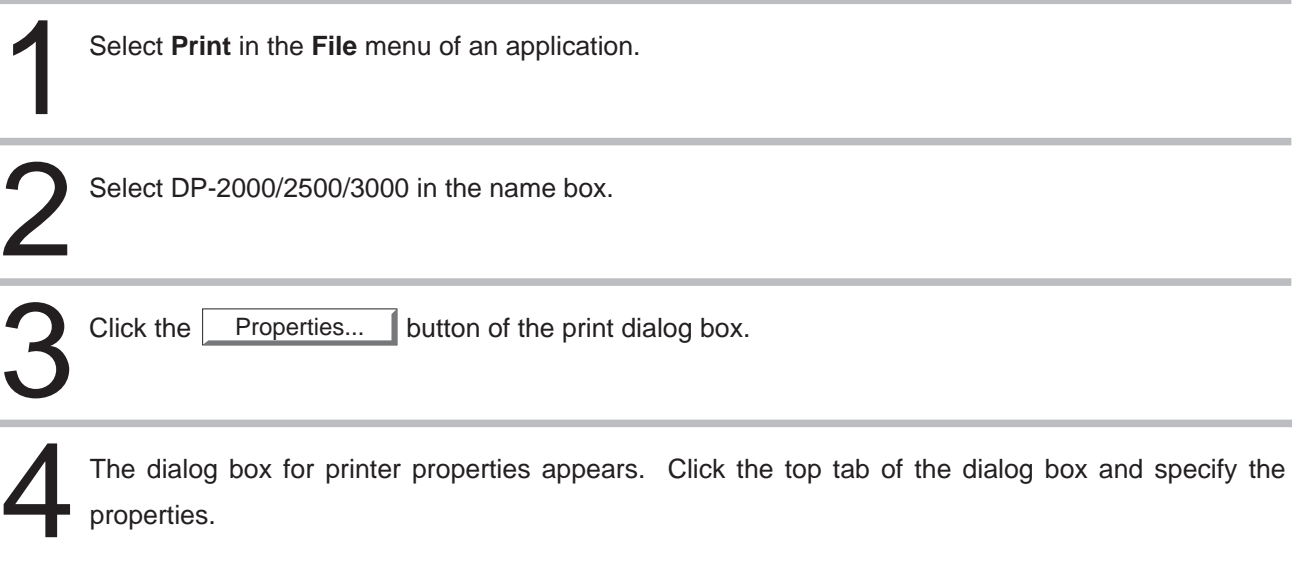

**NOTE**

• In Windows 2000, setting the properties depends on the log-in accounts. This section describes properties to be specified by a user, upon executing a print operation on an application. See "Configuring the Printer Driver Settings (Administrator)" for details of administrator (system manager[\)](#page-63-0) properties. (See page 64)

### ■ Paper/Layout Tab

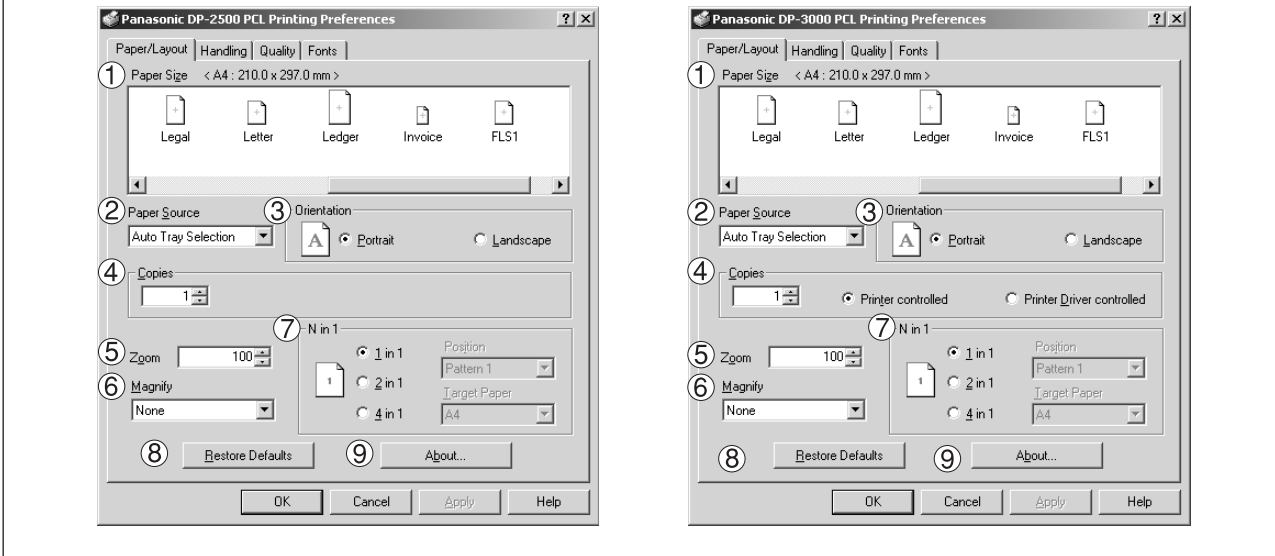

### **Paper Size**

Select a document size.

### **Paper Source**

Specify where the paper you want to use is located in the machine. If you choose **Auto Selection**, the printer driver will automatically select an appropriate tray according to the Paper Size.

### **Orientation**

Select the print orientation (Portrait/Landscape).

### **Copies**

Specify the number of copies to be printed. If the number of copies to be printed can be specified within the application, indicate one copy here and specify the number of copies in the Print dialog box of the application.

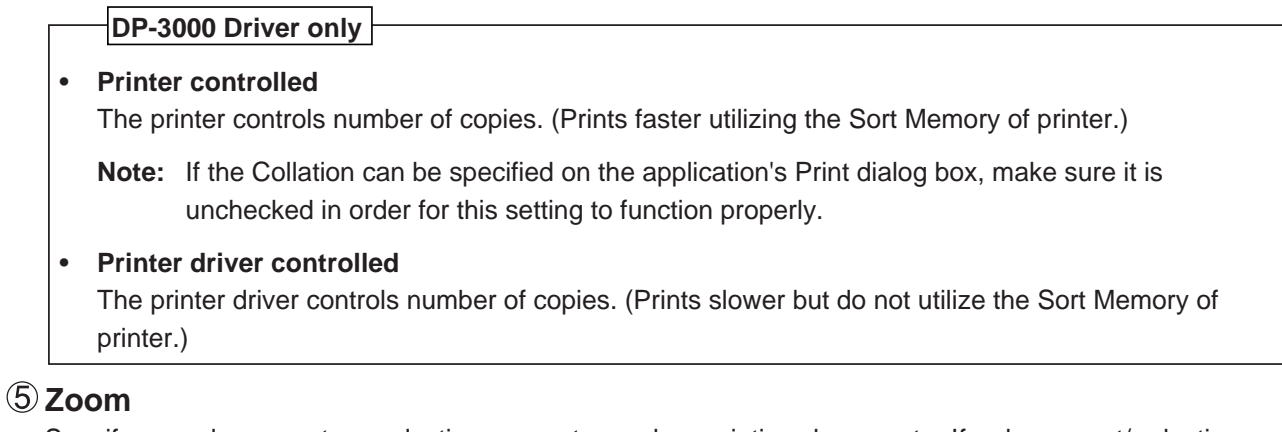

Specify an enlargement or reduction percentage when printing documents. If enlargement/reduction can be set within the application, indicate 100% here and specify the enlargement/reduction percentage in the Print dialog box of the application.

### **Magnify**

Select a fixed enlargement/reduction ratio according to the paper size. Specifying the magnification ratio changes the Zoom to display the actual enlargement/reduction percentage.

### $\circled7$  N in 1

Specify the layout pattern for printing multiple documents on a single sheet of paper. Selecting 2 in 1 or 4 in 1 changes the Zoom to display the actual enlargement/reduction percentage.

**Note:** 2 in 1 or 4 in 1 allows the user to select the following layouts under the Position field:

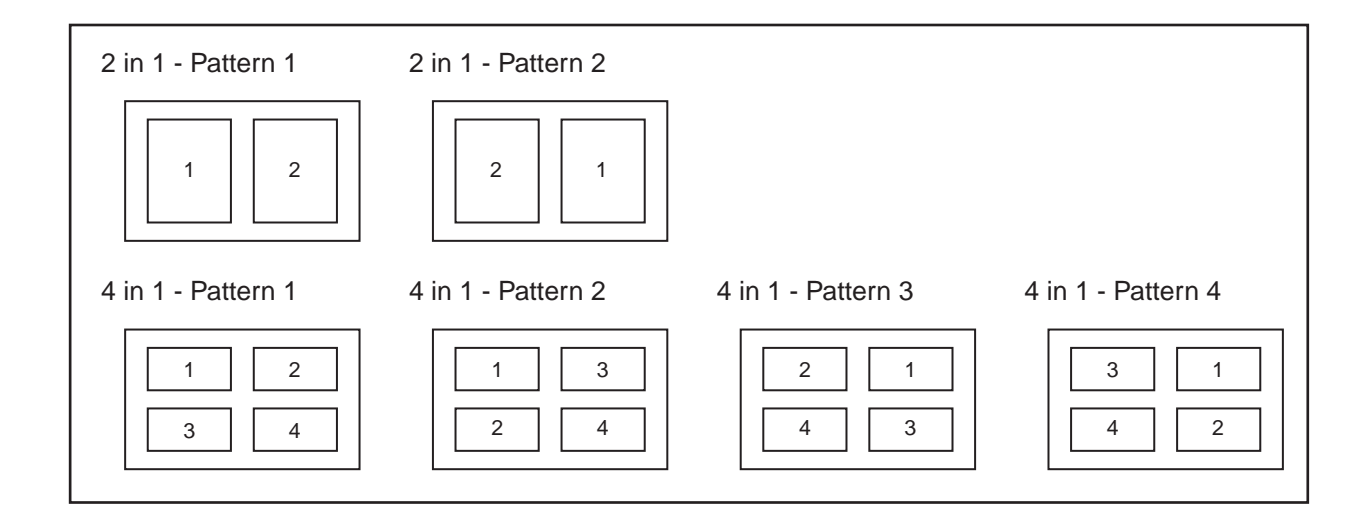

### **Restore Defaults button**

Return all items in **Paper/Layout** Tab to standard settings (default).

#### **button**  $\circled{9}$  About...

Displays the version information about the printer driver.

### ■ **Handling Tab**

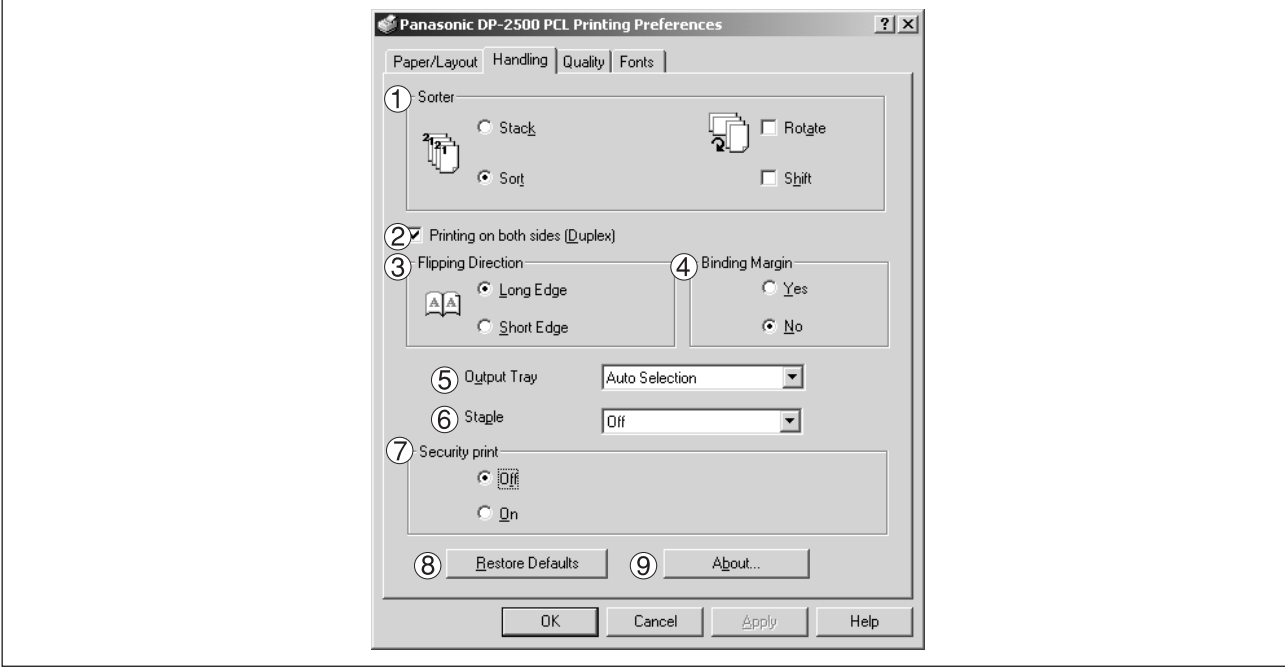

### **Sorter**

Select whether to Stack, Sort, Rotate-Sort or Shift-Sort when printing multiple copies. Note: When the **Staple** is set to On, the **Rotate-Sort** and **Shift-Sort** is not activated even if it is selected.

### **Printing on both sides (Duplex)**

Select duplex printing for printing on both sides.

Note 1) Duplex Printing is allowed only when the Dual-Path Exit Guide Unit, Paper Transport Unit and Automatic Duplex Unit (DA-FK200/FK210/MD200) are installed.

Note 2) Check [Duplex Printing] check box in **Device Options** Tab.

### **Flipping Direction**

Select binding side (Long Edge/Short Edge) for duplex printing.

### **Binding Margin**

Select the binding margin upon duplex printing.

The width of binding margin is specified on the main unit. (See page 38 of the Copier Operating Instructions)

### **Output Tray**

Specify the output destination. (Auto Selection, Inner Tray 1, Inner Tray 2)

Note 1) Output Tray selection is allowed only with Dual-Path Exit Guide Unit, Paper Transport Unit, Exit Tray (Outer) or 1-Bin Finisher (DA-FK200/FK210/XT200/FS200) installed.

Note 2) Check the [Inner Tray], [Outer Tray] or [Finisher] check boxes in the **Device Options** Tab.

### **Staple**

Specifying staple printing is allowed when the output tray is set to Finisher.

Note 1) Staple printing is allowed only with Electronic Sorting Board (DA-ES200 : For DP-2000 only) and 1-Bin Finisher (DA-FS200) installed.

Note 2) Select "Sort" in the sort menu.

Note 3) Paper is stapled at the top left or at top right. (See table below.)

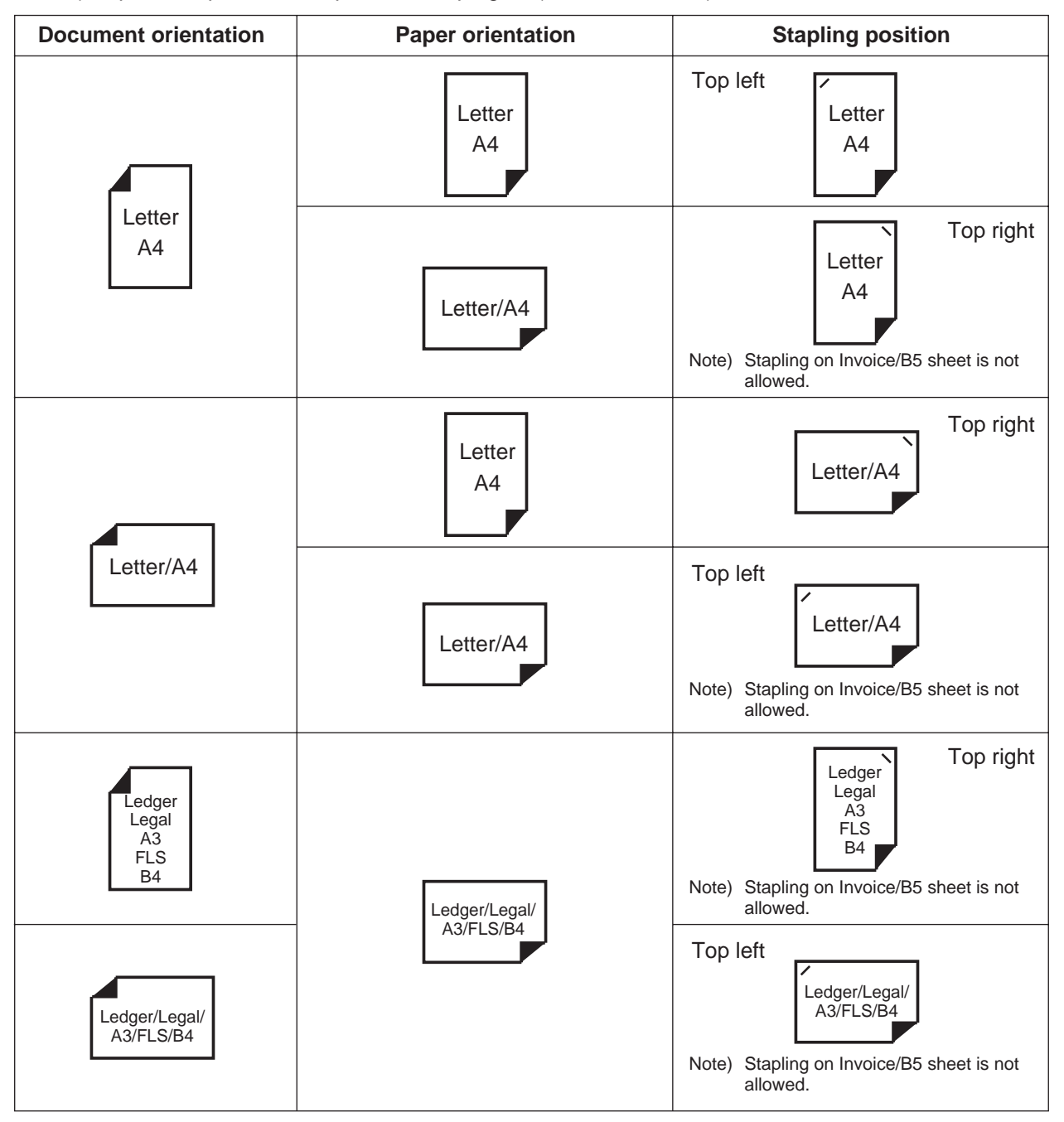

### **Security print**

Select to enable security print.

Note 1) Security print is allowed only when the security print password is set on the **Device Options** Tab. (See page 71[\)](#page-70-0)

### **Restore Defaults | button**

Return all items in the window to standard settings (default).

### About... **button**

Displays the version information about the printer driver.

### ■ **Quality Tab**

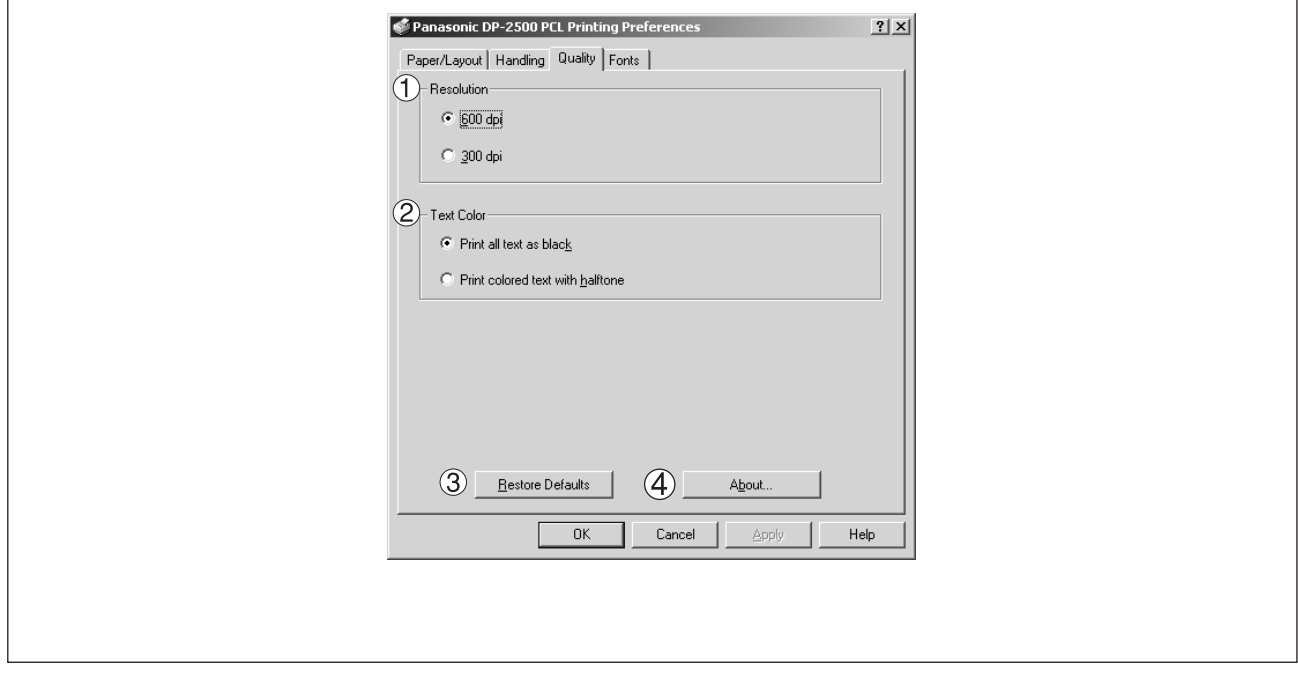

### **Resolution**

Select the printer resolution (300/600dpi).

### **Text Color**

Select the print control of colored text.

### • **Print all text as black**

All colored text is printed as solid black.

• **Print colored text with halftone** Colored text is printed using shades of gray.

### **Restore Defaults | button**

Return all items in the **Quality** Tab to standard settings (default).

### $\mathcal{A}$  About..  **button**

Displays the version information about the printer driver.

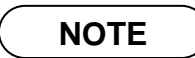

• **dpi** (dot per inch) means the number of dots contained in one inch. The higher the value is, the higher the resolution becomes.

### ■ **Fonts Tab**

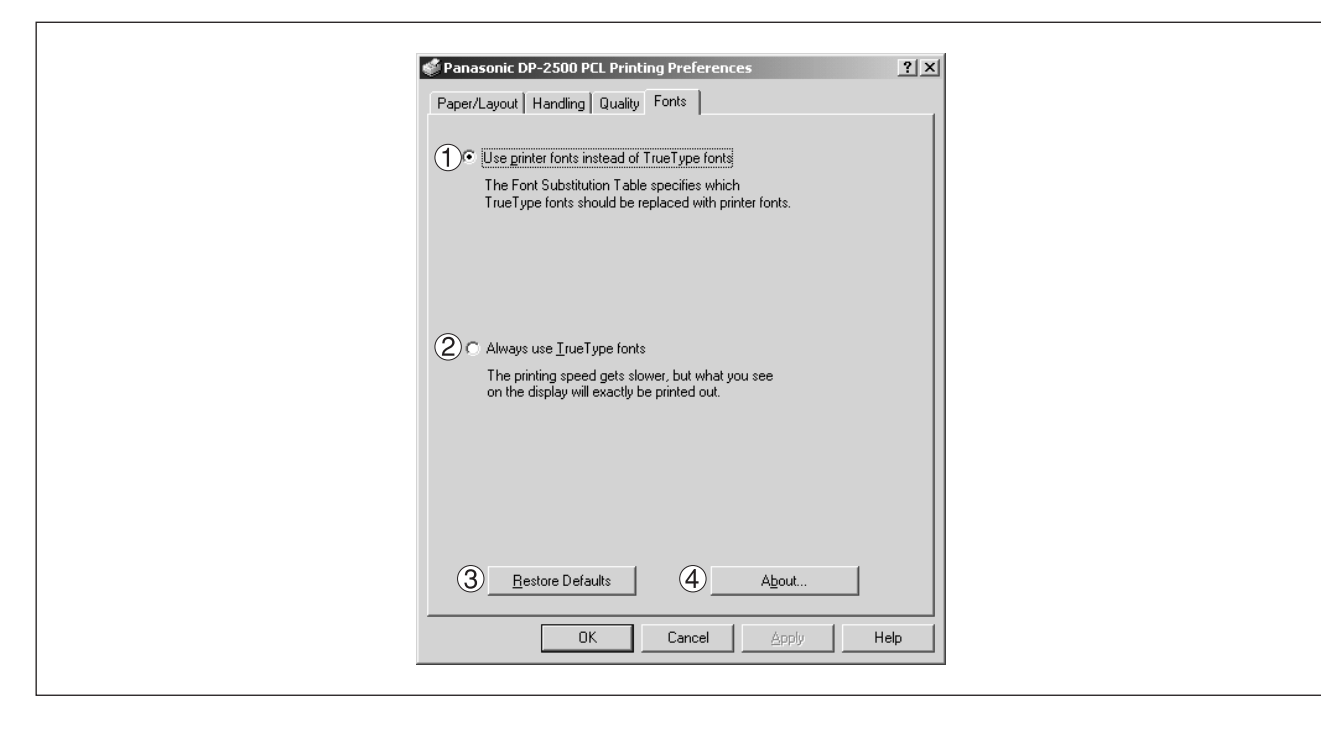

### **Use printer fonts instead of TrueType fonts**

Prints using printer fonts, substituting for the TrueType fonts used in the original document. The substituting printer font can be set from the Font Substitution Table.

### **Always use TrueType fonts**

Always uses TrueType fonts without substituting them with printer fonts.

### **Restore Defaults | button**

This will reset all items in the window to their default values and settings.

#### About... **4** About... button

This will display the version of the printer driver being used.

### **Setting the default Output Tray on the Device**

This setting will determine which tray will be used for the output of a print job when the selection in the Output Tray box on the Handling tab of the Printer Properties is set to Auto Selection.

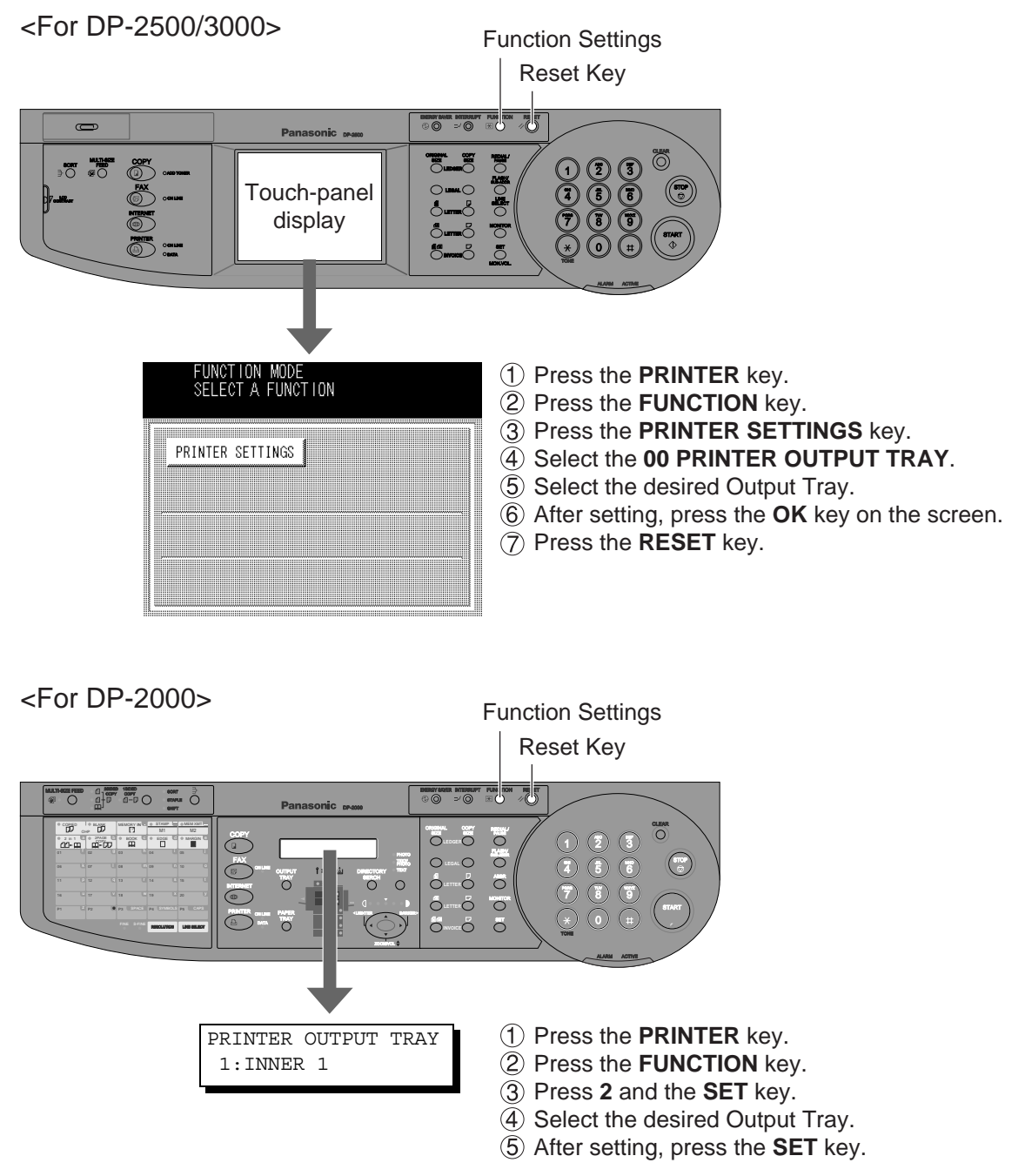

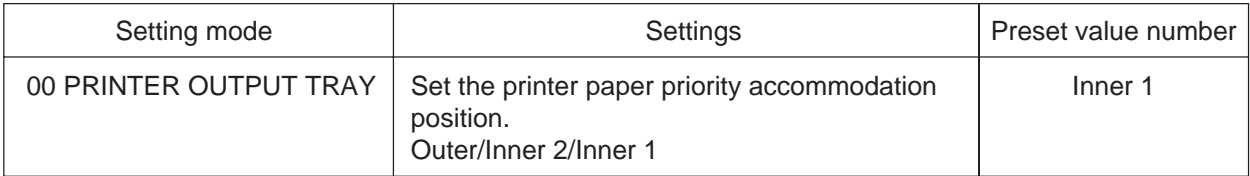

# **Print Operation**

# **Printing from Windows Application**

If the printer driver is installed properly and a printer is selected as the default printer in the printer setup, printing can be accomplished from any Windows application with simple operations.

To print from most Windows applications, use the **Print...** command on the **File** menu. Selecting the **Print...** command typically displays the following Print dialog box:

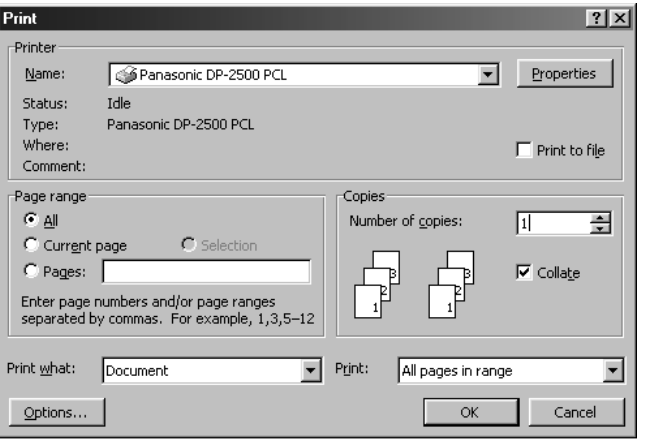

**OK** After selecting the print range to be printed and the number of copies, click on  $\sim$  OK for start printing.

While documents are being printed, a printer indicator remains displayed on the left side of the clock on the task bar. The indicator disappears when printing is completed.

You may double-click on the indicator to open and verify the details of the print queue in the spooler.

### **NOTE**

- Follow the steps below to set a default printer:
- Click the **Start** button and select **Printers** in the **Settings** menu.
- Select the printer icon in the window and select **[Set As Default]** in dropdown menu by right-clicking it. Then the check mark is displayed.

# **Print Operation**

### **Printing on Network**

For sharing a printer by connecting two computers via crossed-cable or using a hub, a connection among computers must be established.

Establishing a connection among computers is verified by displaying the connected computers in Network Neighborhood on the desktop.

The settings for printer sharing is specified by the following steps:

### ■ **Printer server (PC connected to a printer)**

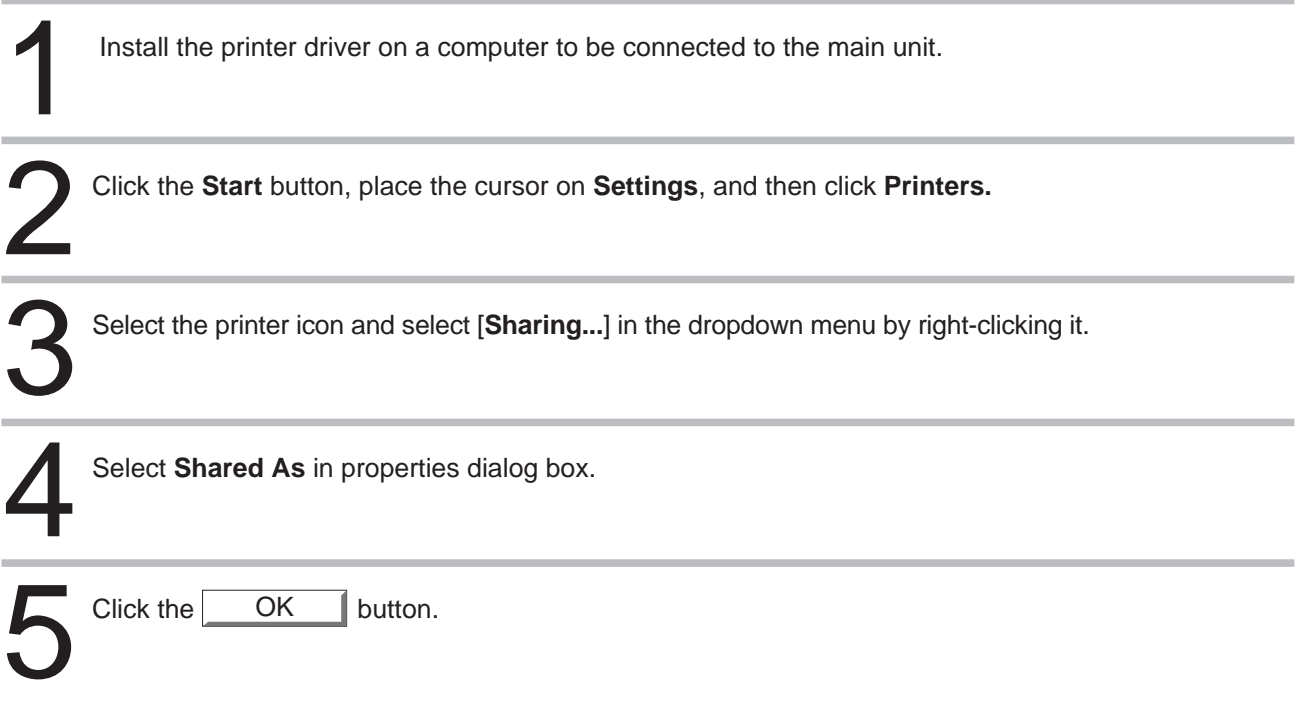

Upon completion of the settings, the shape of the icon changes displaying sharing settings.

**NOTE**

- Refer to manuals of network cards and Windows users guide for connection among computers.
- On Windows 95/98/Me, a computer connected to a printer must have been set up to allow printer sharing by the following operations:
- 1. Double-click on **Network** in control panel, and then click **File and Print Sharing...** button in the **Network Configuration** tab.
	- 2. Check [**I want to be able to allow others to print to my printer(s).**] in the File and Print Sharing dialog box.

# **Print Operation**

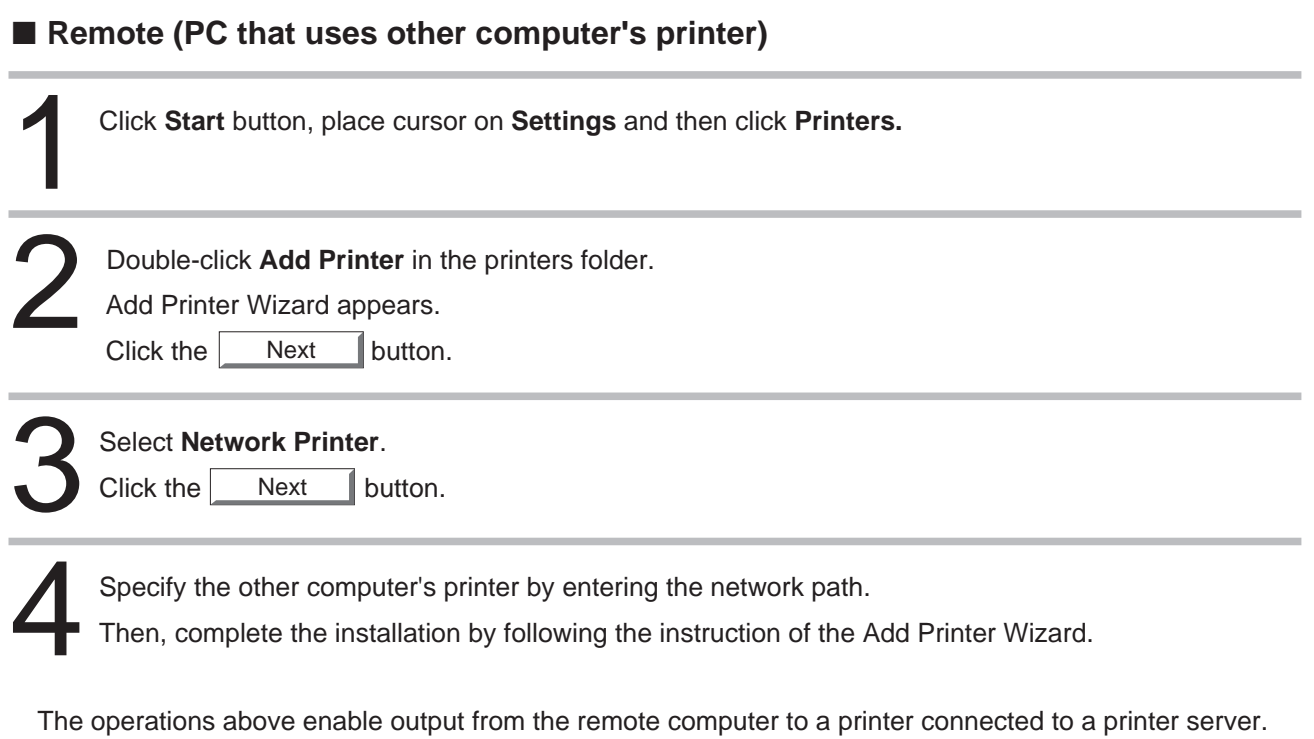

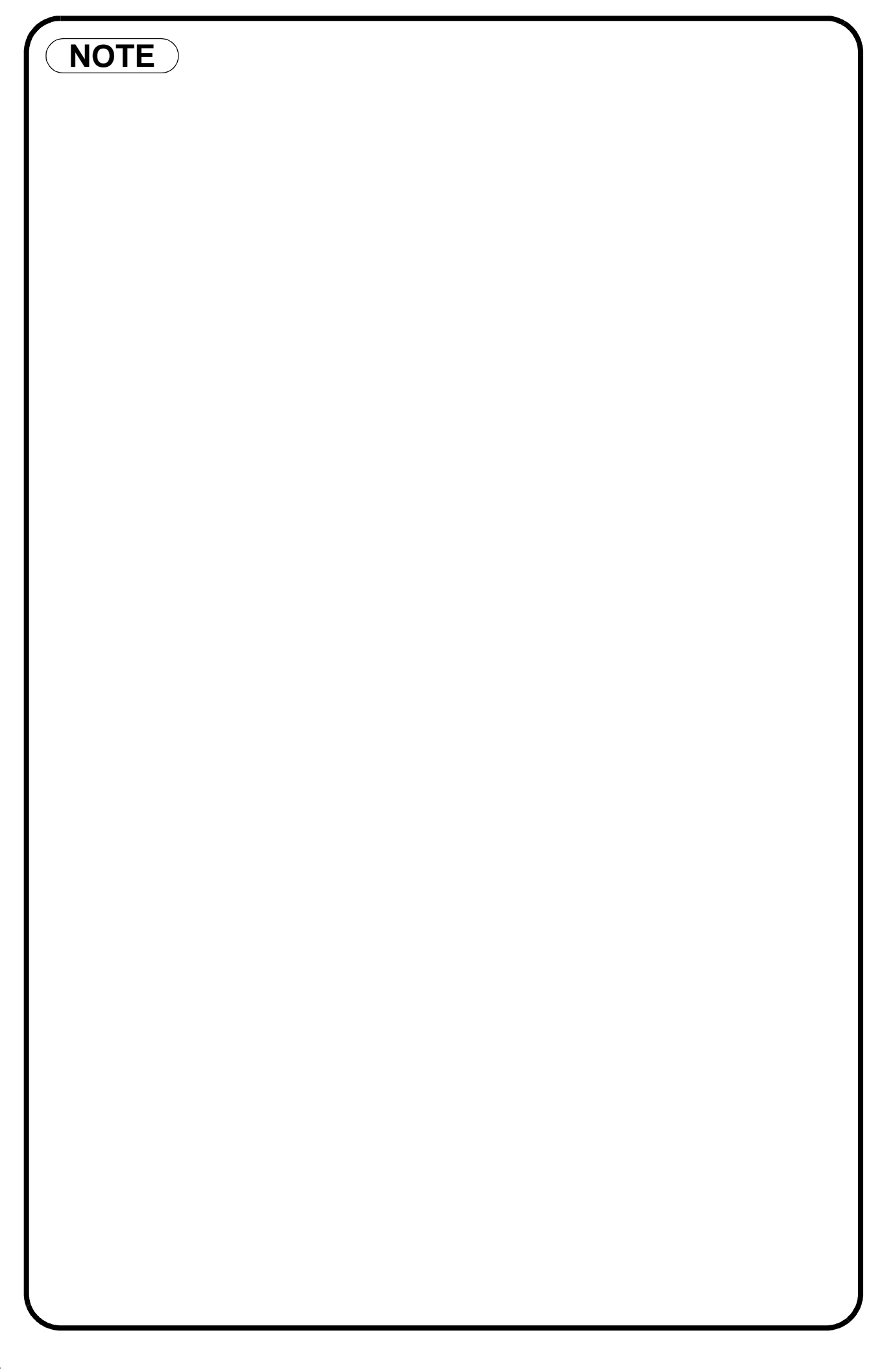

# **Starting with:**

If the Panasonic Printing System is not printing or working as expected, and if you are not sure what to do, start your troubleshooting by checking the basics below:

- Ensure that the Ethernet LAN (10/100Base-T) Cable is connected properly
- Ensure that the programmed Internet Parameter is correct
- Ensure that the unit is turned on
- Ensure that the Paper is set properly on the unit
- No error message is displayed on the unit

The above points can be verified by printing a test page. Refer to the following for procedures of test page printing:

Windows 95/98/Me [General Tab] (See page 17) Windows NT 4.0 [General Tab] (See page 39) Windows 2000 [General Tab] (See page 65)

# **Document is not printed correctly**

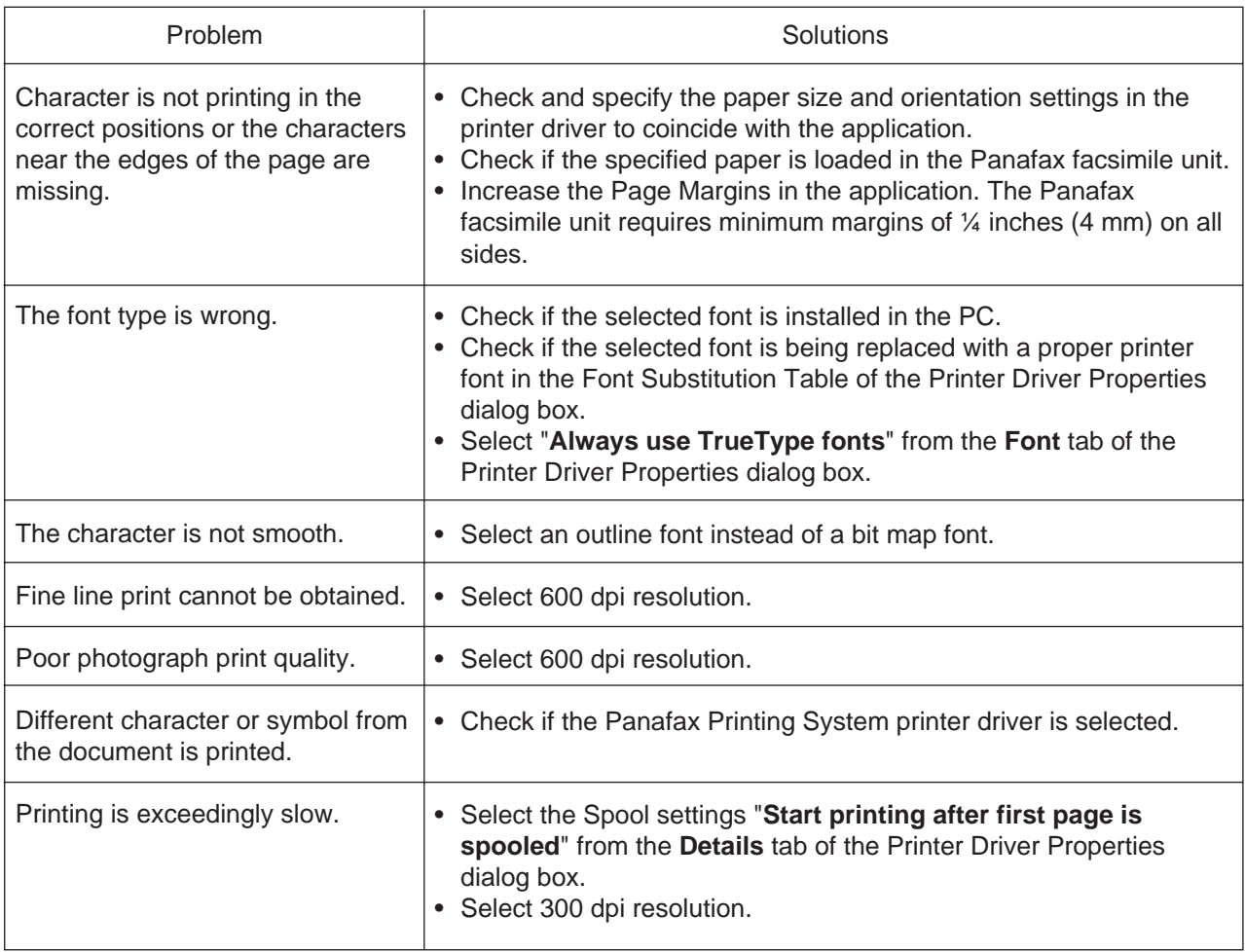

# **Error messages displayed on computer**

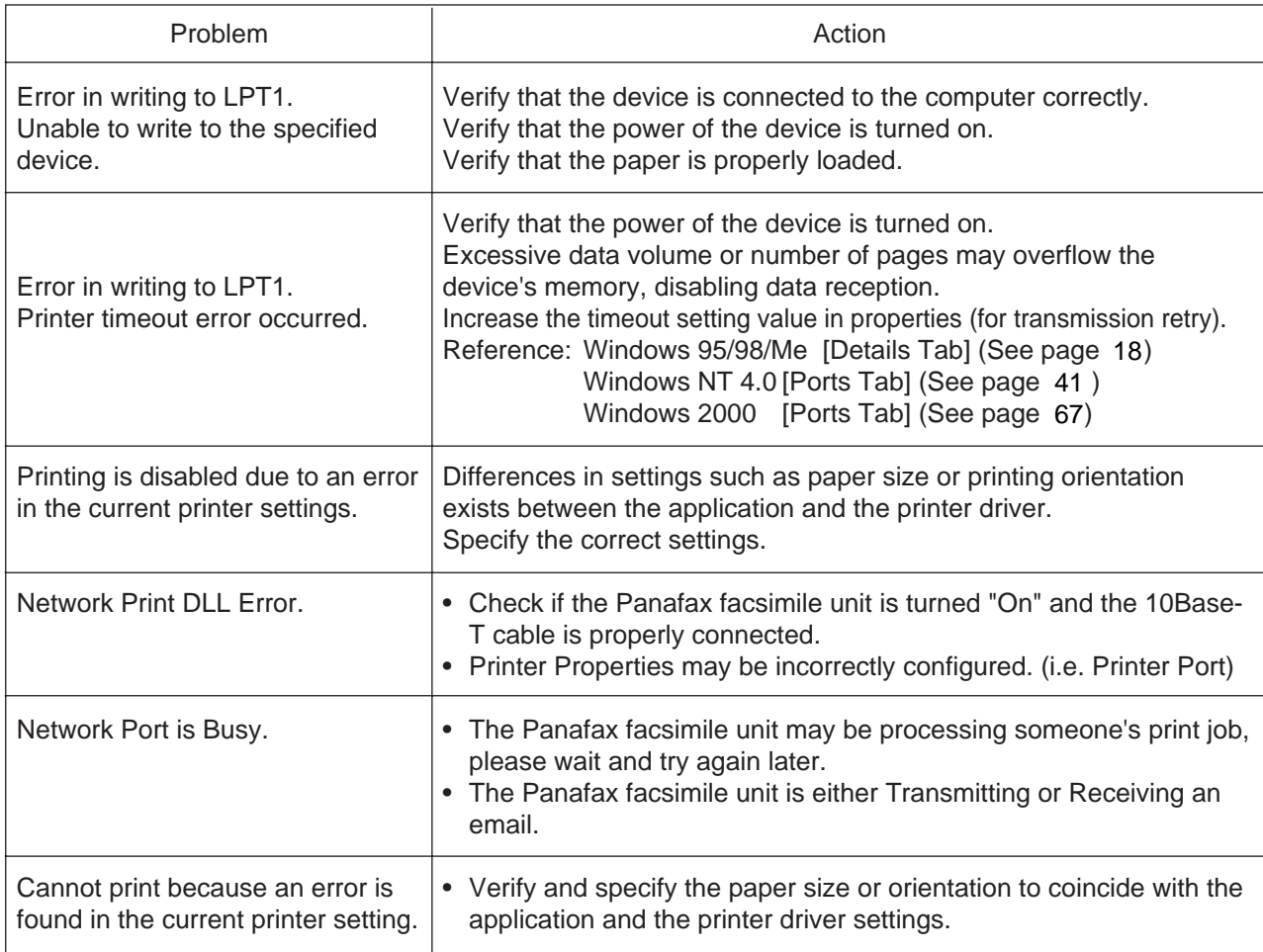

# Adding Paper(**)**

### ■ 550-sheet paper tray

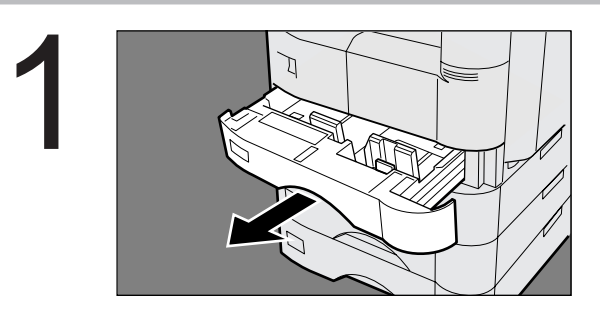

2

# 3

# Pull paper tray out of copier.

# Place paper with the copying surface facing upward.

Special papers, like glossy paper, mailing labels and transparaencies cannot be used in the paper tray. Use sheet bypass for special paper.

Make sure paper is not loaded above the overfill indicator located in the paper.

Firmly push the paper tray back into the copier.

**NOTE**

4

• Do not use paper with folds or wrinkles.

Refer to page 44 of the machine's operating instruction for details on changing the paper size for the paper tray.

• Unused paper should always be placed into a bag and the opening should be sealed for storage.

If the paper is left exposed, problems such as paper curl, paper jams, wrinkles or loss of copied image quality may occur.

# **Replacing the Toner Cartridge and Waste Toner Box(** $\overline{|\dot{x}_i|}$ )

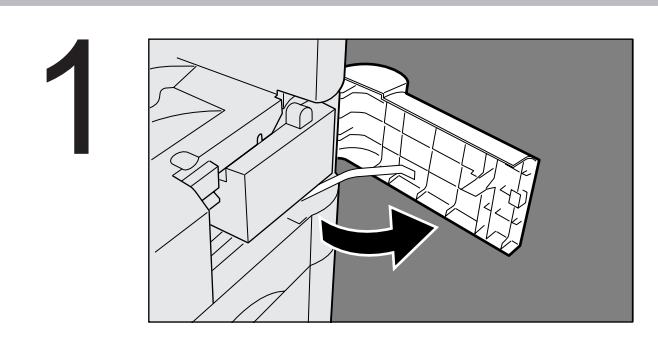

Open the front door.

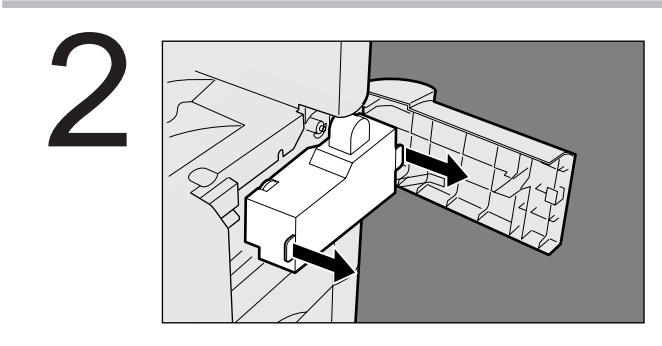

Slowly pull the waste toner box straight out.

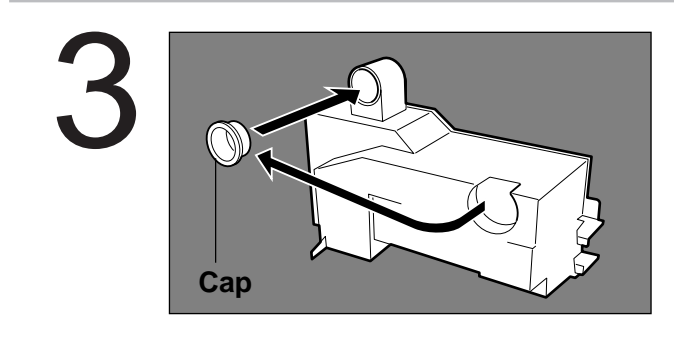

Close the box with the enclosed cap.

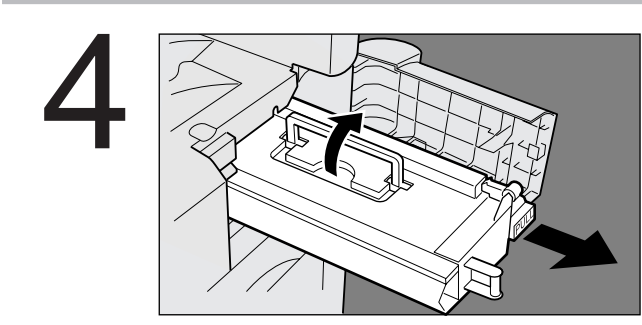

Remove the old toner cartridge.

**NOTE**

• For optimum copy quality use the recommended Panasonic toner. Store toner in a cool dark place. Do not unseal toner before use. Use it as fast as possible after unsealing.

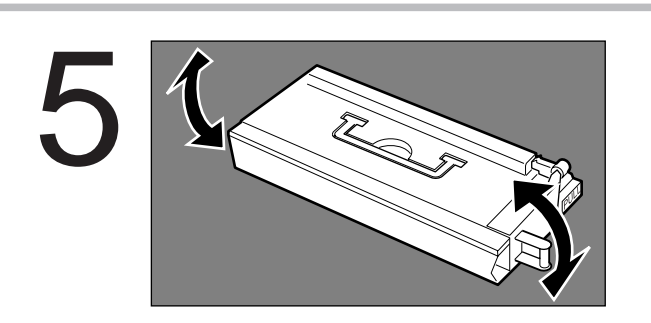

Shake the new toner cartridge well.

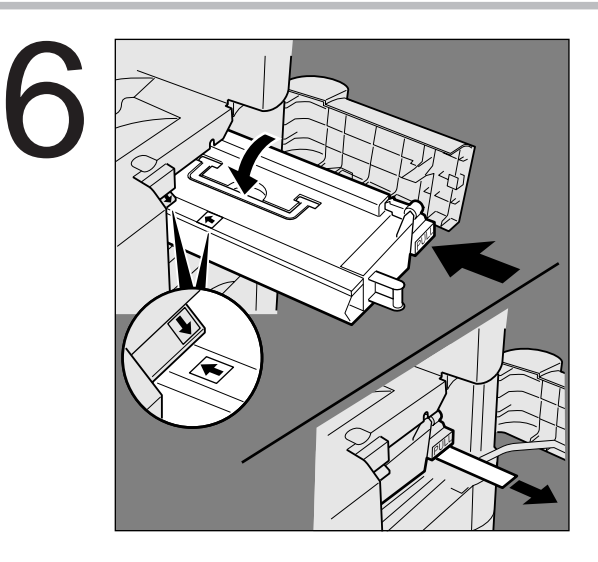

Install the new toner cartridge into the copier, and pull out the protective seal.

Note: Pull on the seal slowly and straight out.

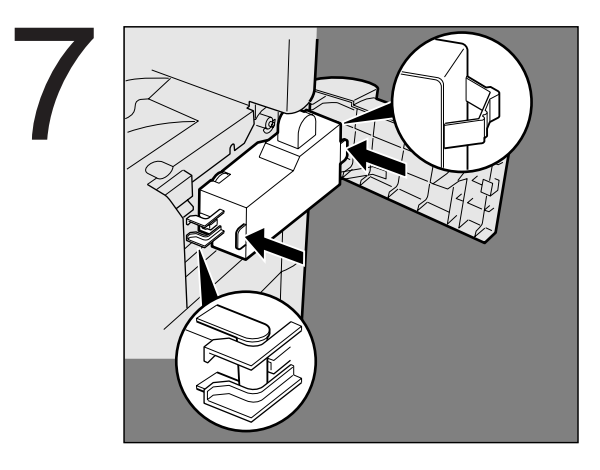

Install a new waste toner box.

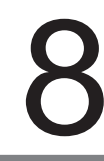

**NOTE**

Close the front door.

• Do not reuse the toner from the waste toner box.

# **Removing a Misfed Paper**

### ■ **Paper Misfeed Indicators and Locations**

**When paper misfed occurs, the misfeed indicator and the misfeed location(s) will be displayed on the touch panel display.**

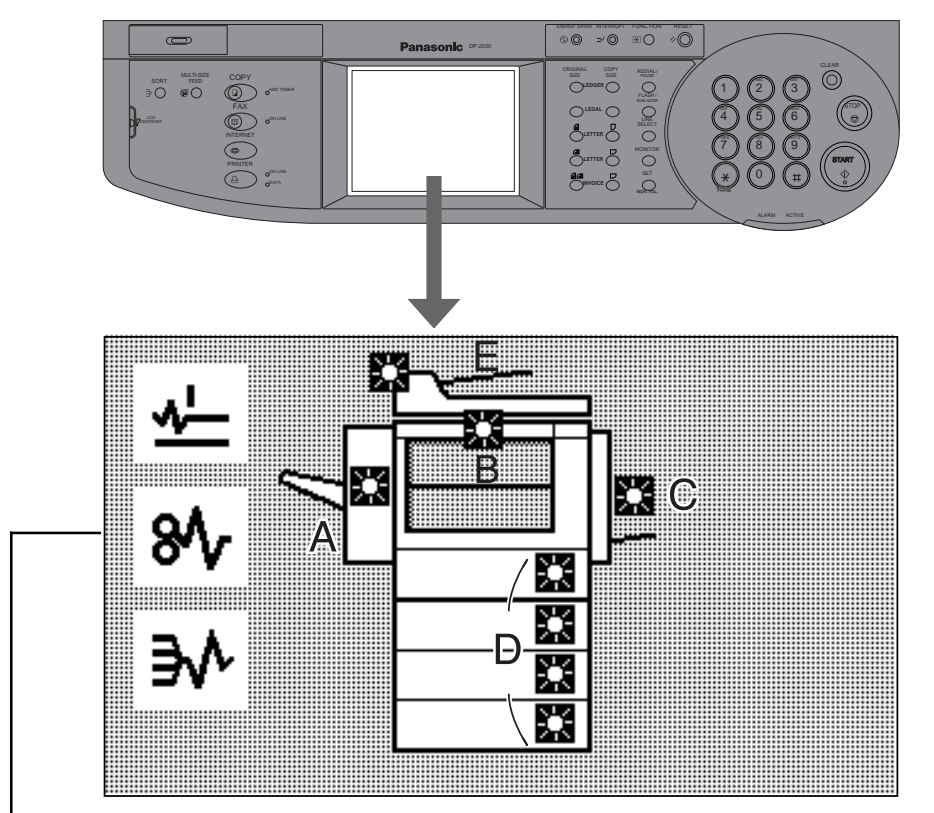

**Paper Misfeed Locations**

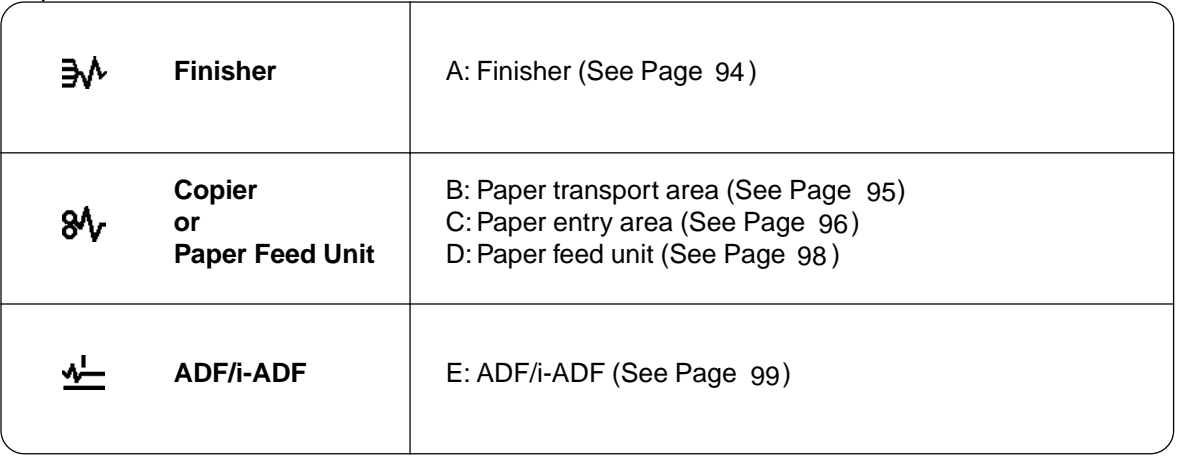

**NOTE**

• Make sure that the misfeed indicator goes off after removing the paper misfeed paper. The misfeed indicator will not go off if the paper is still jammed in the copier. Check again and remove all misfed paper.

<span id="page-93-0"></span>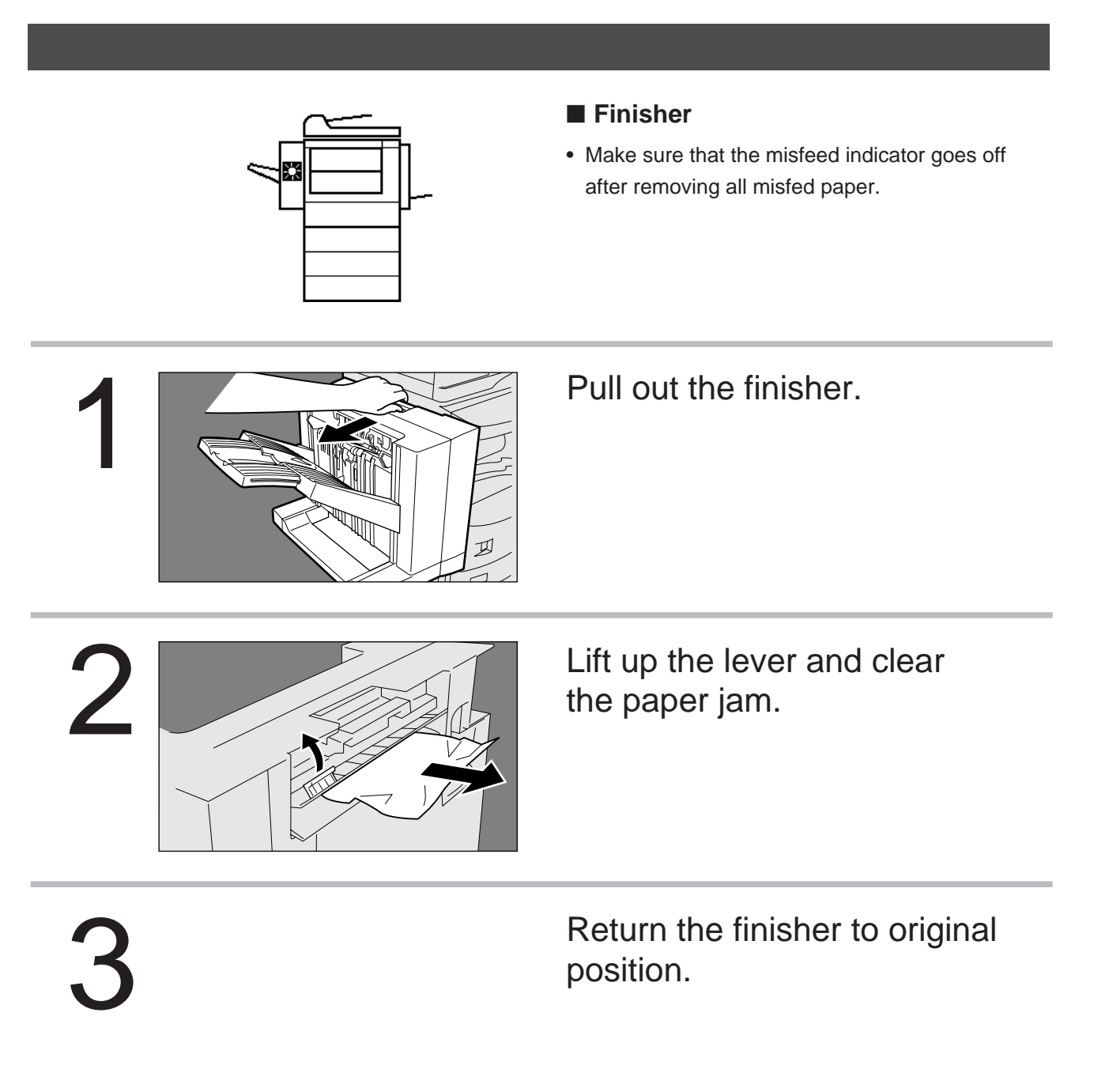

• Make sure that the misfeed indicator goes off after removing all misfed paper.

**NOTE**

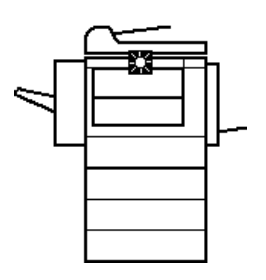

### ■ **Paper Transport Area**

• Make sure that the misfeed indicator goes off after removing all misfed paper.

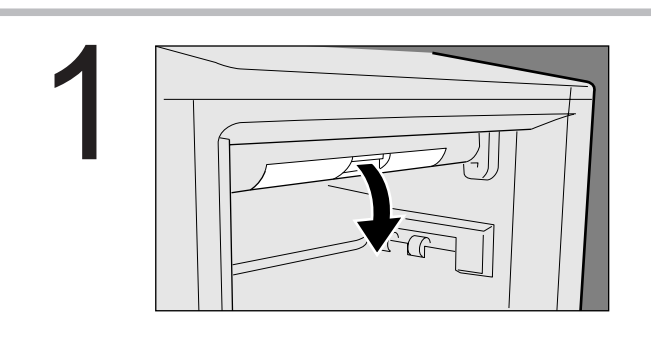

### Push the latch to open the cover.

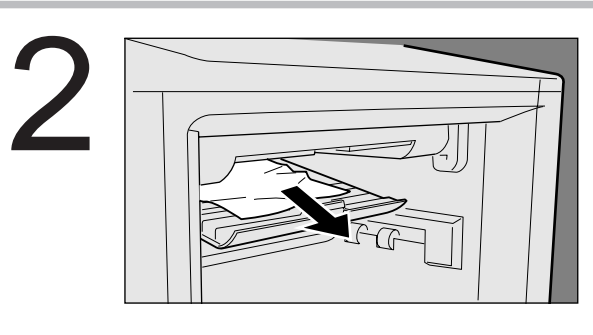

Remove the misfed paper.

3

Close the cover by pushing the latch. (Check that the latch is securely fastened.)

<span id="page-95-0"></span>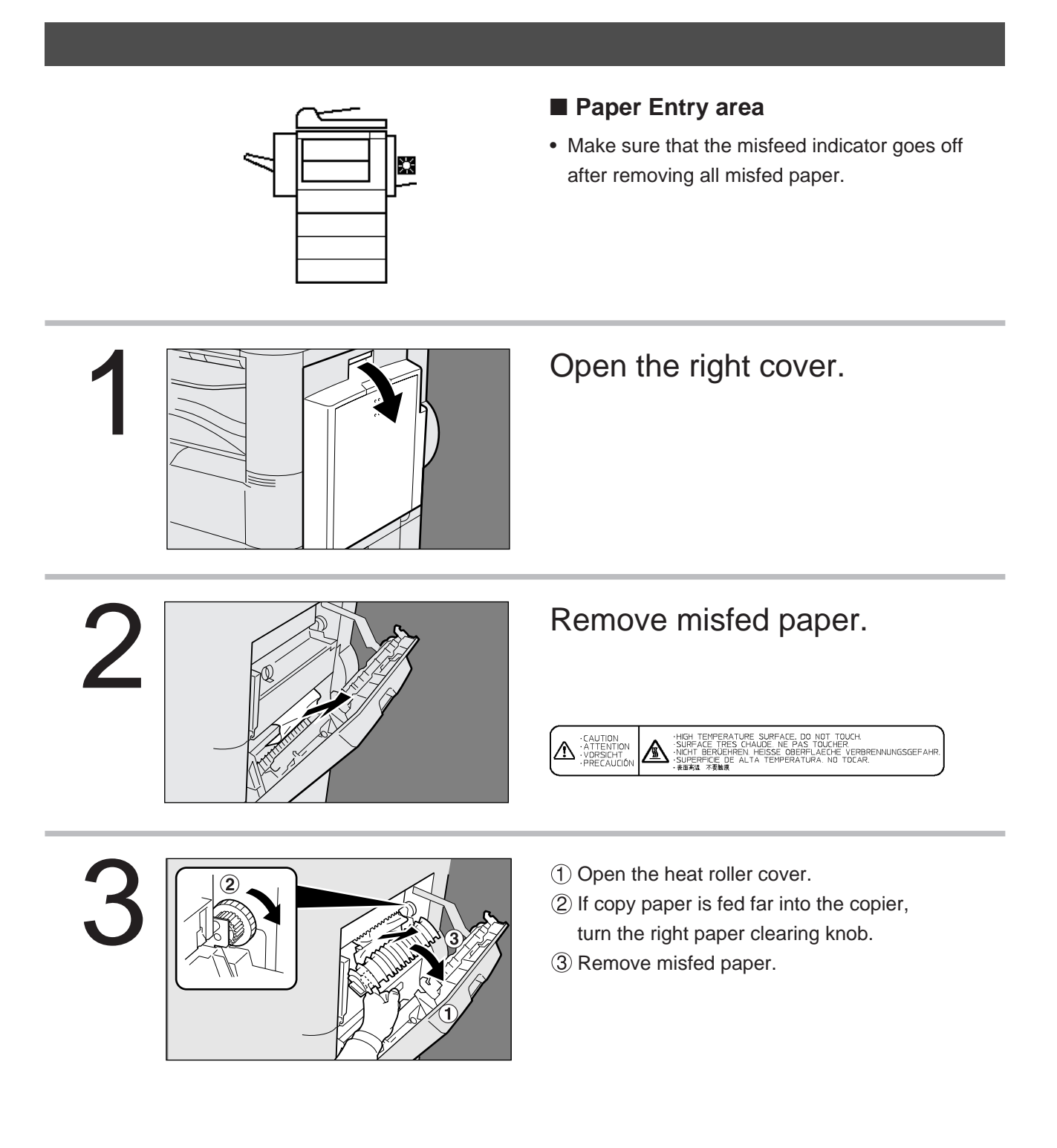

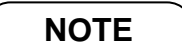

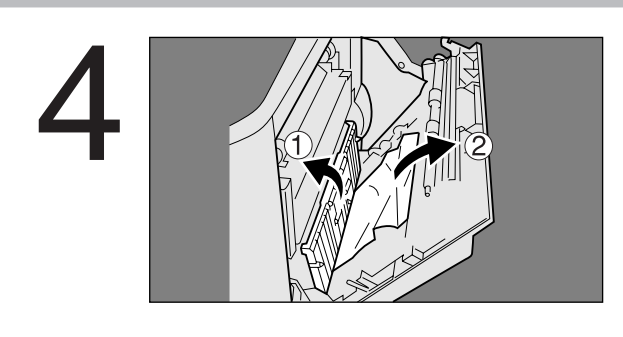

# 4 Automatic Duplex Unit (ADU)

Open the paper feed guide. 2 Remove misfed paper.

Close the right cover.

**NOTE**

<span id="page-97-0"></span>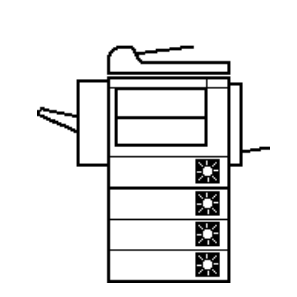

### ■ **System Console**

• Make sure that the misfeed indicator goes off after removing all misfed paper.

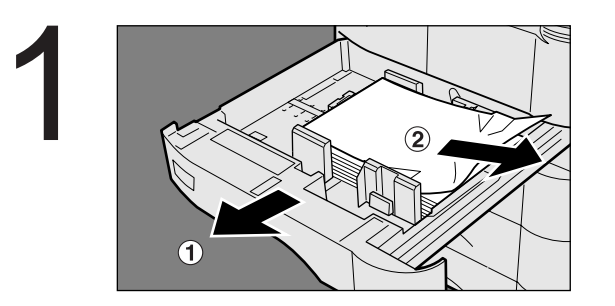

- Pull out the paper tray.
- 2 Remove misfed paper.
- 3 Return the paper tray to the original position.

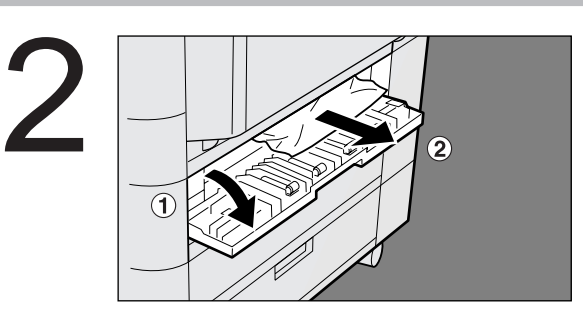

- Open the feed cover.
- 2 Remove misfed paper.
- Close the feed cover.

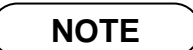

<span id="page-98-0"></span>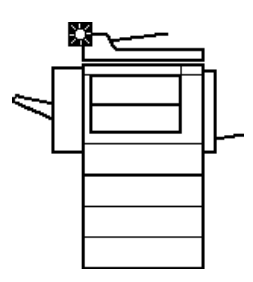

### ■ **ADF/i-ADF**

• Make sure that the misfeed indicator goes off after removing all misfed paper.

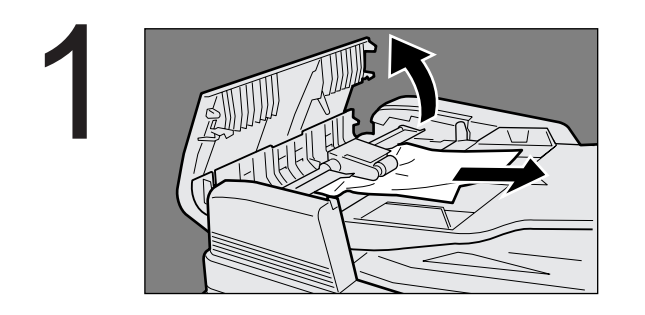

Open the ADF cover. 2 Remove misfed paper. 3 Close the ADF cover.

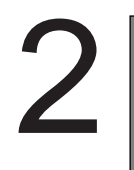

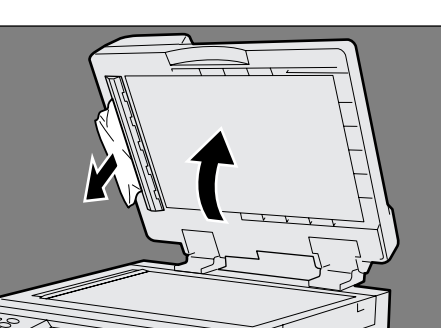

Open the ADF. (2) Remove misfed paper. Close the ADF.

### **NOTE**

- Push the tab  $\left|\left|\right|\right|$  on the center of the ADF cover to close it.
- Make sure that the misfeed indicator goes off after removing all misfed paper.

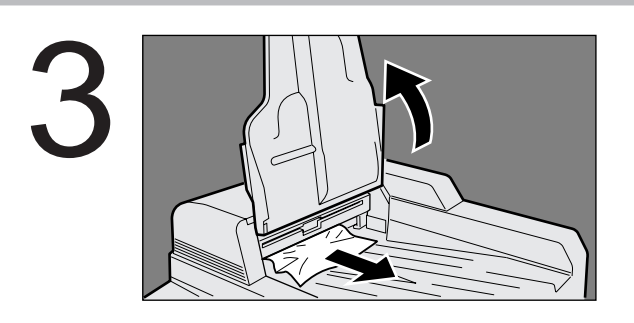

- Lift up the ADF tray top cover. 2 Remove misfed paper.
- Close the ADF tray top cover.

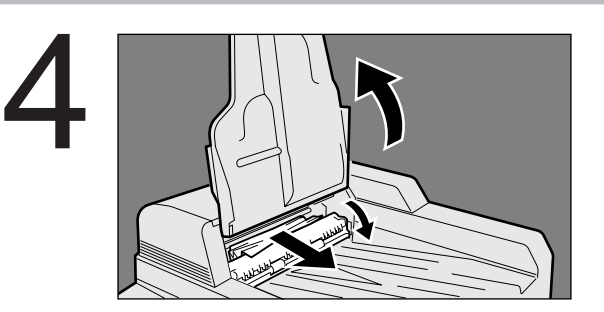

### <i-ADF>

- Lift up the ADF tray top cover.
- (2) Open the entry cover.
- 3 Remove misfed paper.
- Close the entry cover.
- Close the ADF tray top cover.

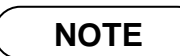

# **Printing/Scanning Area**

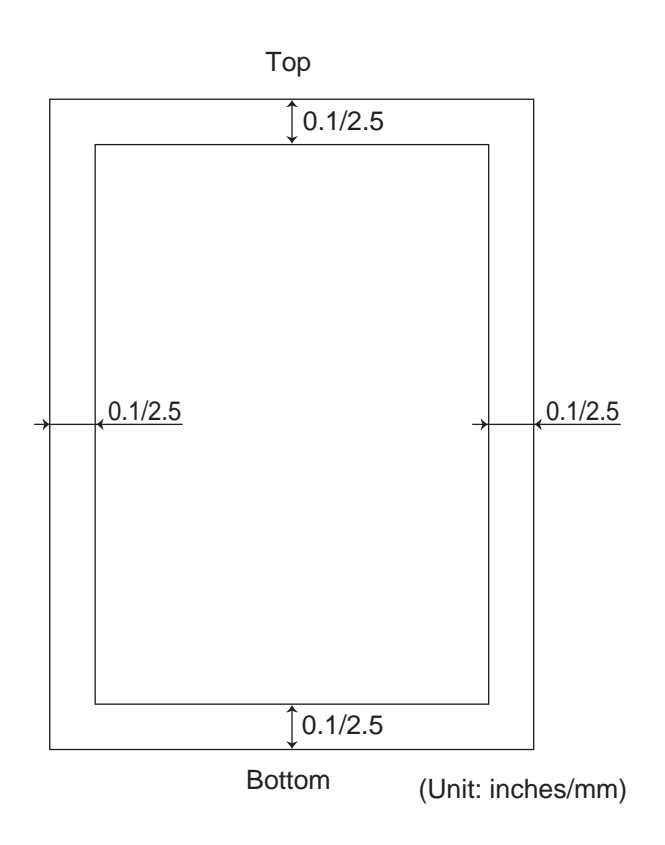

# **Parallel Interface Connector**

The printer has a parallel interface for connecting to PC.

### **Shape of Connector**

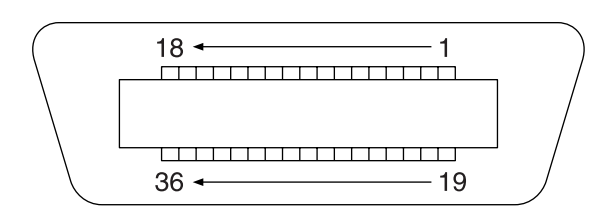

### **Signal lines and pin arrangement**

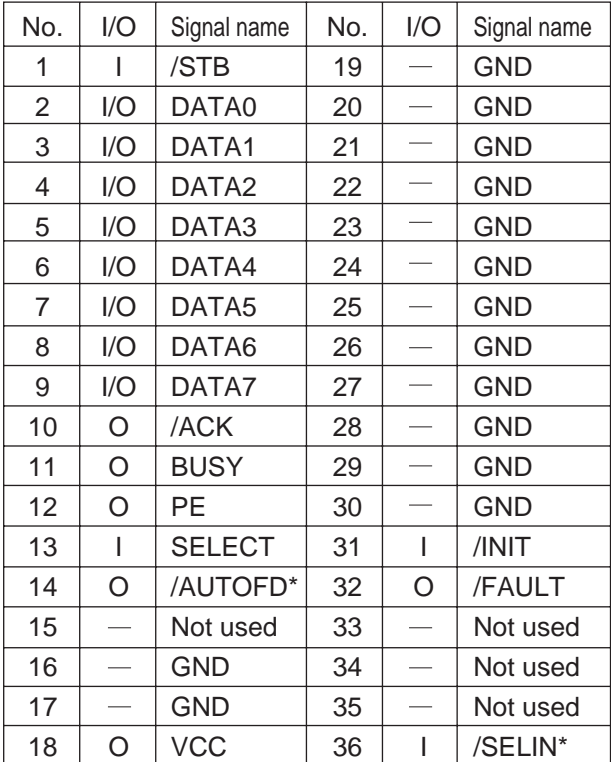

\*Signal used for bidirectional communication

### **Signal functions**

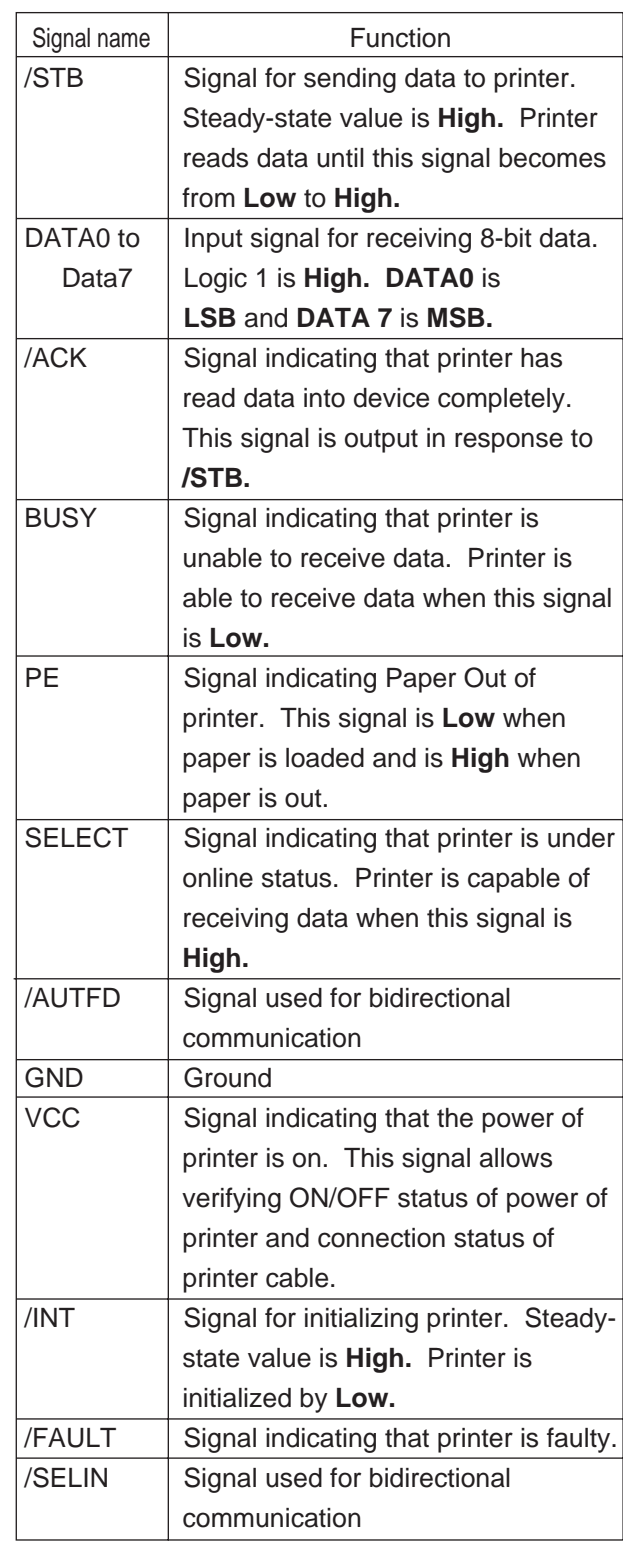

# **Font Code**

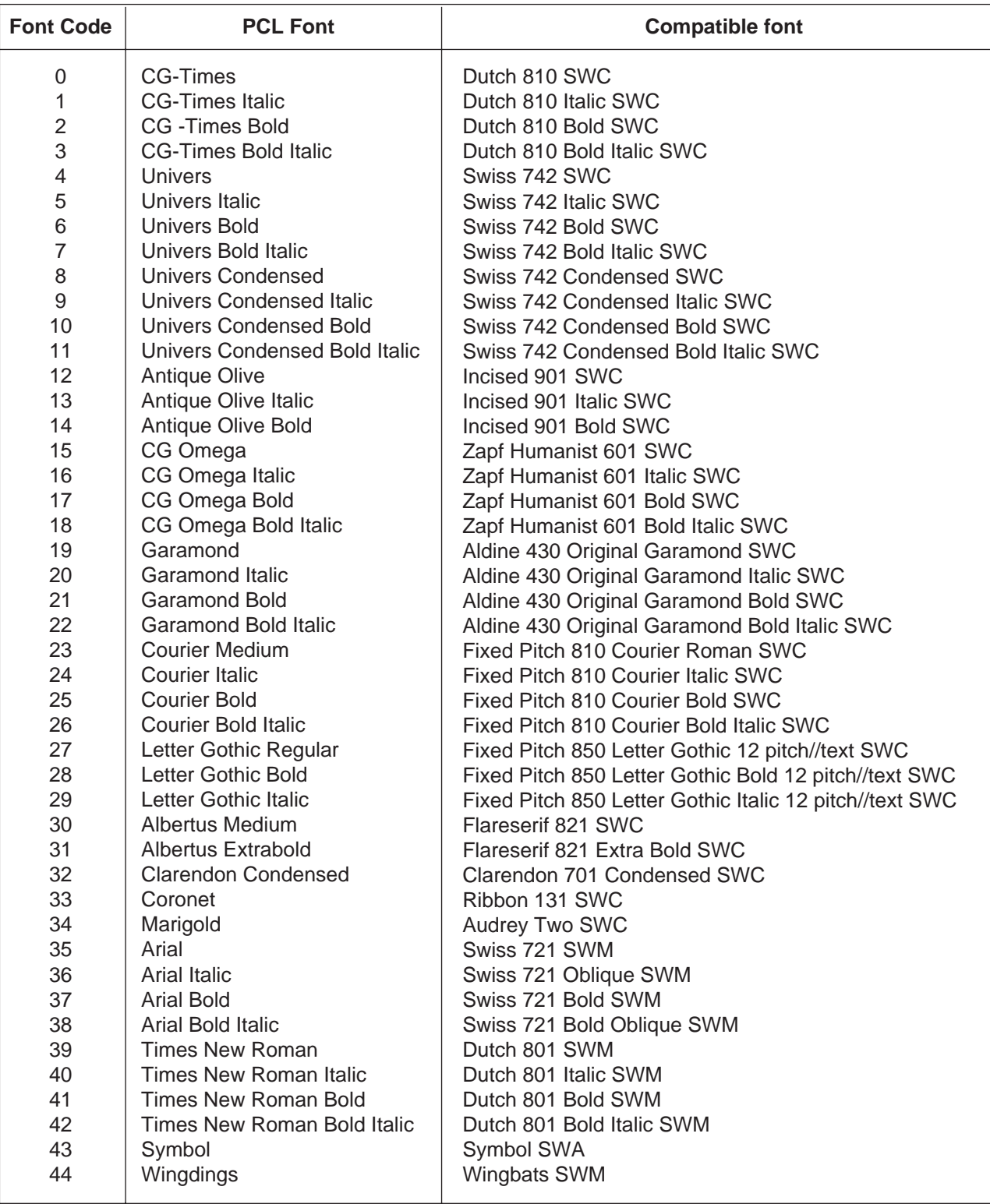

# **Symbol Table**

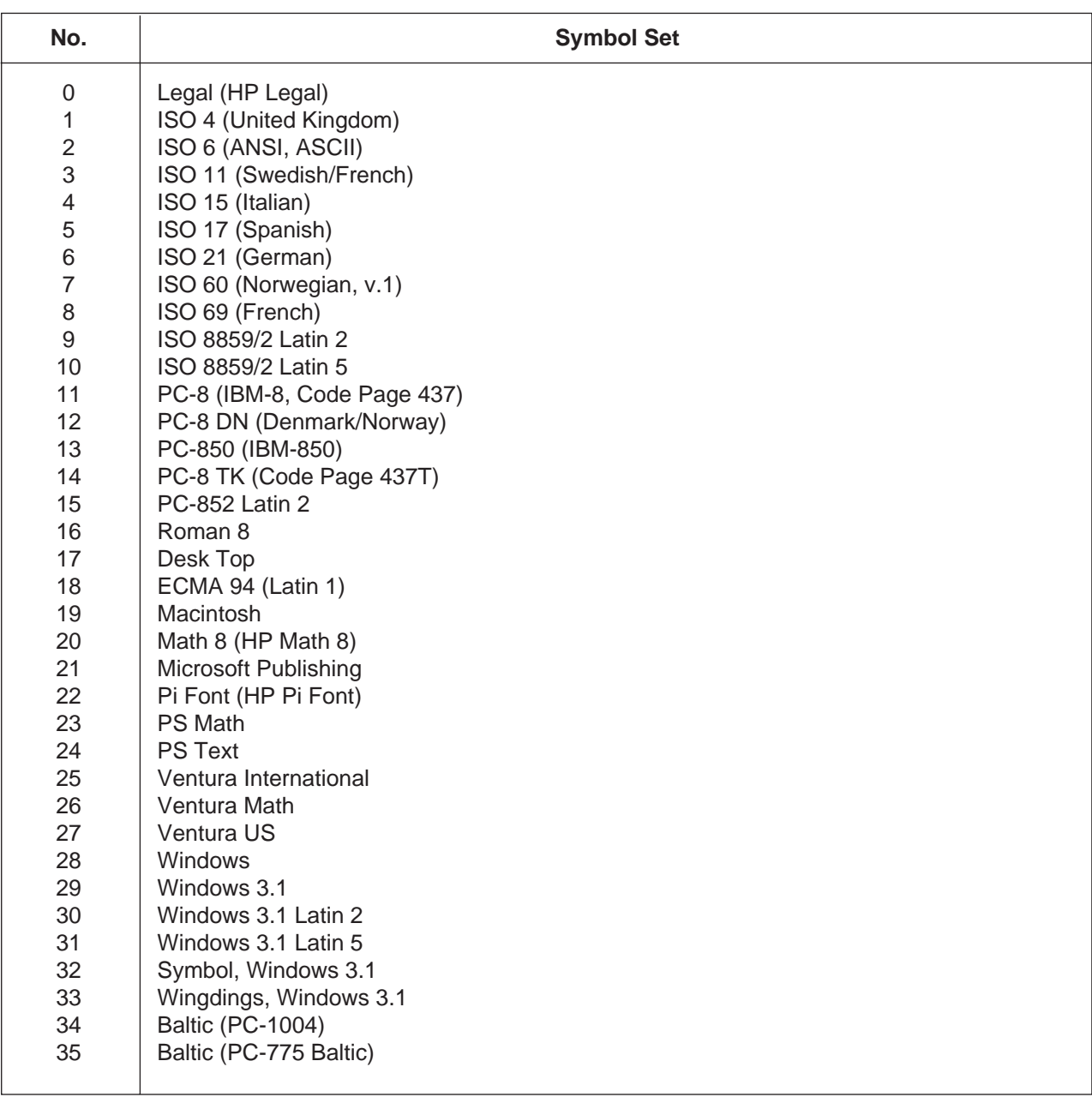

### **WARRANTY**

"PANASONIC DOCUMENT IMAGING COMPANY MAKES NO WARRANTIES, GUARANTEES OR REPRESENTATIONS, EXPRESSED OR IMPLIED, TO CUSTOMER WITH RESPECT TO THIS PANASONIC COPIER, INCLUDING BUT NOT LIMITED TO, ANY IMPLIED WARRANTY OF MERCHANTABILITY OR FITNESS FOR A PARTICULAR PURPOSE. PANASONIC DOCUMENT IMAGING COMPANY ASSUMES NO RISK AND SHALL NOT BE SUBJECT TO LIABILITY FOR ANY DAMAGE, INCLUDING, BUT NOT LIMITED TO DIRECT, INDIRECT, SPECIAL, INCIDENTAL OR CONSEQUENTIAL DAMAGES OR LOSS OF PROFITS SUSTAINED BY THE CUSTOMER IN CONNECTION WITH THE USE OR APPLICATION OF THIS PANASONIC COPIER. SEE YOUR DEALER FOR DETAILS OF DEALER'S WARRANTY."

For Service Call:

Panasonic Document Imaging Company A Division of Matsushita Electric Corporation of America Two Panasonic way Secaucus, New Jersey 07094

Panasonic Canada Inc. 5770 Ambler Drive, Mississauga, Ontario L4W 2T3

> T1000-1031 DZSD001099-1 March 2001 Printed in Japan